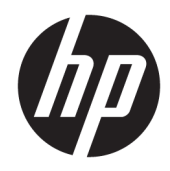

# HP Color LaserJet Managed E55040

Panduan Pengguna

#### Hak Cipta dan Lisensi

© Copyright 2018 HP Development Company, L.P.

Dilarang melakukan reproduksi, adaptasi atau penerjemahan tanpa izin tertulis sebelumnnya, kecuali sejauh yang diperbolehkan dalam undang-undang hak cipta.

Informasi yang terkandung di sini dapat berubah-ubah sewaktu-waktu.

Satu-satunya jaminan untuk produk dan layanan HP tercantum dalam keterangan jaminan yang ditegaskan dan menyertai produk serta layanan tersebut. Tidak ada bagian apa pun dari dokumen ini yang dapat ditafsirkan sebagai jaminan tambahan. HP tidak bertanggung jawab atas kesalahan atau kekurangan teknis atau editorial yang terdapat dalam dokumen ini.

Edition 2, 1/2019

#### Pernyataan Merek Dagang

Adobe® , Adobe Photoshop® , Acrobat® , dan PostScript® adalah merek dagang dari Adobe Systems Incorporated.

Apple dan logo Apple adalah merek dagang dari Apple Inc., yang terdaftar di AS dan negara/ kawasan lainnya.

macOS adalah merek dagang Apple Inc., yang terdaftar di AS dan negara lainnya.

AirPrint X adalah merek dagang dari Apple Inc., yang terdaftar di AS dan negara/kawasan lainnya.

Google™ adalah merek dagang dari Google Inc.

Microsoft®, Windows®, Windows XP®, dan Windows Vista® adalah merek dagang terdaftar di Amerika Serikat dari Microsoft Corporation.

UNIX® adalah merek dagang terdaftar milik The Open Group.

# **Isi**

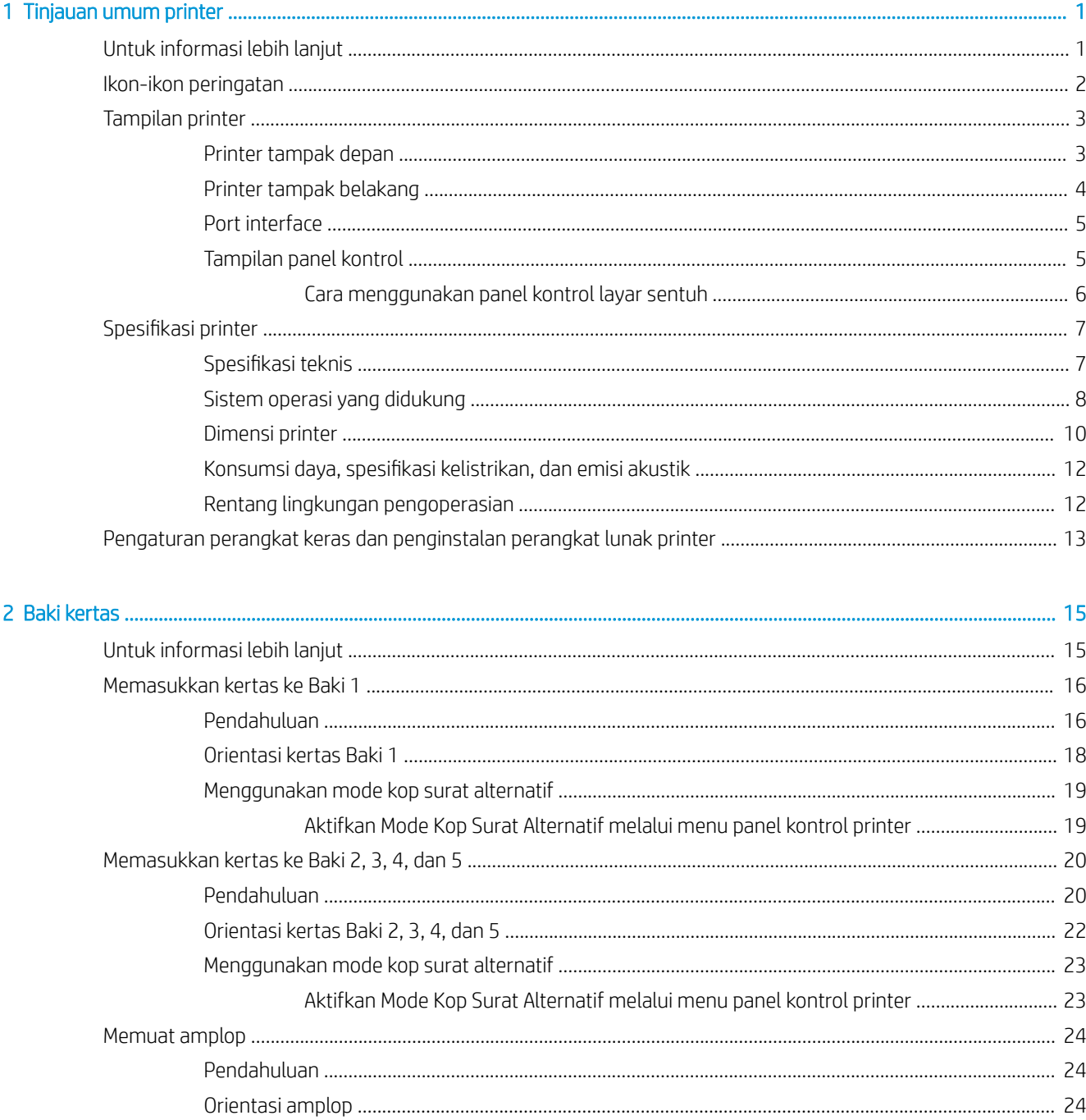

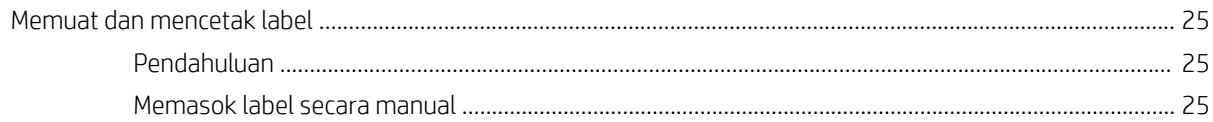

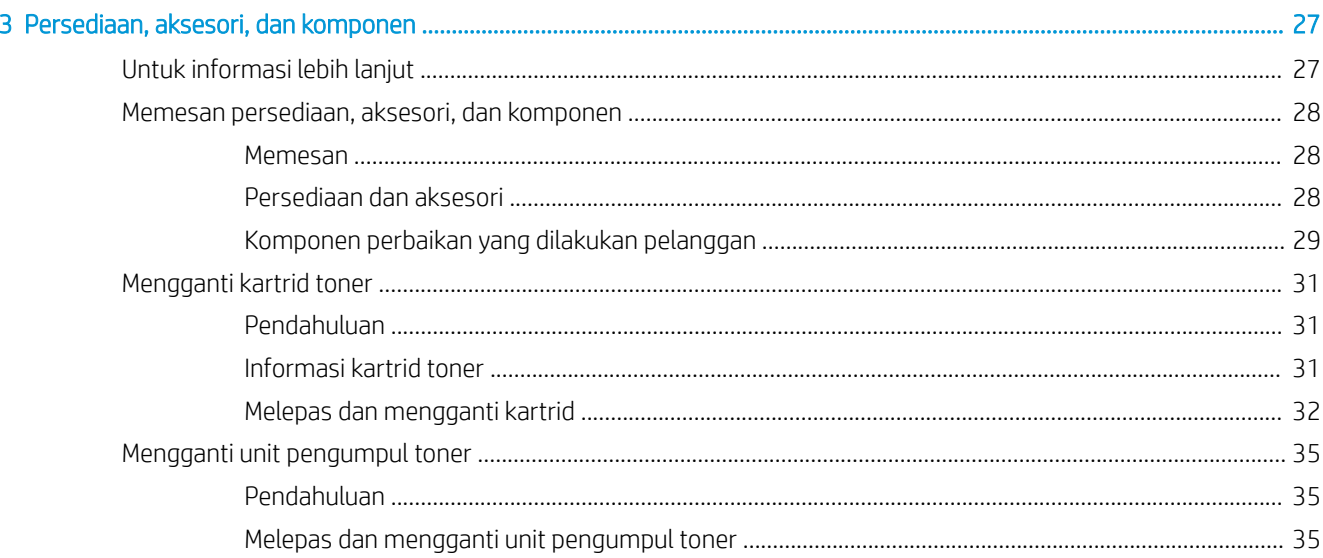

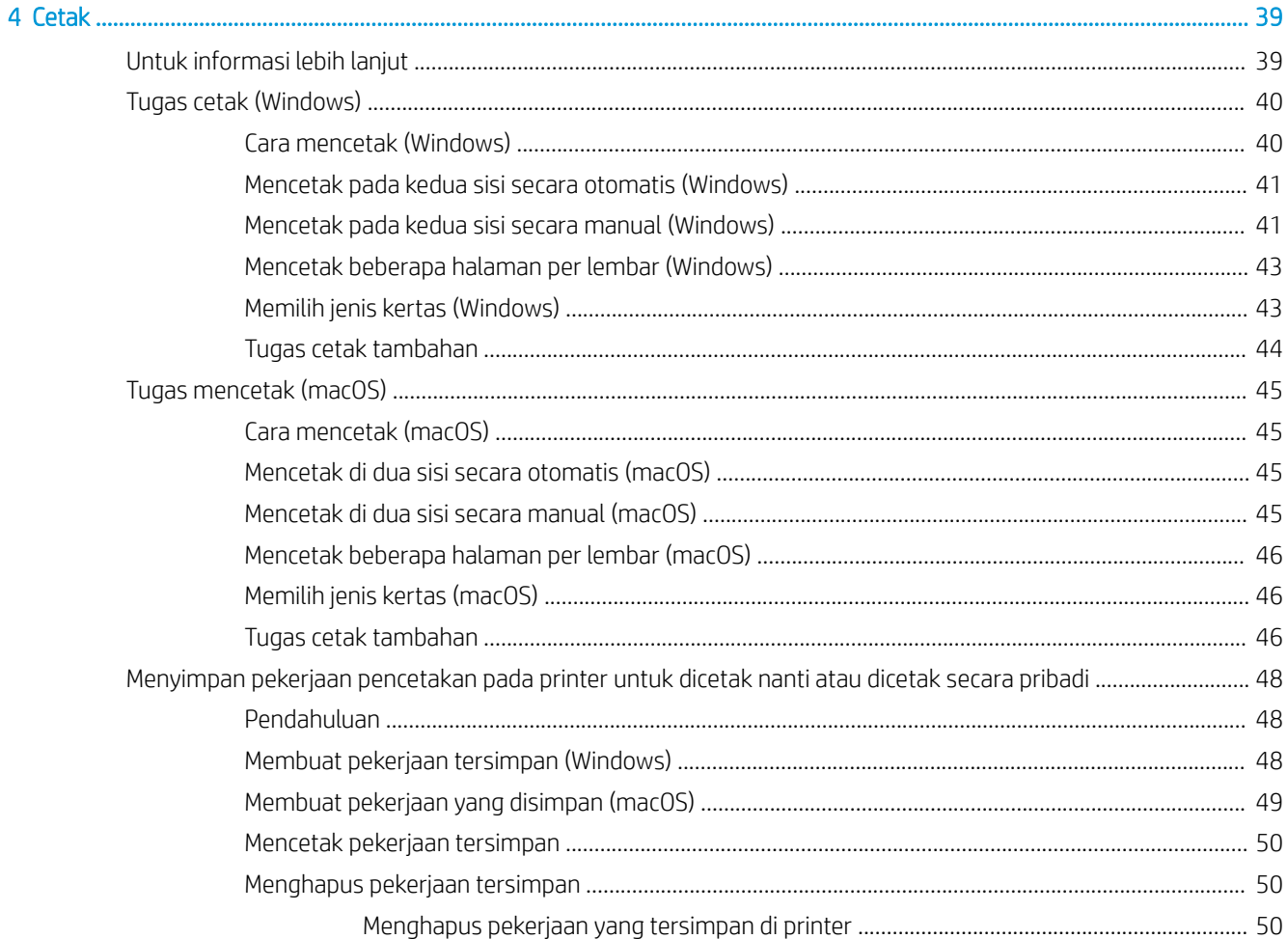

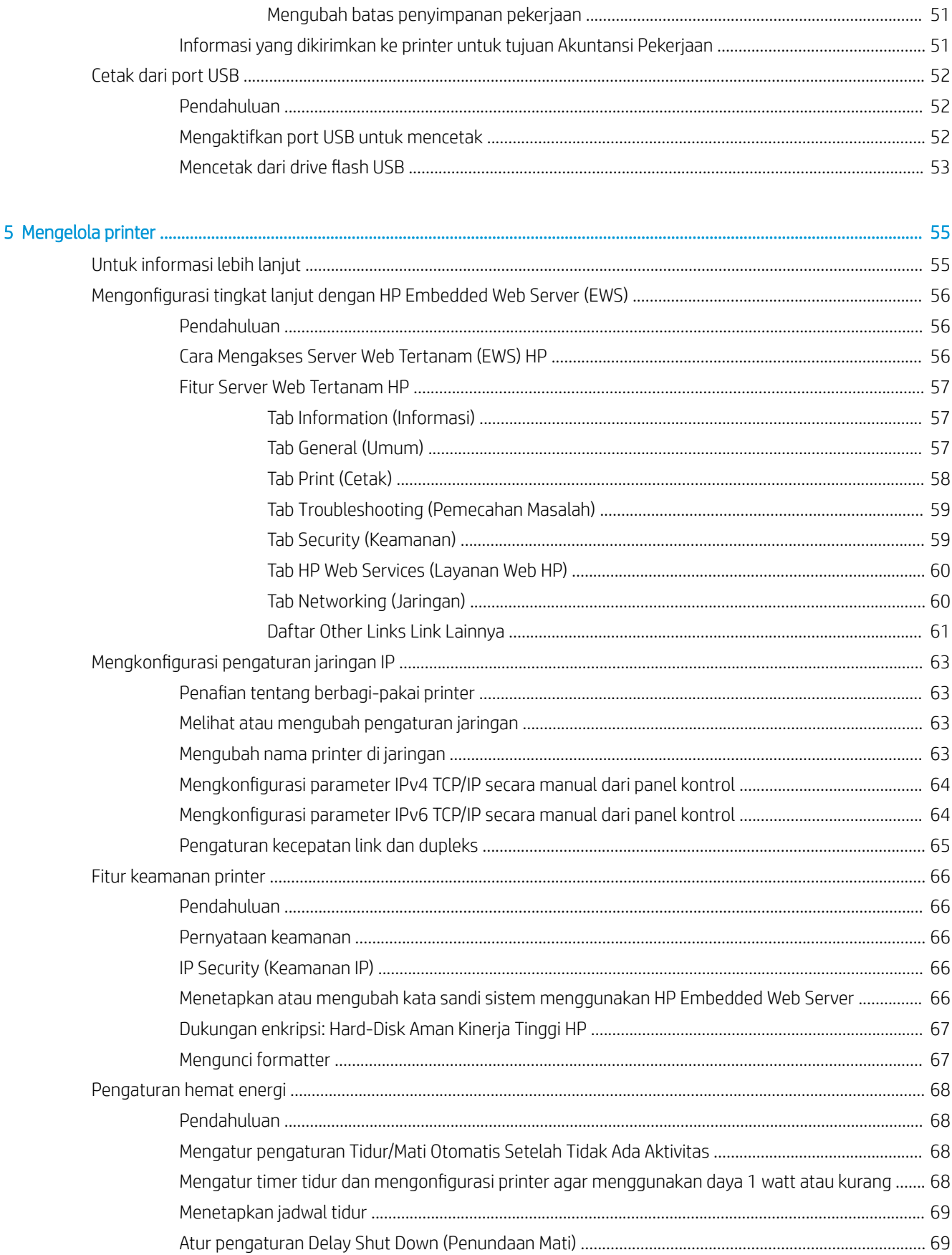

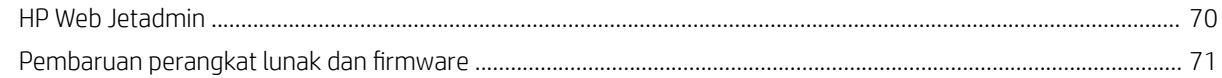

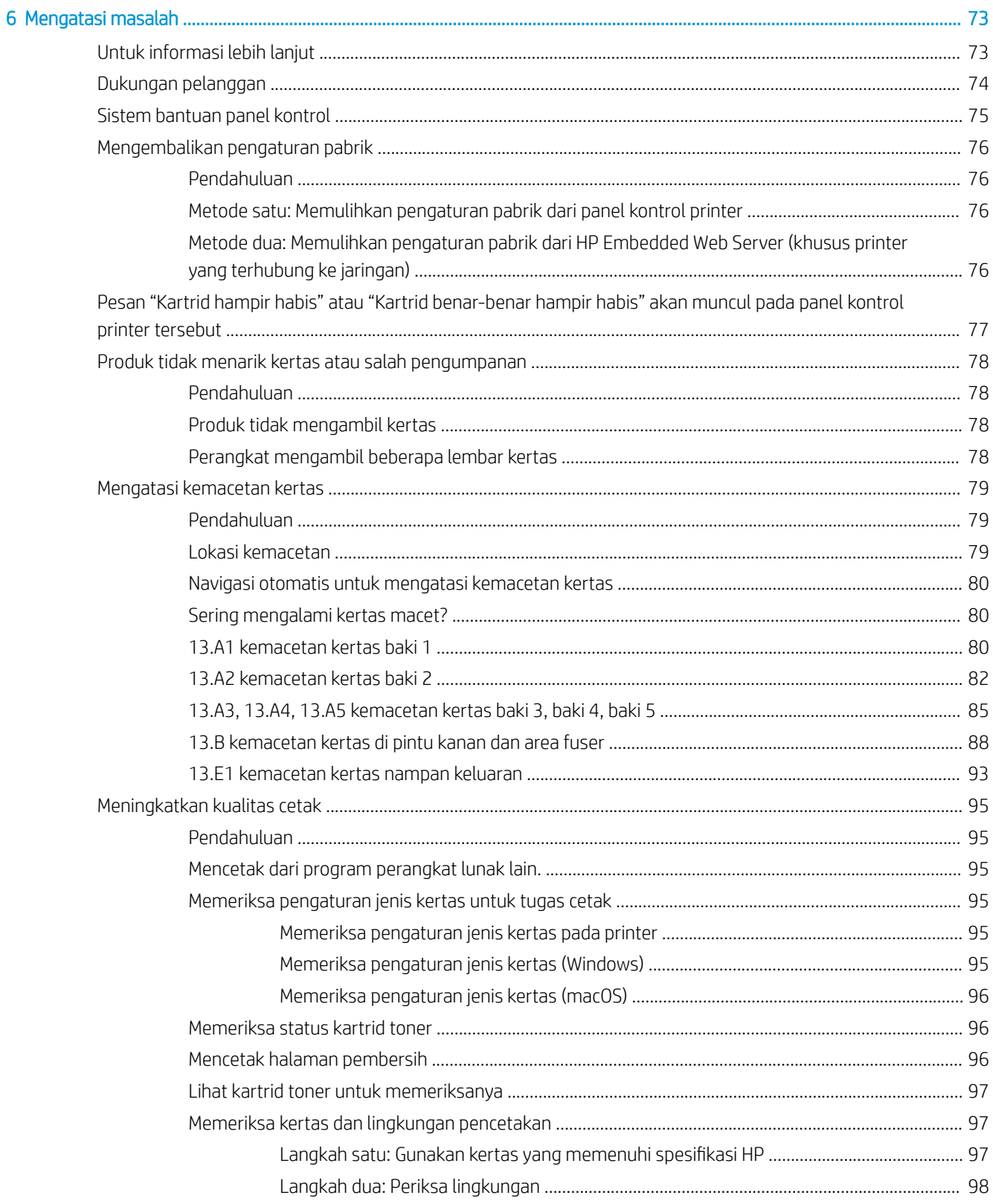

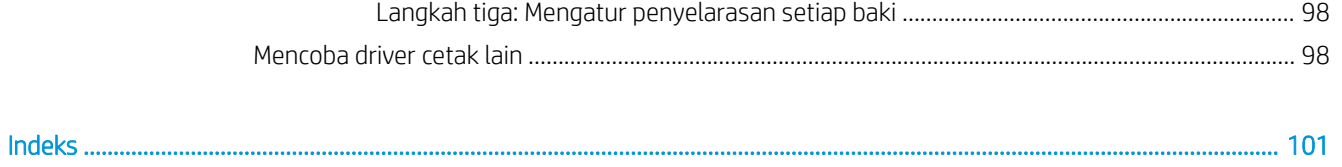

# <span id="page-8-0"></span>1 Tinjauan umum printer

## Untuk informasi lebih lanjut

- [Ikon-ikon peringatan](#page-9-0)
- [Tampilan printer](#page-10-0)
- Spesifikasi printer
- [Pengaturan perangkat keras dan penginstalan perangkat lunak printer](#page-20-0)

Informasi berikut ini dinyatakan benar pada saat publikasi.

Untuk mendapat bantuan melalui video, lihat [www.hp.com/videos/LaserJet.](http://www.hp.com/videos/LaserJet)

Untuk informasi saat ini, lihat [www.hp.com/support/colorljE55040](http://www.hp.com/support/colorljE55045).

Bantuan menyeluruh HP untuk printer mencakup informasi berikut:

- Menginstal dan mengonfigurasi
- Mempelajari dan menggunakan
- Mengatasi masalah
- Mengunduh pembaruan perangkat lunak dan firmware
- Mengikuti forum dukungan.
- Menemukan informasi garansi dan peraturan

### <span id="page-9-0"></span>Ikon-ikon peringatan

Definisi ikon peringatan: Ikon peringatan berikut mungkin muncul pada produk HP. Berhati-hatilah jika Anda melihat ikon ini.

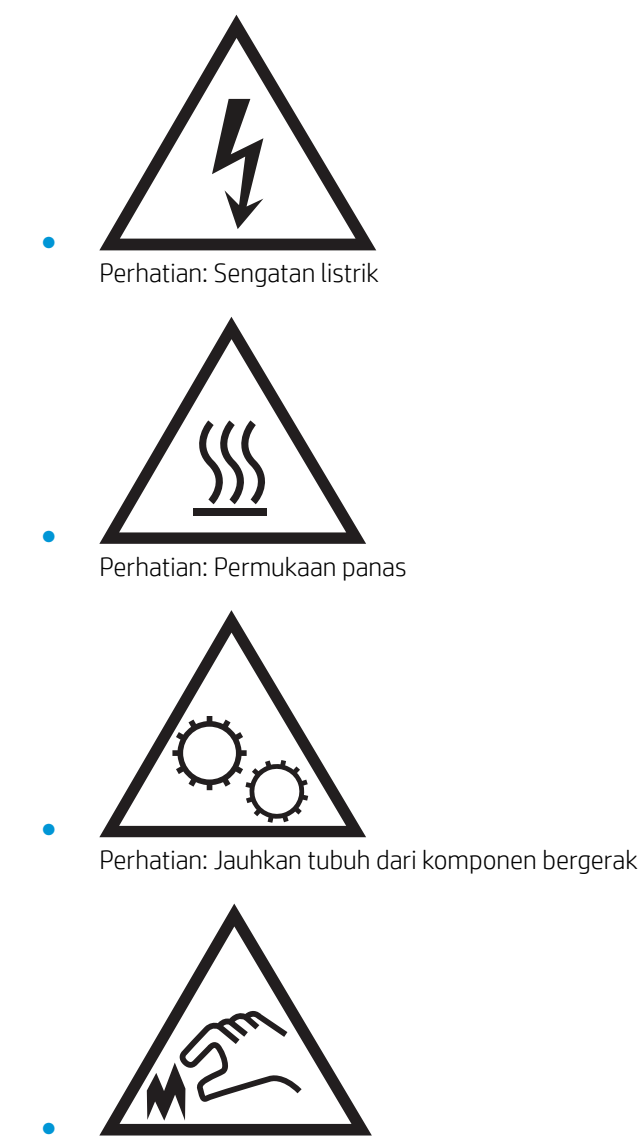

Perhatian: Jarak tepi tajam cukup dekat

## <span id="page-10-0"></span>Tampilan printer

- Printer tampak depan
- [Printer tampak belakang](#page-11-0)
- [Port interface](#page-12-0)
- **•** [Tampilan panel kontrol](#page-12-0)

### Printer tampak depan

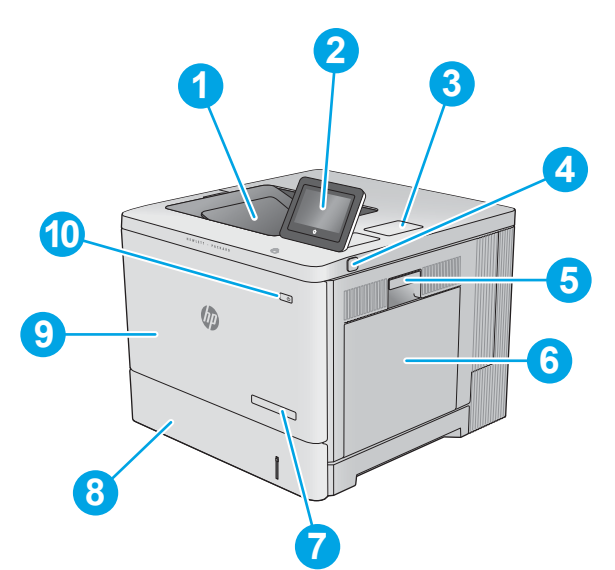

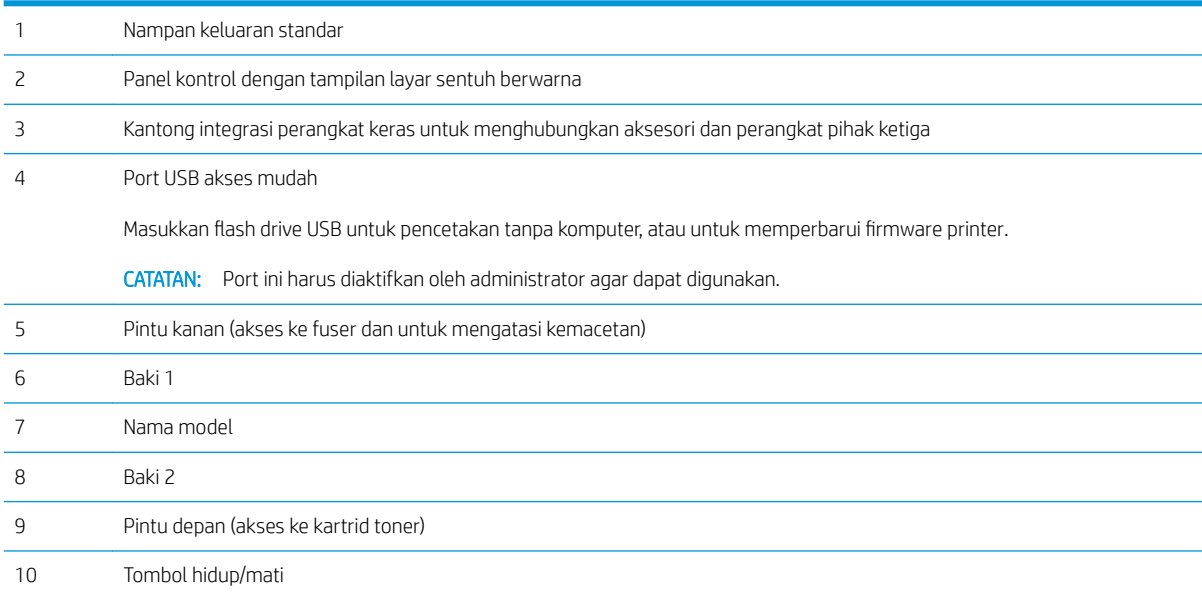

### <span id="page-11-0"></span>Printer tampak belakang

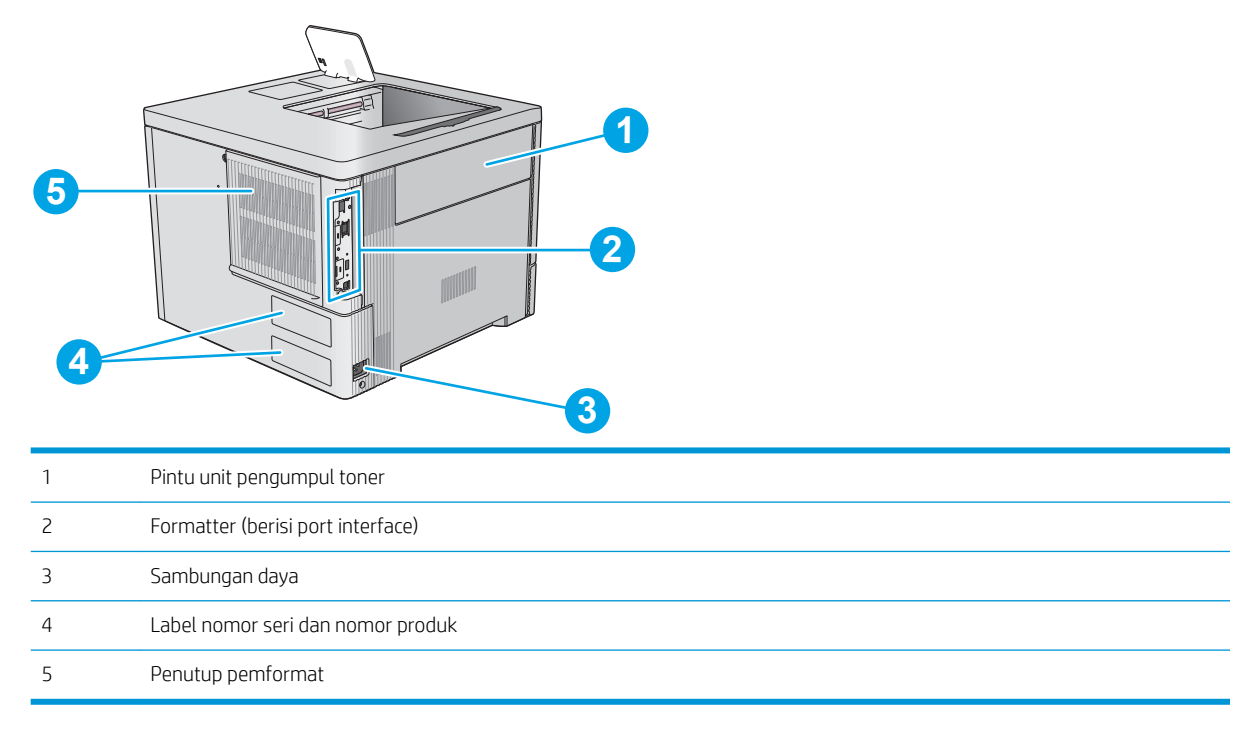

### <span id="page-12-0"></span>Port interface

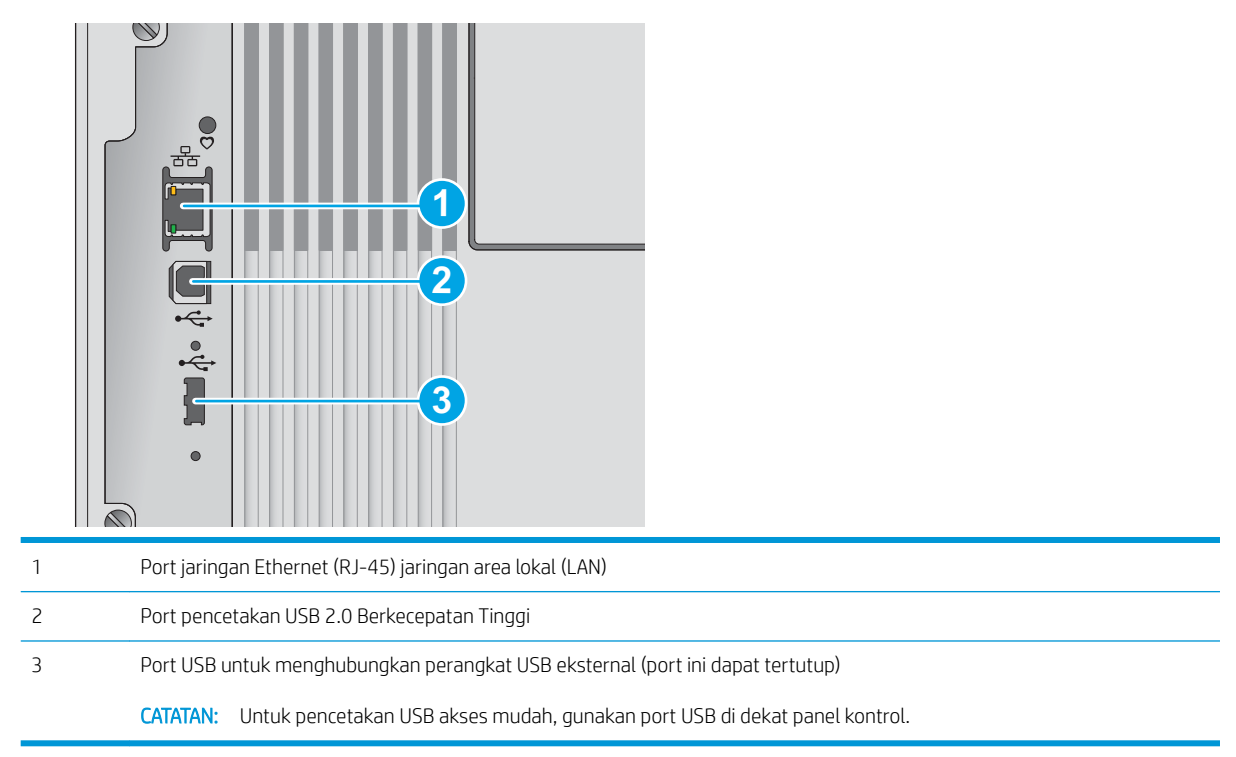

### Tampilan panel kontrol

Layar Awal menyediakan akses ke fitur printer dan menunjukkan status printer saat ini.

Kembali ke layar Awal setiap saat dengan memilih tombol Awal.

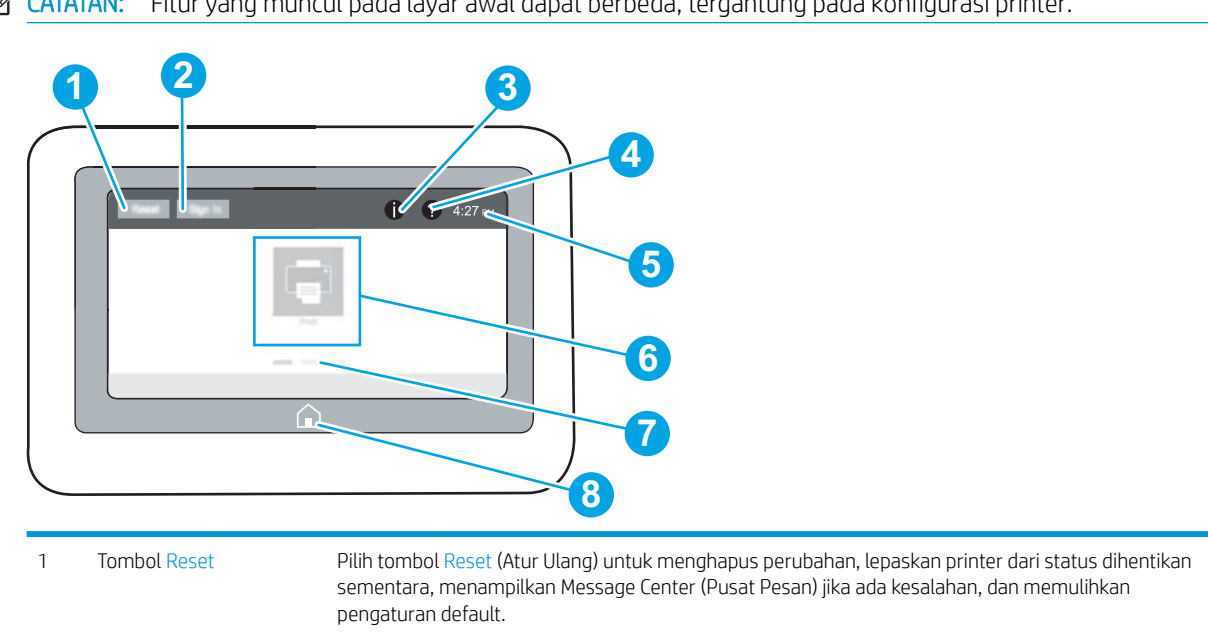

**EX CATATAN:** Fitur yang muncul pada layar awal dapat berbeda, tergantung pada konfigurasi printer.

<span id="page-13-0"></span>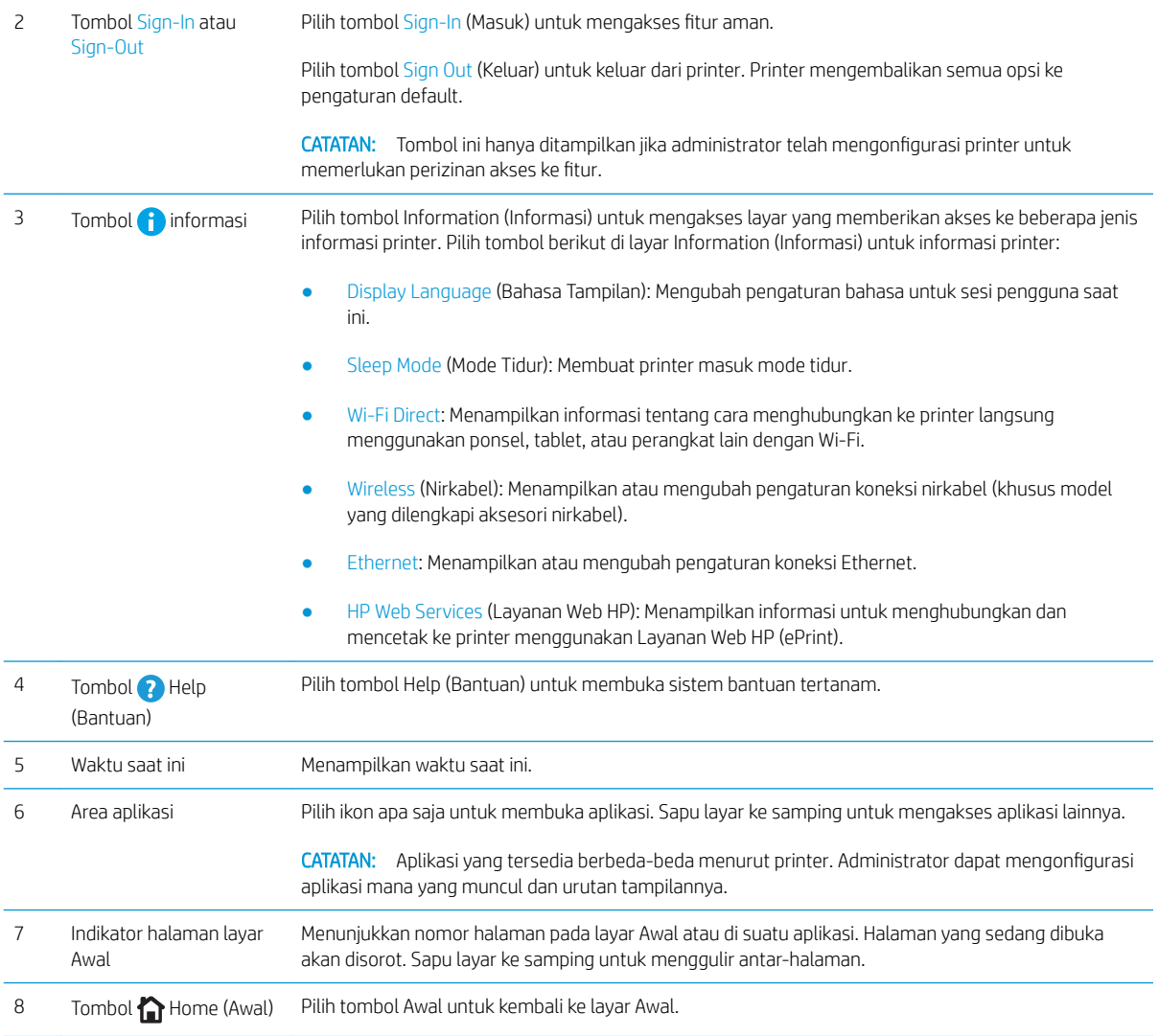

### Cara menggunakan panel kontrol layar sentuh

Gunakan tindakan berikut ini untuk menggunakan panel kontrol layar sentuh printer.

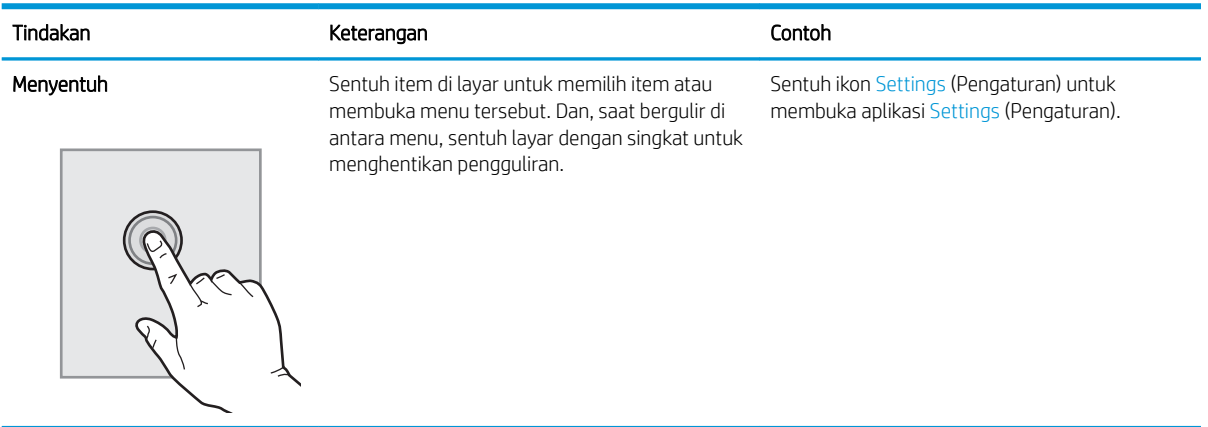

<span id="page-14-0"></span>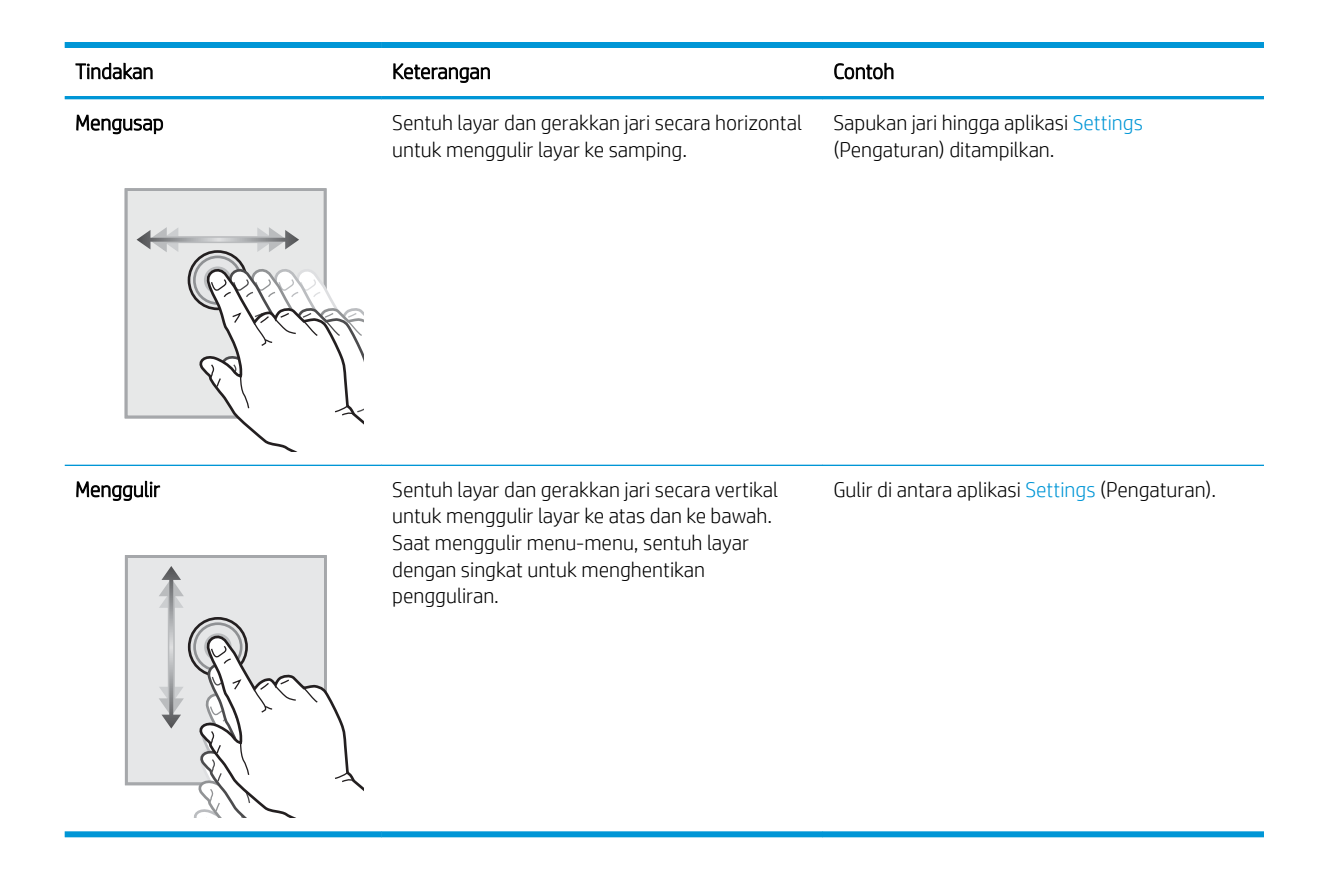

### Spesifikasi printer

- PENTING: Spesifikasi berikut ini benar pada saat penerbitan, tetapi dapat berubah sewaktu-waktu. Untuk informasi terbaru, lihat [www.hp.com/support/colorljE55040.](http://www.hp.com/support/colorljE55045)
	- · Spesifikasi teknis
	- [Sistem operasi yang didukung](#page-15-0)
	- [Dimensi printer](#page-17-0)
	- Konsumsi daya, spesifikasi kelistrikan, dan emisi akustik
	- [Rentang lingkungan pengoperasian](#page-19-0)

### Spesifikasi teknis

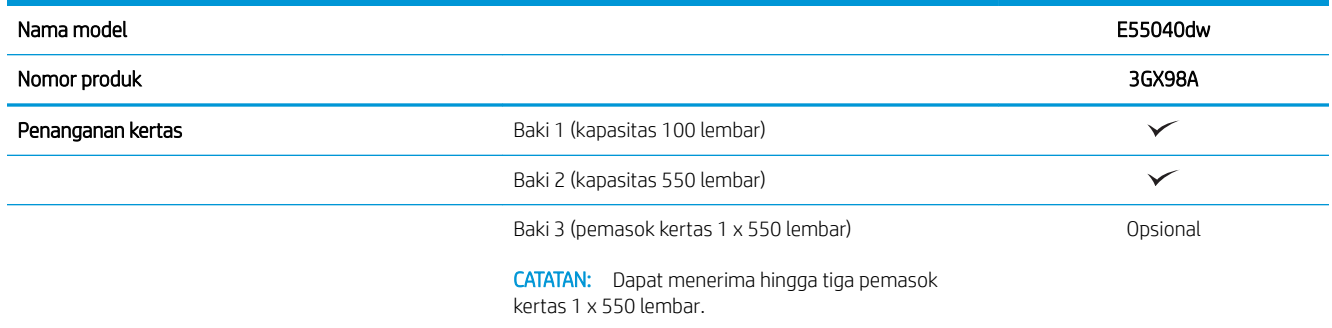

<span id="page-15-0"></span>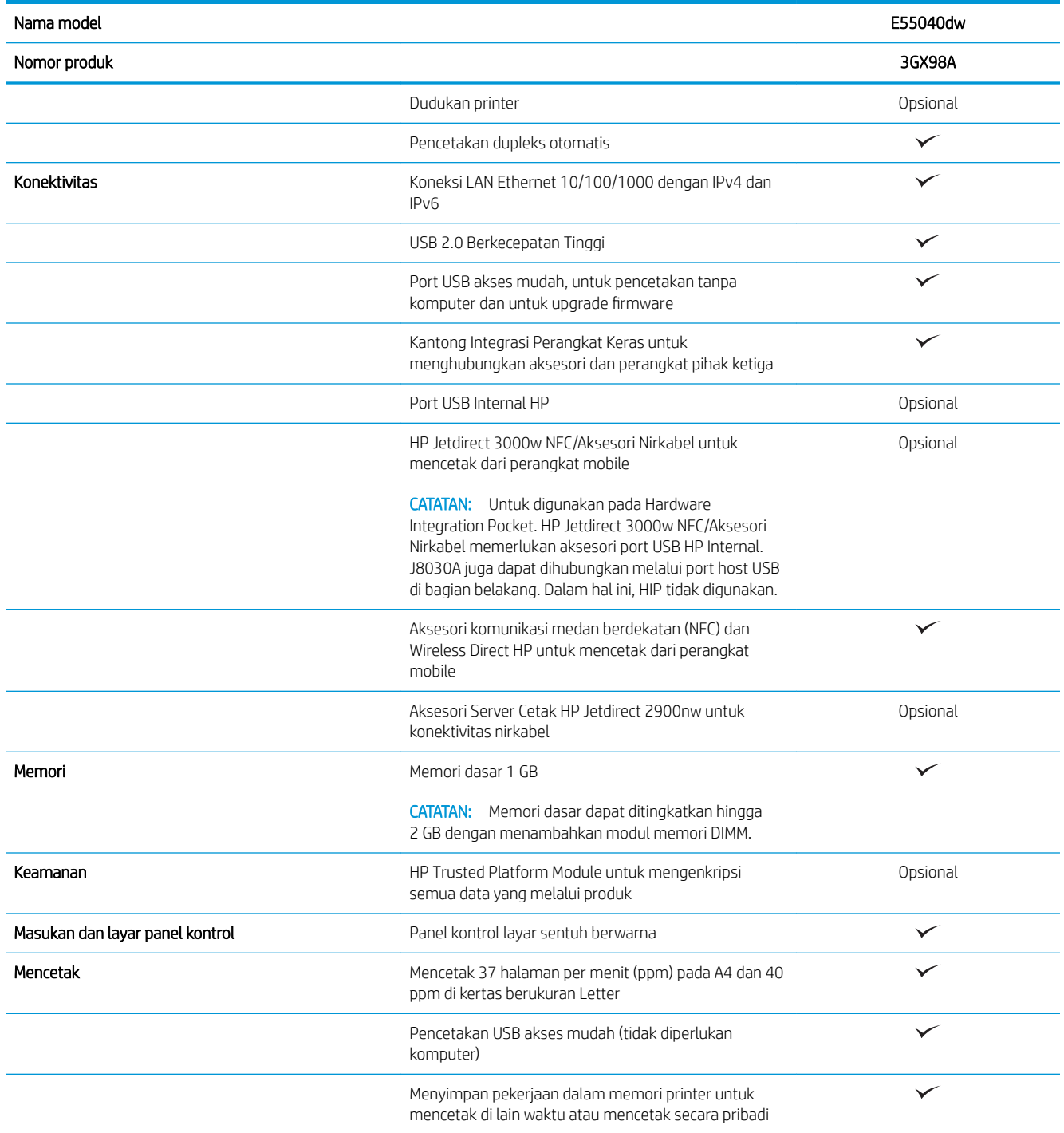

### Sistem operasi yang didukung

Linux: Untuk informasi dan driver cetak untuk Linux, kunjungi [www.hp.com/go/linuxprinting.](http://www.hp.com/go/linuxprinting)

UNIX: Untuk informasi dan driver cetak UNIX®, buka [www.hp.com/go/unixmodelscripts](http://www.hp.com/go/unixmodelscripts).

Informasi berikut berlaku untuk driver cetak HP PCL 6 khusus printer dan printer cetak HP untuk macOS.

Windows: Kunjungi situs web dukungan printer untuk printer ini: [www.hp.com/support/colorljE55040](http://www.hp.com/support/colorljE55045) untuk mengunduh dan menginstal driver cetak.

macOS: Komputer Mac didukung dengan printer ini. Unduh HP Easy Start dari [123.hp.com/LaserJet](http://123.hp.com/laserjet) untuk menginstal driver cetak HP.

- 1. Kunjungi [123.hp.com/LaserJet.](http://123.hp.com/laserjet)
- 2. Ikuti langkah yang diberikan untuk mengunduh perangkat lunak printer.

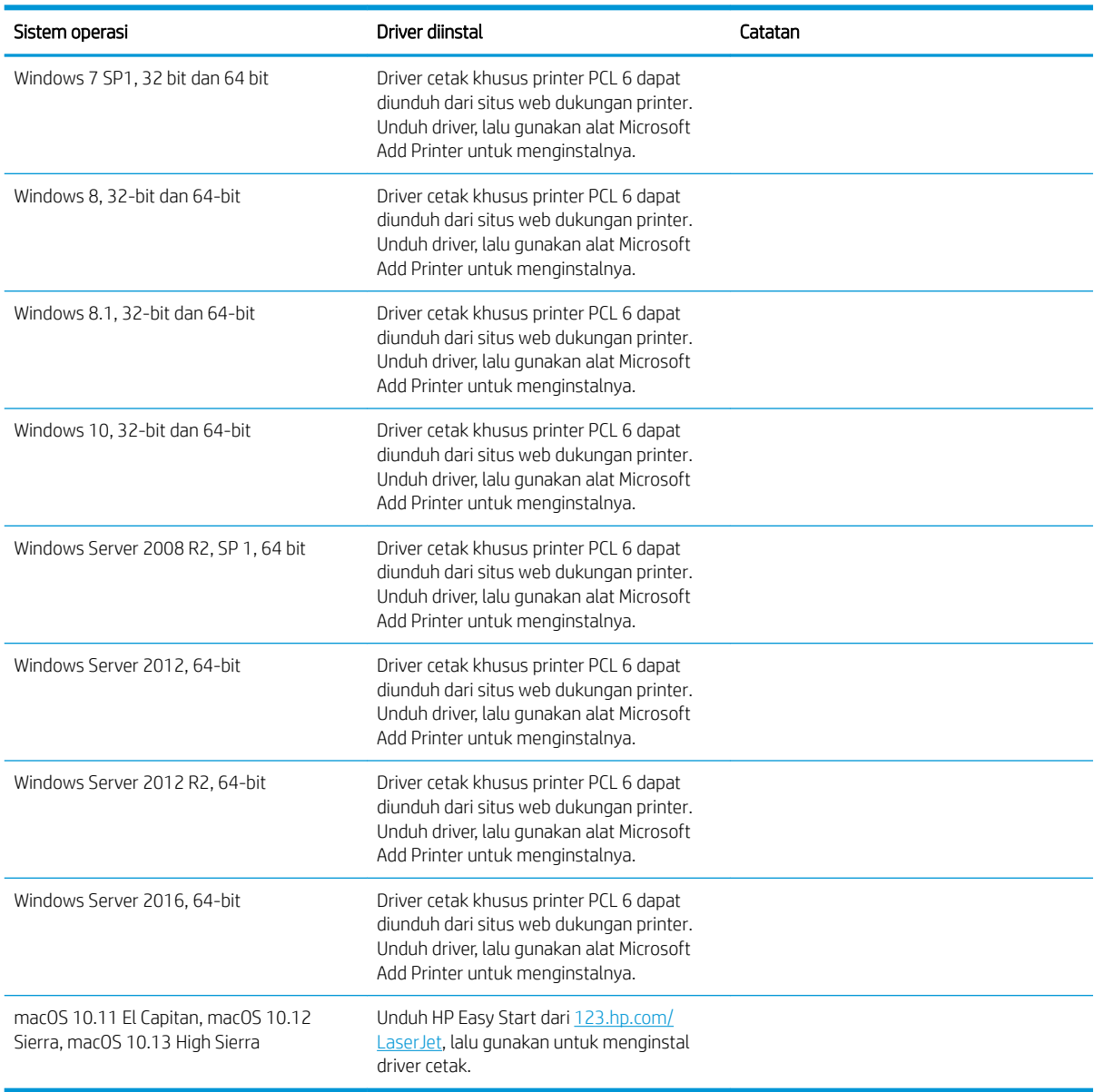

<sup>2</sup> CATATAN: Sistem operasi yang didukung dapat berubah. Untuk daftar sistem operasi dukungan saat ini, kunjungi [www.hp.com/support/colorljE55040](http://www.hp.com/support/colorljE55045) untuk bantuan HP selengkapnya tentang printer.

**EX CATATAN:** Untuk rincian tentang sistem operasi klien dan server serta dukungan driver HP UPD untuk printer ini, kunjungi [www.hp.com/go/upd.](http://www.hp.com/go/upd) Di bagian Informasi tambahan, klik tautannya.

#### <span id="page-17-0"></span>Tabel 1-1 Persyaratan sistem minimum

#### Windows macOS

- Sambungan Internet
- Koneksi khusus USB 1.1 atau 2.0 atau koneksi jaringan
- Ruang hard disk 2 GB yang tersedia
- RAM 1 GB (32-bit) atau RAM 2 GB (64-bit)

### Dimensi printer

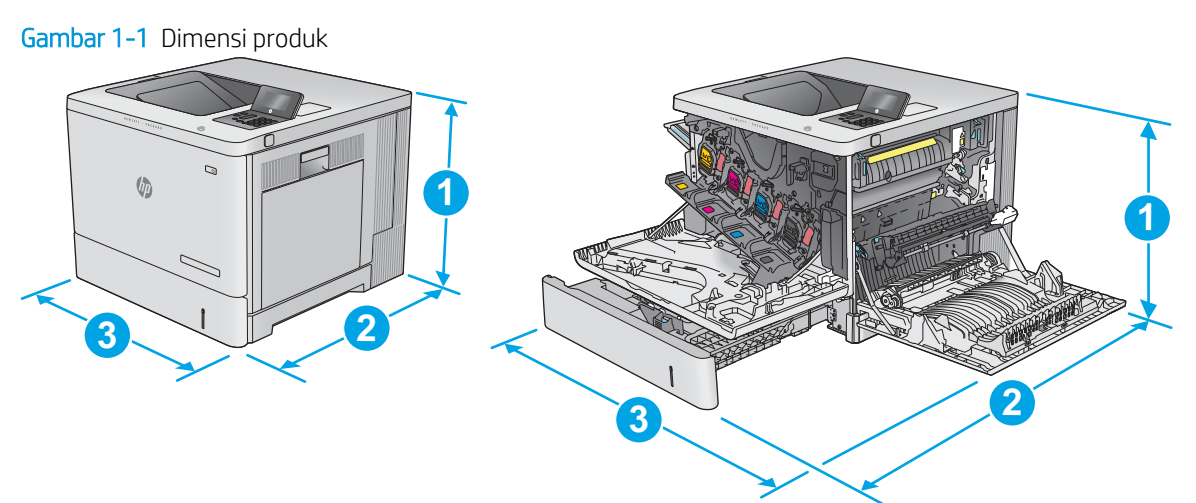

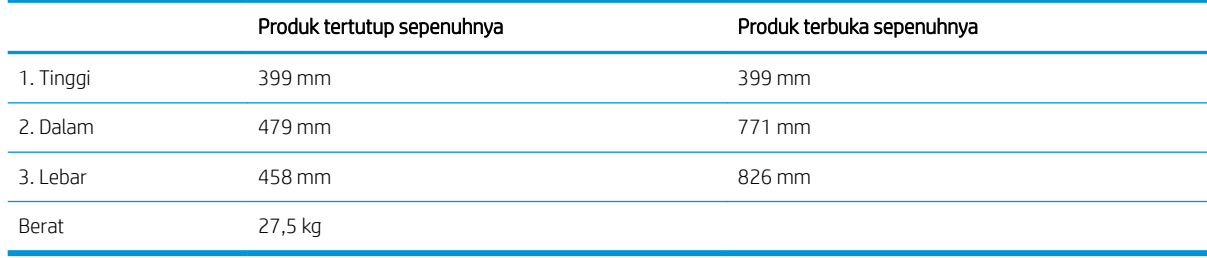

- 
- 
- Sambungan Internet
- Koneksi khusus USB 1.1 atau 2.0 atau koneksi jaringan
- Ruang hard disk 1,5 GB tersedia

Gambar 1-2 Dimensi pemasok kertas 1 x 550 lembar

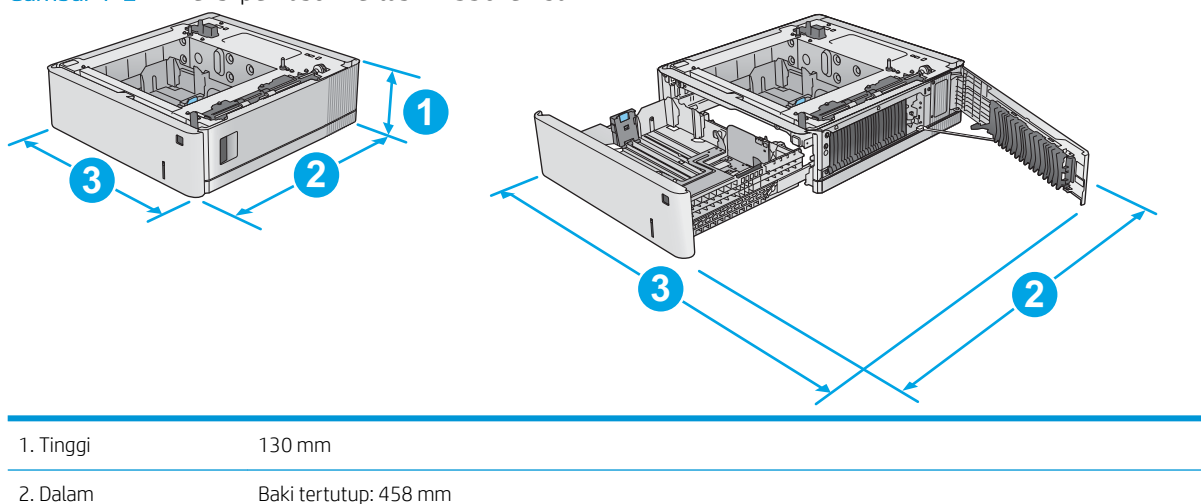

| Z. Ddidi II | Bakı tertütüp. 458 min             |
|-------------|------------------------------------|
|             | Baki terbuka: 771 mm               |
| 3. Lebar    | Pintu kanan bawah tertutup: 458 mm |
|             | Pintu kanan bawah terbuka: 853 mm  |
| Berat       | $5,8$ kg                           |

Gambar 1-3 Dimensi kabinet dan dudukan printer

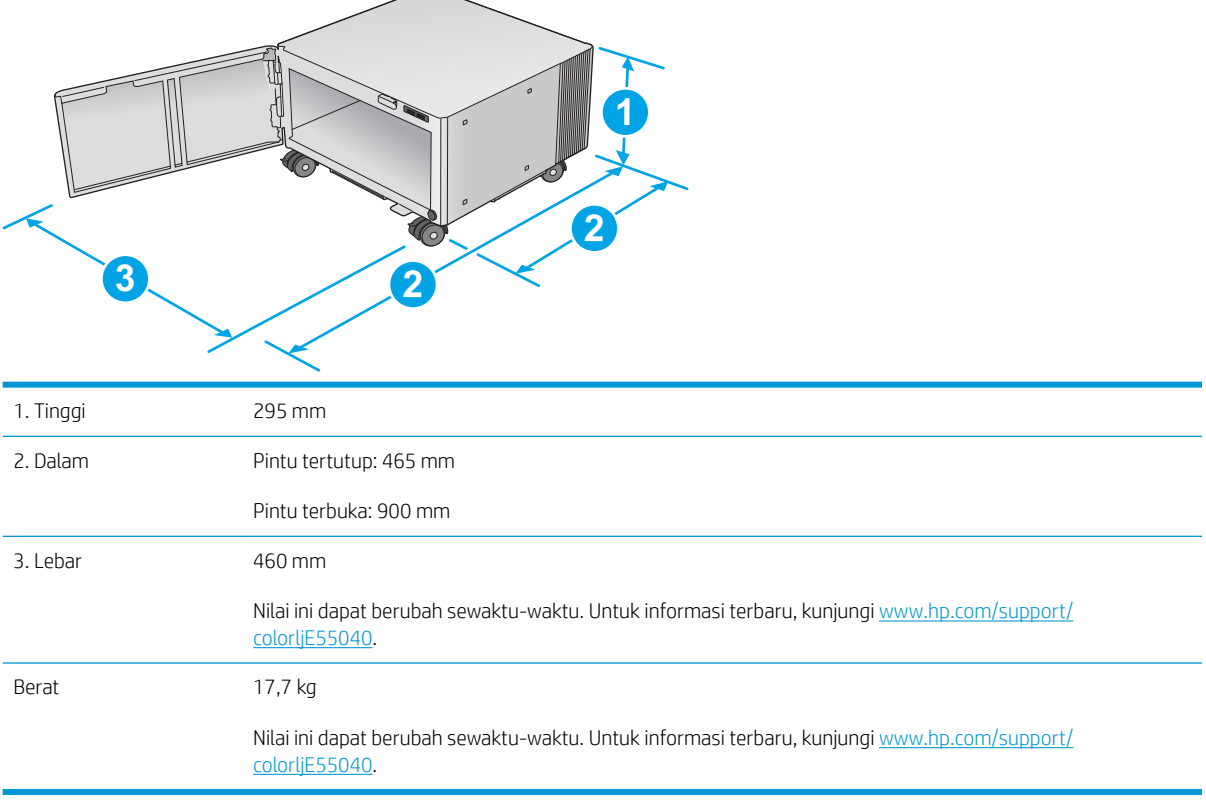

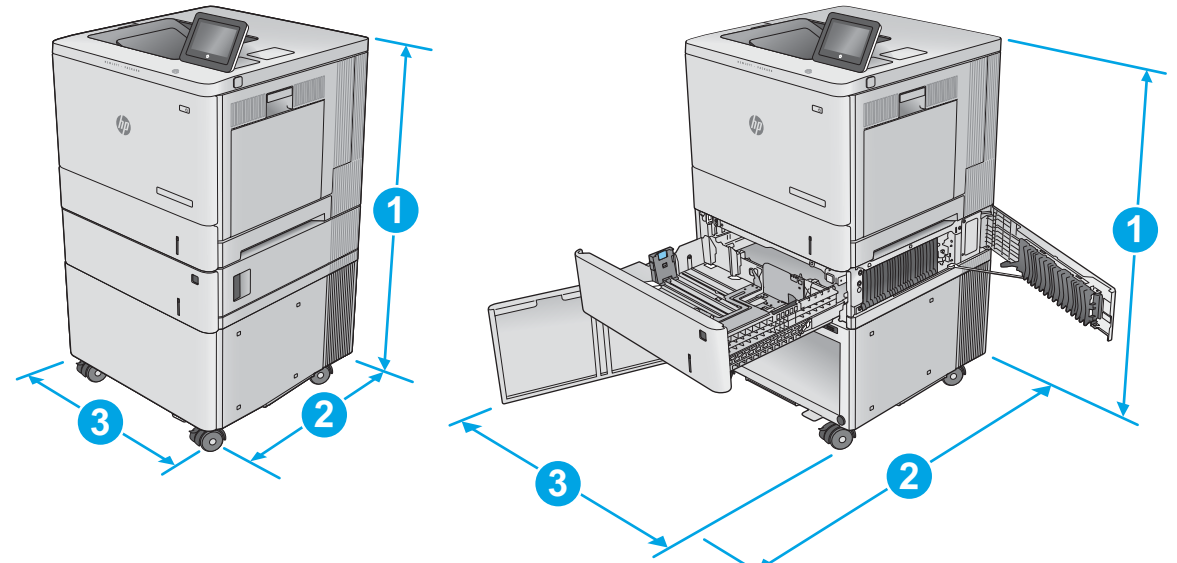

<span id="page-19-0"></span>Gambar 1-4 Dimensi produk dengan satu baki 1 x 550 lembar dan kabinet/dudukan

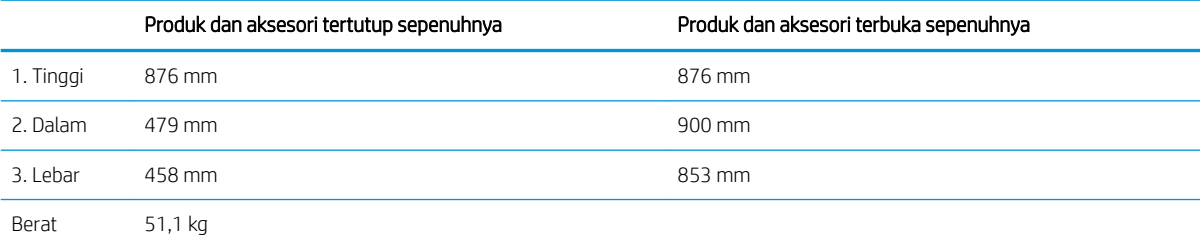

#### Konsumsi daya, spesifikasi kelistrikan, dan emisi akustik

Lihat [www.hp.com/support/colorljE55040](http://www.hp.com/support/colorljE55045) untuk informasi yang sekarang.

**A PERHATIAN:** Ketentuan daya berdasarkan pada negara/kawasan yang menjual produk ini. Jangan mengubah tegangan pengoperasian. Ini akan merusak produk dan membatalkan garansinya.

### Rentang lingkungan pengoperasian

#### Tabel 1-2 Spesifikasi lingkungan pengoperasian

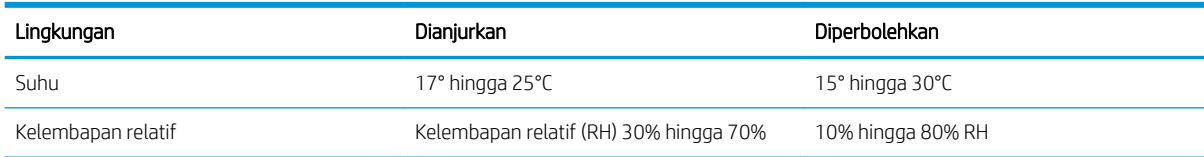

### <span id="page-20-0"></span>Pengaturan perangkat keras dan penginstalan perangkat lunak printer

Untuk instruksi pengaturan dasar, lihat Panduan Penginstalan Perangkat Keras yang disertakan bersama printer. Untuk instruksi tambahan, kunjungi dukungan HP di Web.

Kunjungi [www.hp.com/support/colorljE55040](http://www.hp.com/support/colorljE55045) untuk bantuan menyeluruh HP untuk printer. Temukan dukungan berikut:

- Menginstal dan mengonfigurasi
- Mempelajari dan menggunakan
- Mengatasi masalah
- Mengunduh pembaruan perangkat lunak dan firmware
- Mengikuti forum dukungan.
- Menemukan informasi garansi dan peraturan

# <span id="page-22-0"></span>2 Baki kertas

## Untuk informasi lebih lanjut

- [Memasukkan kertas ke Baki 1](#page-23-0)
- [Memasukkan kertas ke Baki 2, 3, 4, dan 5](#page-27-0)
- [Memuat amplop](#page-31-0)
- [Memuat dan mencetak label](#page-32-0)

Informasi berikut ini dinyatakan benar pada saat publikasi.

Untuk mendapat bantuan melalui video, lihat [www.hp.com/videos/LaserJet.](http://www.hp.com/videos/LaserJet)

Untuk informasi saat ini, lihat [www.hp.com/support/colorljE55040](http://www.hp.com/support/colorljE55045).

Bantuan menyeluruh HP untuk printer mencakup informasi berikut:

- Menginstal dan mengonfigurasi
- Mempelajari dan menggunakan
- Mengatasi masalah
- Mengunduh pembaruan perangkat lunak dan firmware
- Mengikuti forum dukungan.
- Menemukan informasi garansi dan peraturan

## <span id="page-23-0"></span>Memasukkan kertas ke Baki 1

### Pendahuluan

Informasi berikut menjelaskan cara memasukkan kertas dan amplop ke dalam Baki 1. Baki ini menampung hingga 100 lembar kertas 75 g/m<sup>2</sup> atau 10 amplop.

**A PERHATIAN:** Untuk menghindari kemacetan, jangan pernah menambah atau mengeluarkan kertas dari Baki 1 selama pencetakan.

1. Buka Baki 1.

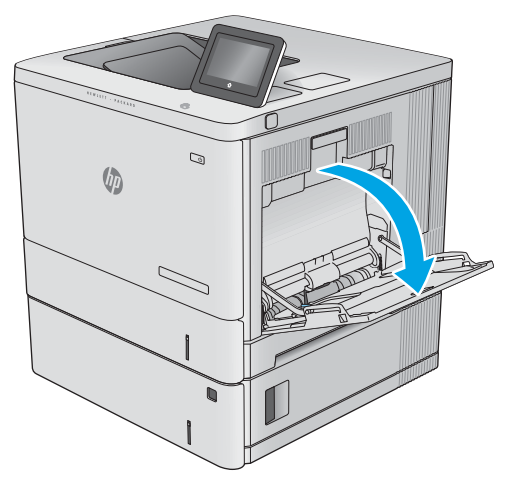

2. Tarik keluar perpanjangan baki untuk menahan kertas.

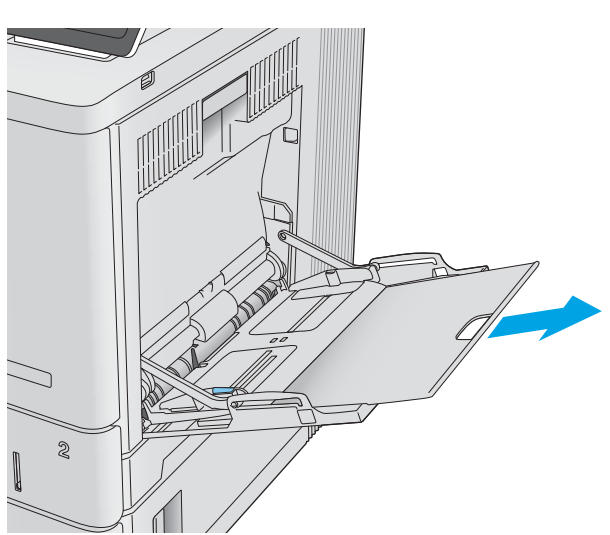

3. Tarik pemandu kertas ke ukuran yang sesuai, lalu masukkan kertas ke dalam baki. Untuk informasi mengenai cara mengarahkan orientasi kertas, lihat <u>[Orientasi kertas Baki 1 pada hal. 18](#page-25-0)</u>.

4. Pastikan bahwa kertas berada di bawah batas pengisian pada pemandu kertas.

5. Sesuaikan pemandu sisi agar sedikit menyentuh tumpukan kertas, tetapi tidak sampai menekuk kertas.

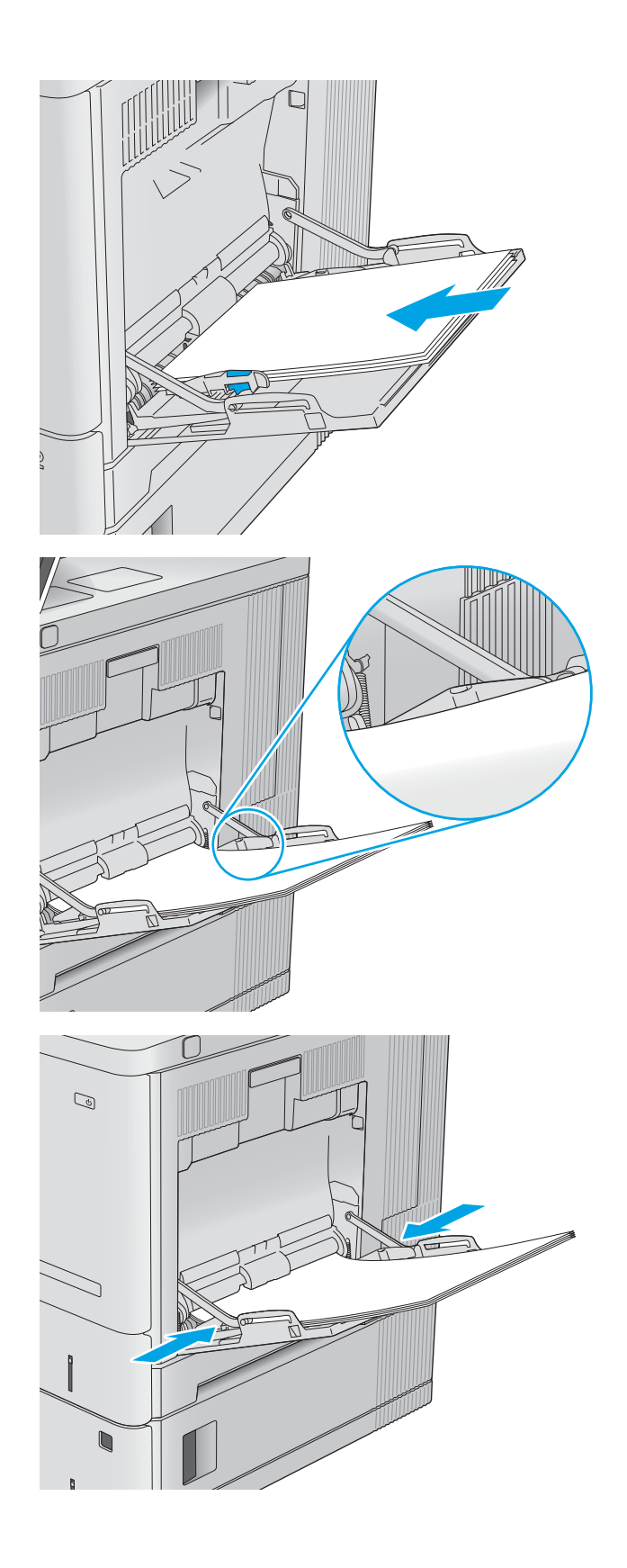

### <span id="page-25-0"></span>Orientasi kertas Baki 1

Apabila menggunakan kertas yang memerlukan orientasi khusus, masukkan kertas menurut informasi pada tabel berikut.

**BY** CATATAN: Pengaturan Mode Kop Surat Alternatif memengaruhi cara Anda memasukkan kop surat atau kertas pracetak. Secara standar, pengaturan ini dinonaktifkan. Apabila menggunakan mode ini, masukkan kertas seperti saat mencetak dupleks otomatis. Untuk informasi lebih lanjut, lihat [Menggunakan mode kop surat alternatif](#page-26-0) [pada hal. 19](#page-26-0).

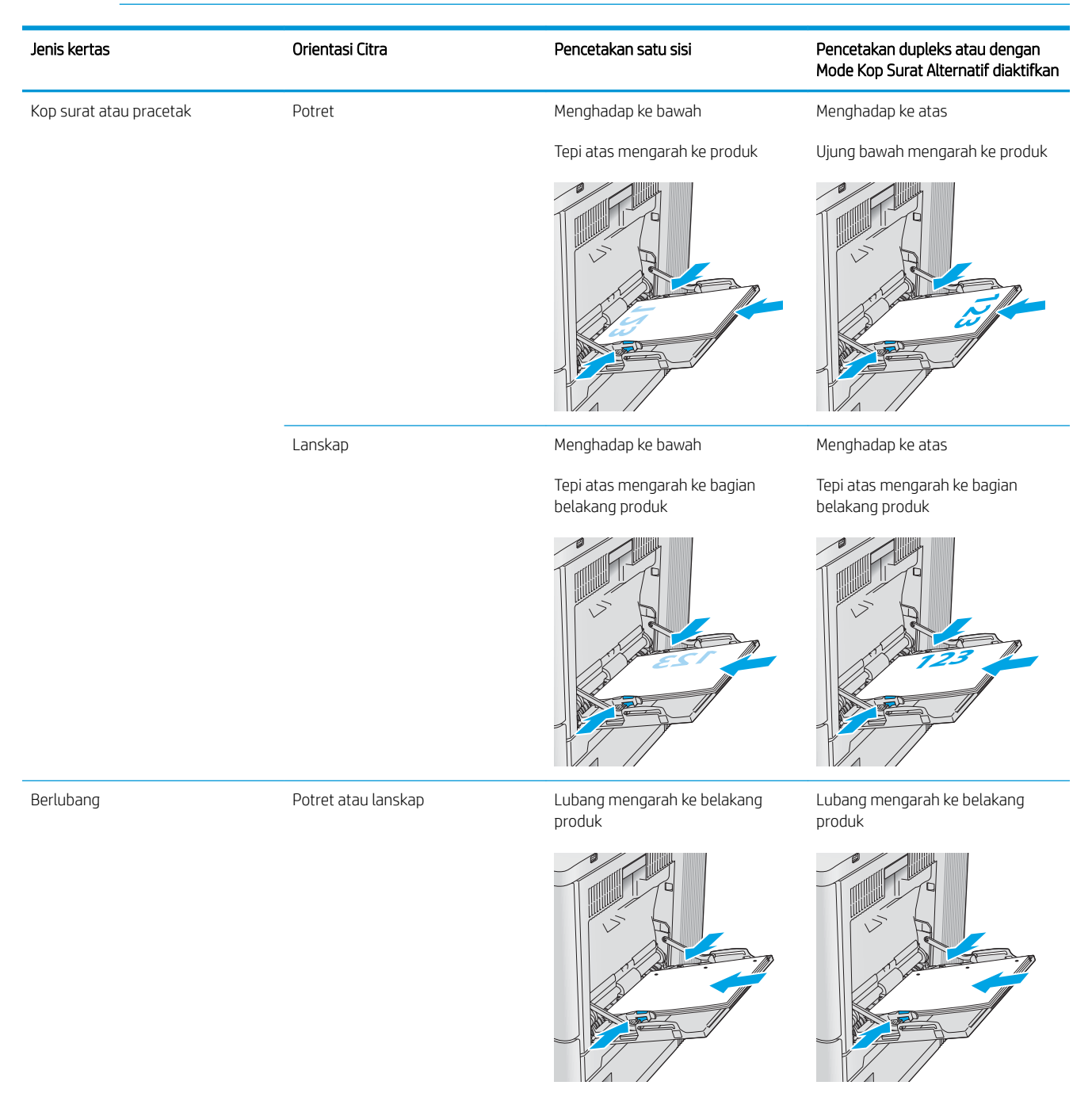

### <span id="page-26-0"></span>Menggunakan mode kop surat alternatif

Gunakan fitur Mode Kop Surat Alternatif untuk memasukkan kop surat atau kertas pracetak ke baki dengan cara yang sama untuk semua pekerjaan cetak, baik Anda mencetak ke satu sisi lembar kertas atau pada kedua sisinya. Apabila menggunakan mode ini, masukkan kertas seperti saat mencetak dupleks otomatis.

Untuk menggunakan fitur ini, aktifkan melalui menu panel kontrol printer.

#### Aktifkan Mode Kop Surat Alternatif melalui menu panel kontrol printer

- 1. Dari layar Awal pada panel kontrol printer, sapukan jari dari kanan ke kiri hingga menu Settings (Pengaturan) ditampilkan. Sentuh ikon Settings (Pengaturan) untuk membuka menu.
- 2. Buka menu berikut:
	- Manage Trays (Kelola Baki)
	- Alternative Letterhead Mode (Mode Kop Surat Alternatif)
- 3. Pilih Enabled (Aktif), lalu sentuh tombol Save (Simpan) atau tekan tombol OK.

# <span id="page-27-0"></span>Memasukkan kertas ke Baki 2, 3, 4, dan 5

### Pendahuluan

Informasi berikut menjelaskan cara memasukkan kertas ke dalam Baki 2 dan baki 550 lembar opsional (Baki 3, 4, dan 5; nomor komponen B5L34A). Baki ini menampung hingga 550 lembar kertas 75 g/m<sup>2</sup>.

- $\ddot{\mathbb{B}}$  CATATAN: Prosedur untuk memasukkan kertas ke baki 550 lembar opsional sama dengan prosedur untuk Baki 2. Hanya Baki 2 yang ditunjukkan di sini.
- CATATAN: Jika printer Anda dilengkapi kunci baki, lihat Panduan Pemasangan Perangkat Keras untuk petunjuk tentang cara memasangnya. Jika Anda tidak memiliki akses ke Panduan Pemasangan Perangkat Keras, catat nomor model printer Anda, dan kunjungi situs web dukungan printer: [www.hp.com/support/colorljE55040](http://www.hp.com/support/colorljE55045).

**EX CATATAN:** Pemandu kertas dapat dikunci sebelum digunakan dan mungkin tidak dapat disesuaikan.

1. Buka baki.

CATATAN: Jangan buka baki ini saat sedang digunakan.

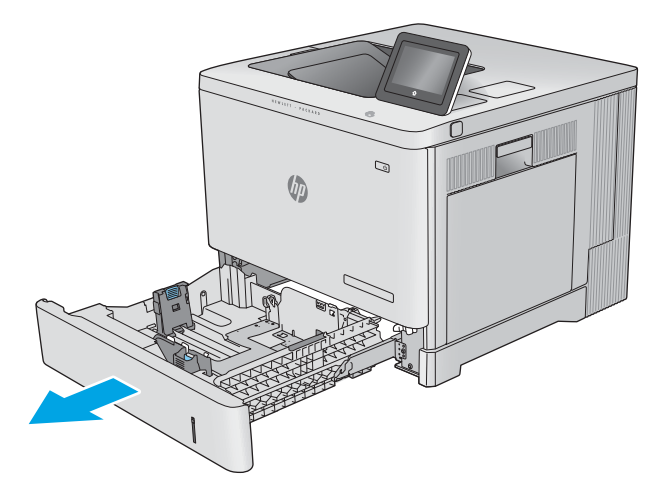

2. Sebelum memasukkan kertas, atur pemandu kertas dengan menekan pengunci pengaturnya dan menggeser pemandu ke ukuran kertas yang digunakan.

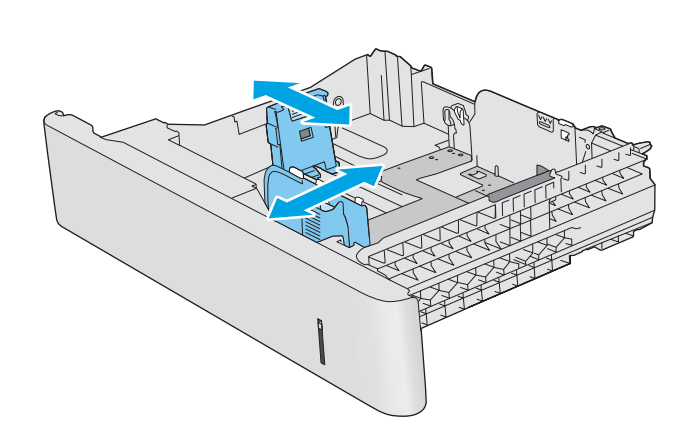

3. Masukkan kertas ke dalam baki. Periksa kertas untuk memastikan pemandunya agak menyentuh tumpukan, tetapi tidak sampai menekuk kertas. Untuk informasi mengenai cara mengarahkan orientasi kertas, lihat [Orientasi kertas Baki 2, 3, 4,](#page-29-0) [dan 5 pada hal. 22.](#page-29-0)

CATATAN: Untuk mencegah kemacetan, atur pemandu kertas ke ukuran yang sesuai dan jangan memasukkan kertas terlalu penuh. Pastikan bagian atas tumpukan tidak melebihi indikator baki penuh.

4. Tutup baki.

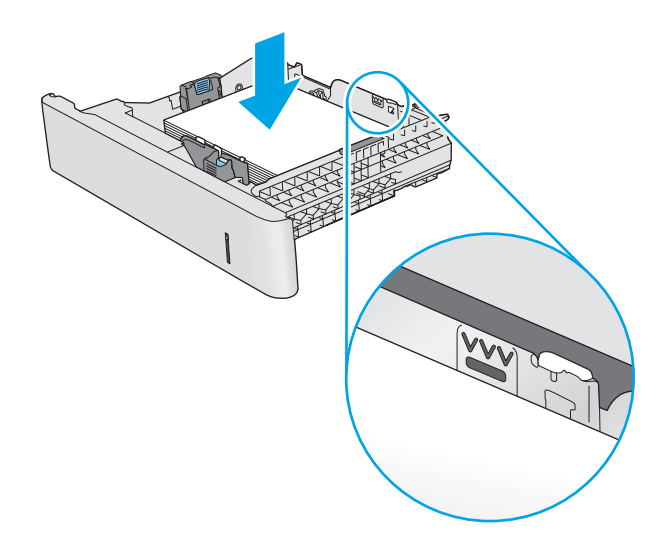

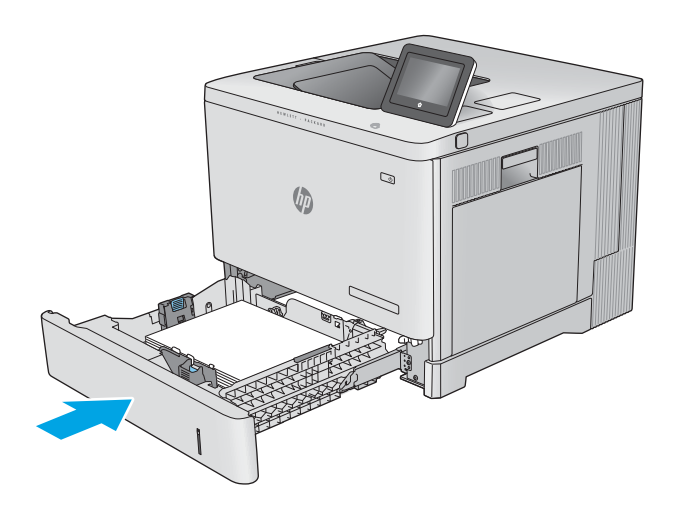

- 5. Pesan konfigurasi baki ditampilkan di panel kontrol produk.
- 6. Jika ukuran dan jenis kertas yang ditampilkan salah, pilih Modify (Ubah) untuk memilih ukuran atau jenis kertas yang lain.

Untuk kertas berukuran kustom, tentukan dimensi X dan Y pada kertas bila permintaan untuk melakukannya ditampilkan pada panel kontrol produk.

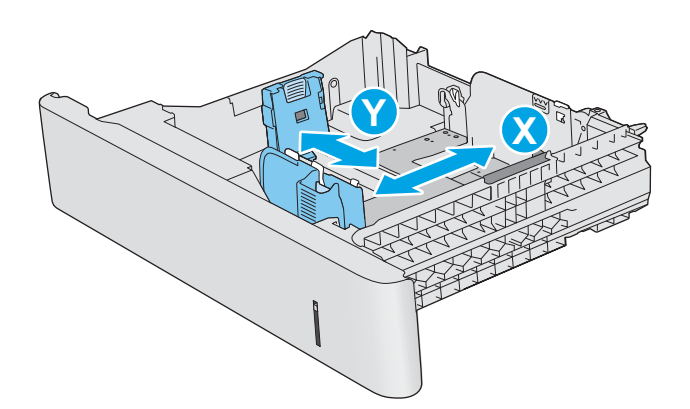

### <span id="page-29-0"></span>Orientasi kertas Baki 2, 3, 4, dan 5

Apabila menggunakan kertas yang memerlukan orientasi khusus, masukkan kertas menurut informasi pada tabel berikut.

**EX** CATATAN: Pengaturan Mode Kop Surat Alternatif memengaruhi cara Anda memasukkan kop surat atau kertas pracetak. Secara standar, pengaturan ini dinonaktifkan. Apabila menggunakan mode ini, masukkan kertas seperti saat mencetak dupleks otomatis. Untuk informasi lebih lanjut, lihat [Menggunakan mode kop surat alternatif](#page-30-0) [pada hal. 23](#page-30-0).

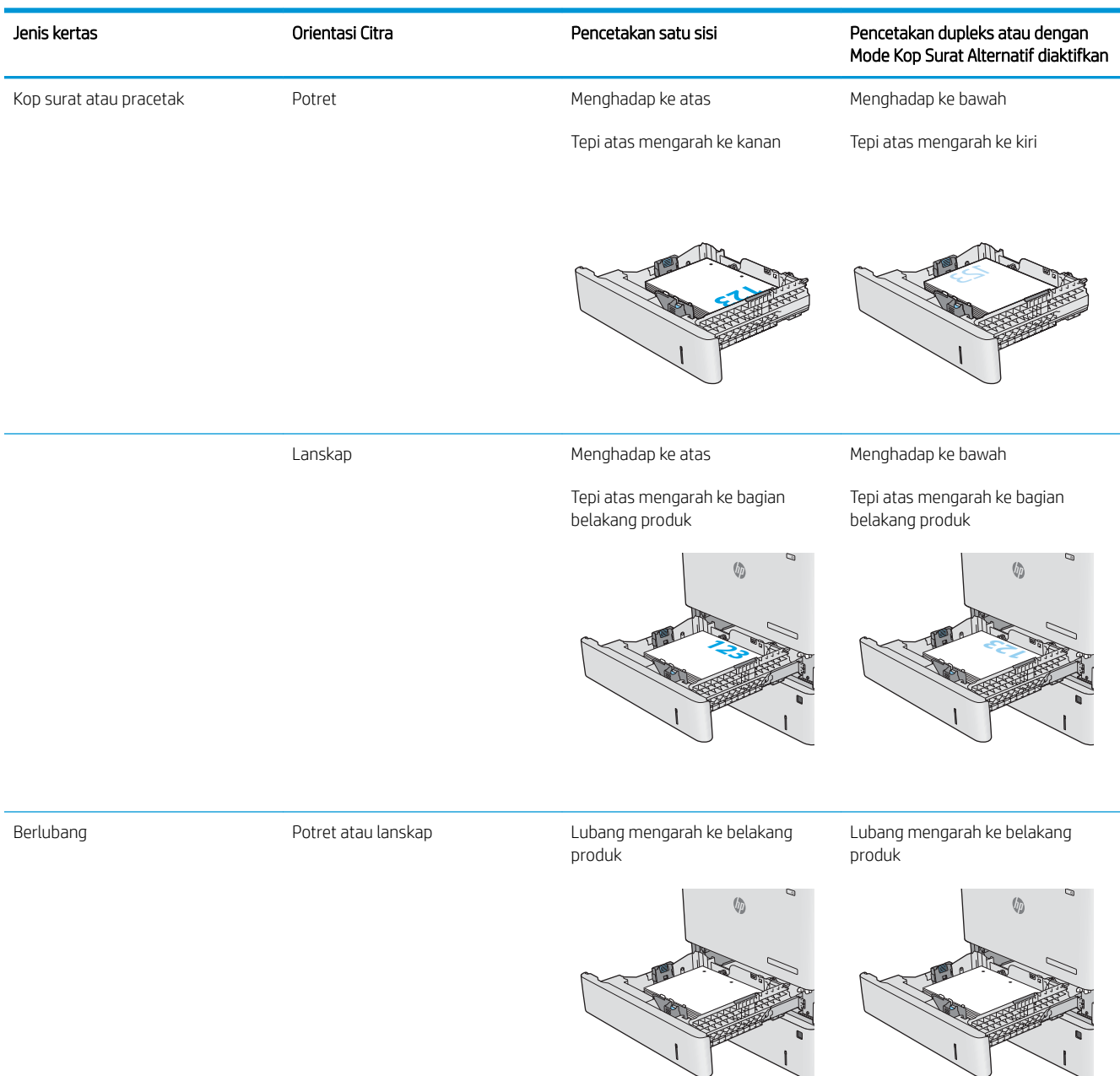

### <span id="page-30-0"></span>Menggunakan mode kop surat alternatif

Gunakan fitur Mode Kop Surat Alternatif untuk memasukkan kop surat atau kertas pracetak ke baki dengan cara yang sama untuk semua pekerjaan cetak, baik Anda mencetak ke satu sisi lembar kertas atau pada kedua sisinya. Apabila menggunakan mode ini, masukkan kertas seperti saat mencetak dupleks otomatis.

Untuk menggunakan fitur ini, aktifkan melalui menu panel kontrol printer.

#### Aktifkan Mode Kop Surat Alternatif melalui menu panel kontrol printer

- 1. Dari layar Awal pada panel kontrol printer, sapukan jari dari kanan ke kiri hingga menu Settings (Pengaturan) ditampilkan. Sentuh ikon Settings (Pengaturan) untuk membuka menu.
- 2. Buka menu berikut:
	- Manage Trays (Kelola Baki)
	- Alternative Letterhead Mode (Mode Kop Surat Alternatif)
- 3. Pilih Enabled (Aktif), lalu sentuh tombol Save (Simpan) atau tekan tombol OK.

# <span id="page-31-0"></span>Memuat amplop

### Pendahuluan

Informasi berikut ini menjelaskan cara memasukkan amplop. Hanya gunakan Baki 1 untuk mencetak di amplop. Baki 1 menampung hingga 10 amplop.

**EX** CATATAN: Pilih jenis kertas yang tepat di driver printer sebelum mencetak.

### Orientasi amplop

Masukkan amplop dengan salah satu orientasi berikut:

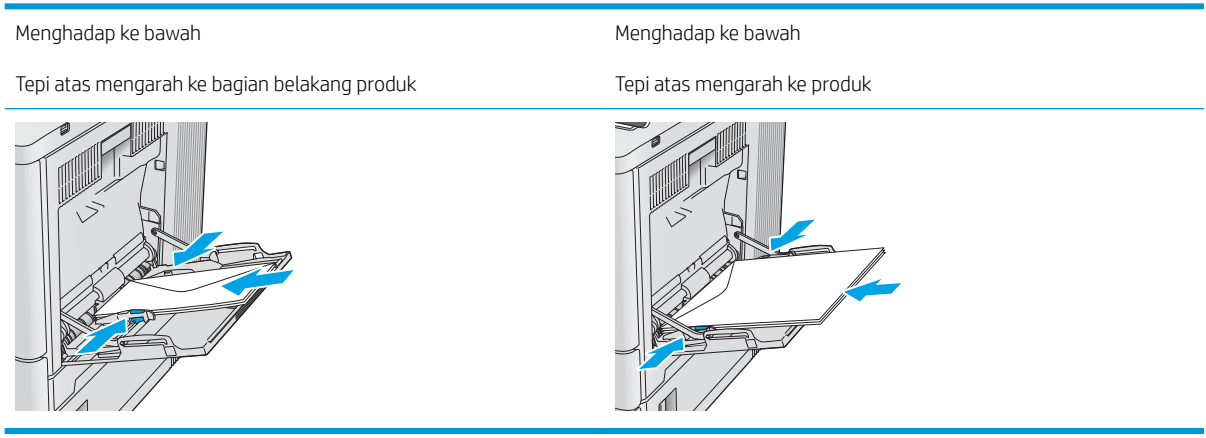

# <span id="page-32-0"></span>Memuat dan mencetak label

#### Pendahuluan

Untuk mencetak pada lembar label, gunakan Baki 2, atau salah satu dari baki 550 lembar opsional. Baki 1 tidak mendukung label.

Untuk mencetak label menggunakan opsi pemasokan manual, ikuti langkah-langkah ini untuk memilih pengaturan yang benar dalam driver cetak, lalu muat label ke dalam baki setelah mengirim pekerjaan cetak ke printer. Bila menggunakan pemasokan manual, printer akan menunggu untuk mencetak pekerjaan sampai mendeteksi bahwa baki telah dibuka dan ditutup.

#### Memasok label secara manual

- 1. Dari program perangkat lunak, tentukan pilihan Print (Cetak).
- 2. Pilih printer dari daftar printer, kemudian klik atau ketuk tombol Properties (Properti) atau Preferences (Preferensi) untuk membuka driver cetak.
- **EX** CATATAN: Nama tombol berbeda untuk program perangkat lunak yang berbeda.
- CATATAN: Untuk mengakses fitur ini dari layar Mulai Windows 8 atau 8.1, pilih Devices (Perangkat), pilih Print (Cetak), lalu pilih printer.
- 3. Klik atau ketuk tab Paper/Quality (Kertas/Kualitas).
- 4. Dalam daftar pilihan menurun Paper size (Ukuran kertas), pilih ukuran yang benar untuk lembar label.
- 5. Dalam daftar pilihan menurun Paper type (Jenis kertas), pilih Labels (Label).
- 6. Dalam daftar pilihan menurun Paper source (Sumber kertas), pilih Manual feed (Pemasokan manual).
- **2** CATATAN: Bila menggunakan pemasokan manual, printer akan mencetak dari baki dengan nomor terkecil yang telah dikonfigurasi untuk ukuran kertas yang tepat, sehingga Anda tidak perlu menentukan baki tertentu. Misalnya, jika Baki 2 dikonfigurasi untuk label, printer akan mencetak dari Baki 2. Jika Baki 3 telah dipasang dan dikonfigurasi untuk label, tetapi Baki 2 tidak dikonfigurasi untuk label, printer akan mencetak dari Baki 3.
- 7. Klik tombol OK untuk menutup kotak dialog Document Properties (Properti Dokumen).
- 8. Dalam kotak dialog Print (Cetak), klik tombol OK untuk mencetak tugas.

9. Muat lembar label menghadap ke atas dengan bagian atas lembaran mengarah ke bagian kanan printer.

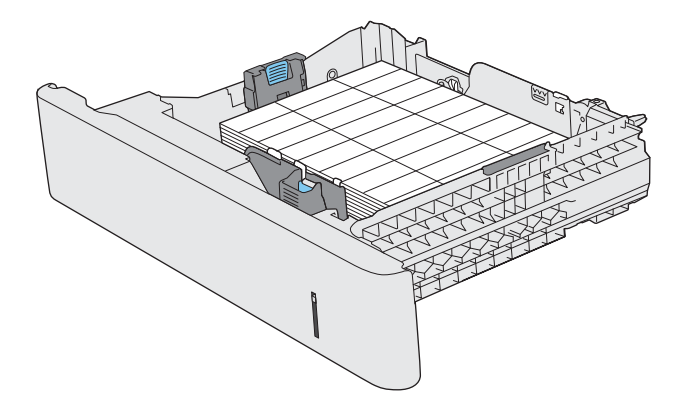

# <span id="page-34-0"></span>3 Persediaan, aksesori, dan komponen

## Untuk informasi lebih lanjut

- [Memesan persediaan, aksesori, dan komponen](#page-35-0)
- [Mengganti kartrid toner](#page-38-0)
- [Mengganti unit pengumpul toner](#page-42-0)

Informasi berikut ini dinyatakan benar pada saat publikasi.

Untuk mendapat bantuan melalui video, lihat [www.hp.com/videos/LaserJet.](http://www.hp.com/videos/LaserJet)

Untuk informasi saat ini, lihat [www.hp.com/support/colorljE55040](http://www.hp.com/support/colorljE55045).

Bantuan menyeluruh HP untuk printer mencakup informasi berikut:

- Menginstal dan mengonfigurasi
- Mempelajari dan menggunakan
- Mengatasi masalah
- Mengunduh pembaruan perangkat lunak dan firmware
- Mengikuti forum dukungan.
- Menemukan informasi garansi dan peraturan

## <span id="page-35-0"></span>Memesan persediaan, aksesori, dan komponen

### Memesan

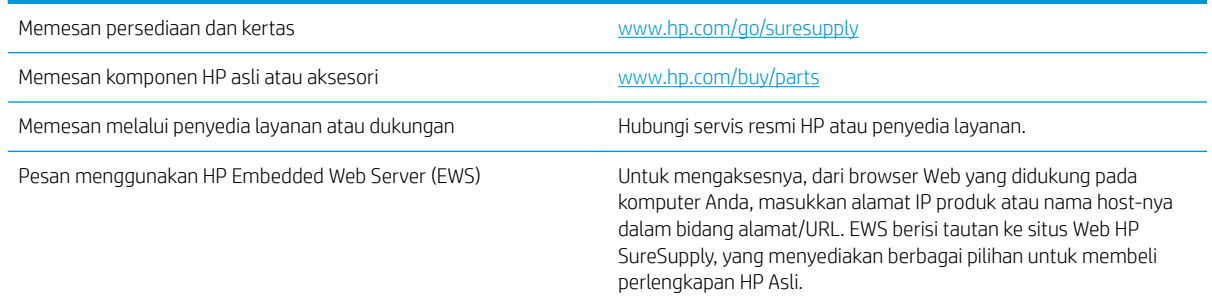

### Persediaan dan aksesori

Untuk membeli kartrid toner, hubungi staf perwakilan layanan yang terkelola. Pastikan Anda mengetahui nomor model produk Anda, yang ada di label produk pada pintu belakang printer.

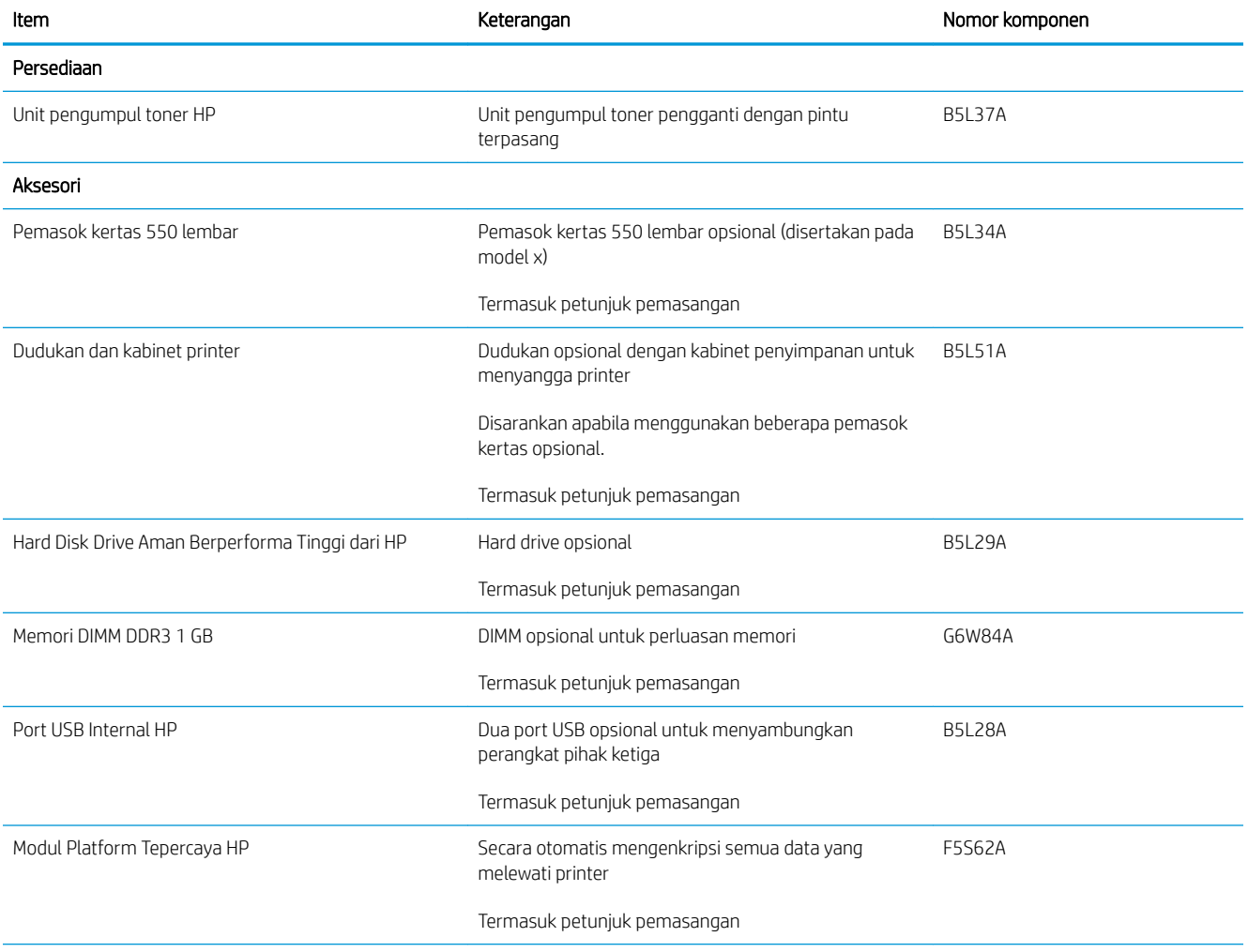
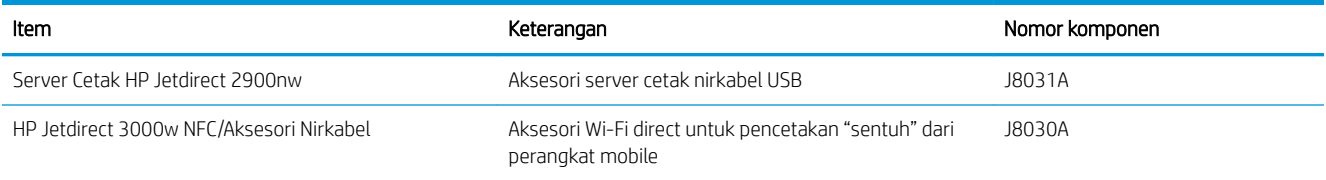

## Komponen perbaikan yang dilakukan pelanggan

Komponen Customer Self-Repair (CSR) tersedia di banyak produk HP LaserJet untuk mengurangi waktu perbaikan. Informasi selengkapnya tentang program CSR dan kelebihannya terdapat di [www.hp.com/go/csr](http://www.hp.com/go/csr-support)[support](http://www.hp.com/go/csr-support) dan [www.hp.com/go/csr-faq](http://www.hp.com/go/csr-faq).

Komponen pengganti HP asli dapat dipesan di [www.hp.com/buy/parts](http://www.hp.com/buy/parts) atau dengan menghubungi penyedia dukungan atau servis resmi HP. Ketika memesan, Anda akan memerlukan salah satu hal berikut: nomor komponen, nomor seri (terdapat di bagian belakang printer), nomor produk, atau nama produk.

- Komponen yang tercantum sebagai komponen penggantian sendiri yang Wajib dipasang oleh pelanggan, kecuali jika Anda bersedia membayar staf layanan HP untuk melakukan perbaikan tersebut. Untuk komponen tersebut, dukungan di tempat atau kembalikan-ke-depot tidak tersedia dalam jaminan produk HP.
- Komponen yang tercantum sebagai komponen penggantian sendiri yang Opsional dapat dipasang oleh staf layanan HP sesuai permintaan Anda tanpa biaya tambahan selama masa jaminan produk.

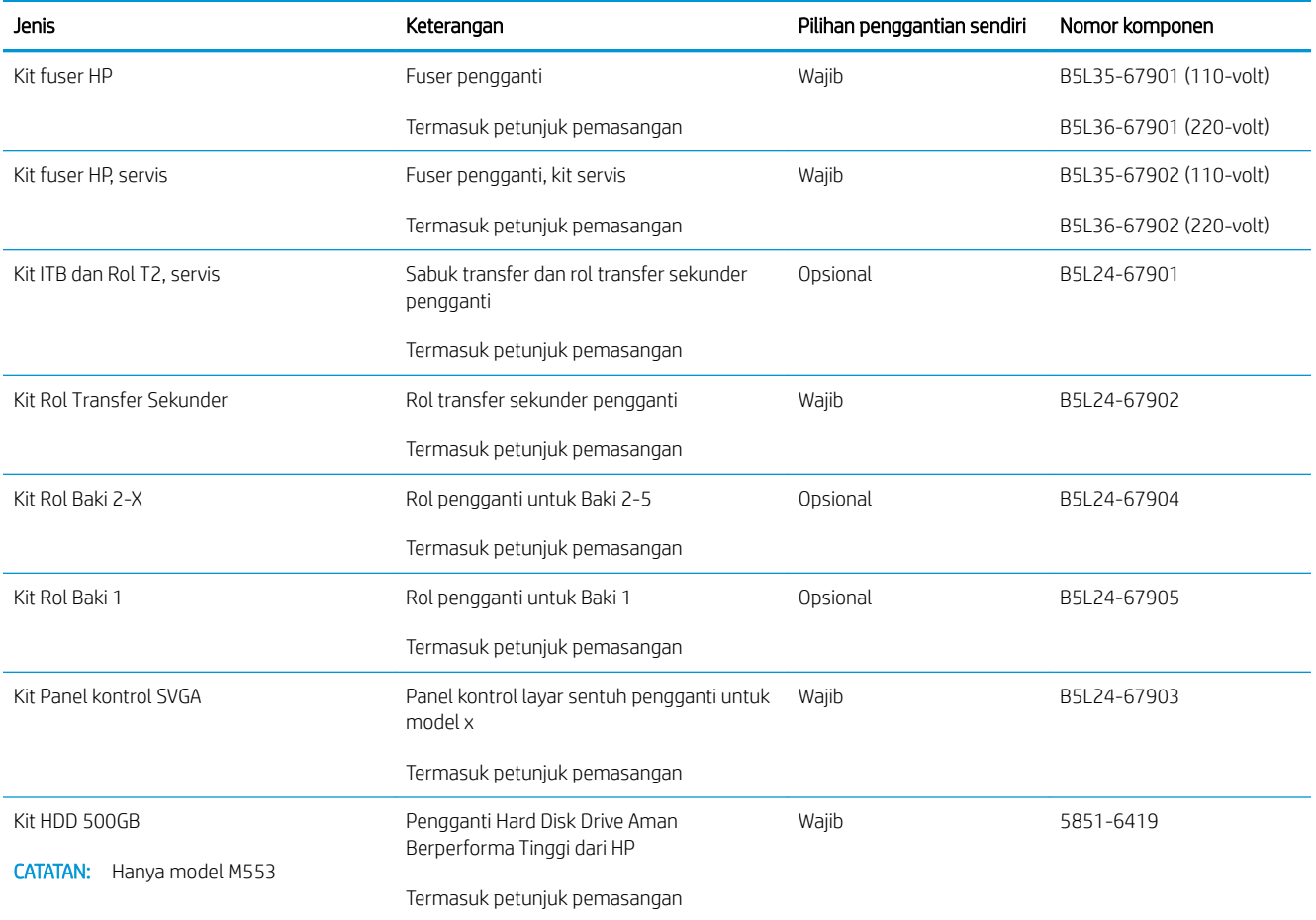

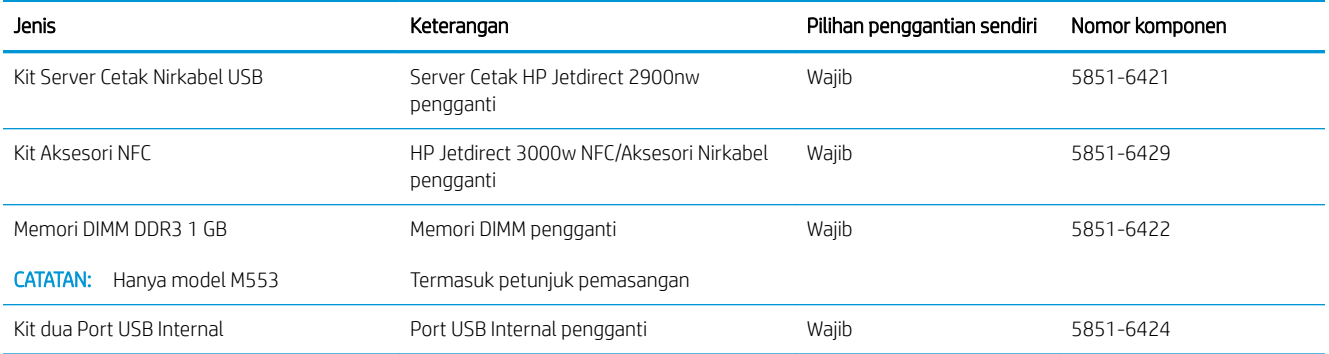

# Mengganti kartrid toner

## Pendahuluan

Informasi berikut mencantumkan detail tentang kartrid toner produk, dan menyertakan instruksi penggantiannya.

- Informasi kartrid toner
- [Melepas dan mengganti kartrid](#page-39-0)

## Informasi kartrid toner

Produk ini menunjukkan bahwa tingkat kartrid toner tinggal sedikit dan hampir habis. Sisa masa pakai kartrid toner yang sebenarnya dapat beragam. Sebaiknya sediakan kartrid pengganti untuk dipasang bila kualitas cetak menjadi buruk.

Untuk membeli kartrid atau memeriksa kompatibilitas kartrid untuk produk, kunjungi HP SureSupply di [www.hp.com/go/suresupply.](http://www.hp.com/go/suresupply) Gulir ke bagian bawah halaman dan verifikasikan bahwa negara/wilayah sudah benar.

Produk menggunakan empat warna dan kartrid cetak yang berbeda untuk masing-masing warna: kuning (Y), magenta (M), cyan (C), dan hitam (K). Kartrid toner di dalam pintu depan.

**EX** CATATAN: Kartrid toner dengan hasil tinggi berisi lebih banyak toner dibandingkan kartrid standar untuk hasil halaman yang lebih banyak. Untuk informasi lebih lanjut, kunjungi [www.hp.com/go/learnaboutsupplies.](http://www.hp.com/go/learnaboutsupplies)

Jangan keluarkan kartrid toner dari kemasannya hingga waktunya mengganti.

A PERHATIAN: Agar kartrid toner tidak rusak, jangan biarkan kartrid terkena cahaya selama lebih dari beberapa menit. Tutup drum olahgambar hijau jika kartrid toner harus dikeluarkan dari produk untuk jangka waktu yang lama.

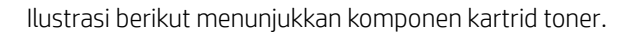

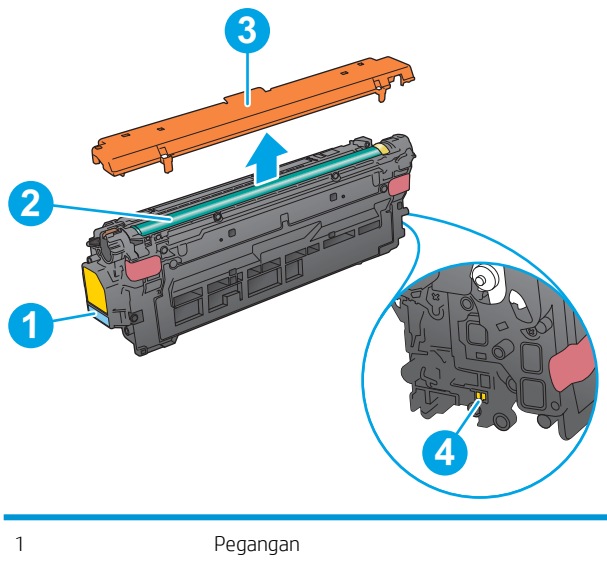

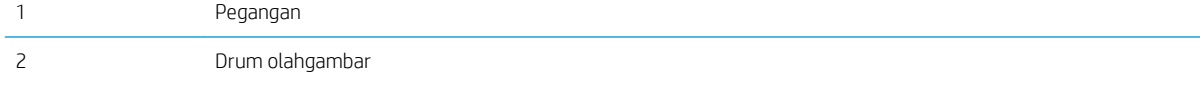

<span id="page-39-0"></span>3 Tutup pelindung

4 Chip memori

**A PERHATIAN:** Jika pakaian Anda terkena toner, bersihkan dengan lap kering dan cuci dengan air dingin. Air panas akan melekatkan toner pada serat kain.

**EX CATATAN:** Informasi tentang daur ulang kartrid toner bekas terdapat di dalam kotaknya.

## Melepas dan mengganti kartrid

1. Buka pintu depan.

2. Pegang kartrid toner bekas pada pegangannya dan tarik keluar untuk mengeluarkannya.

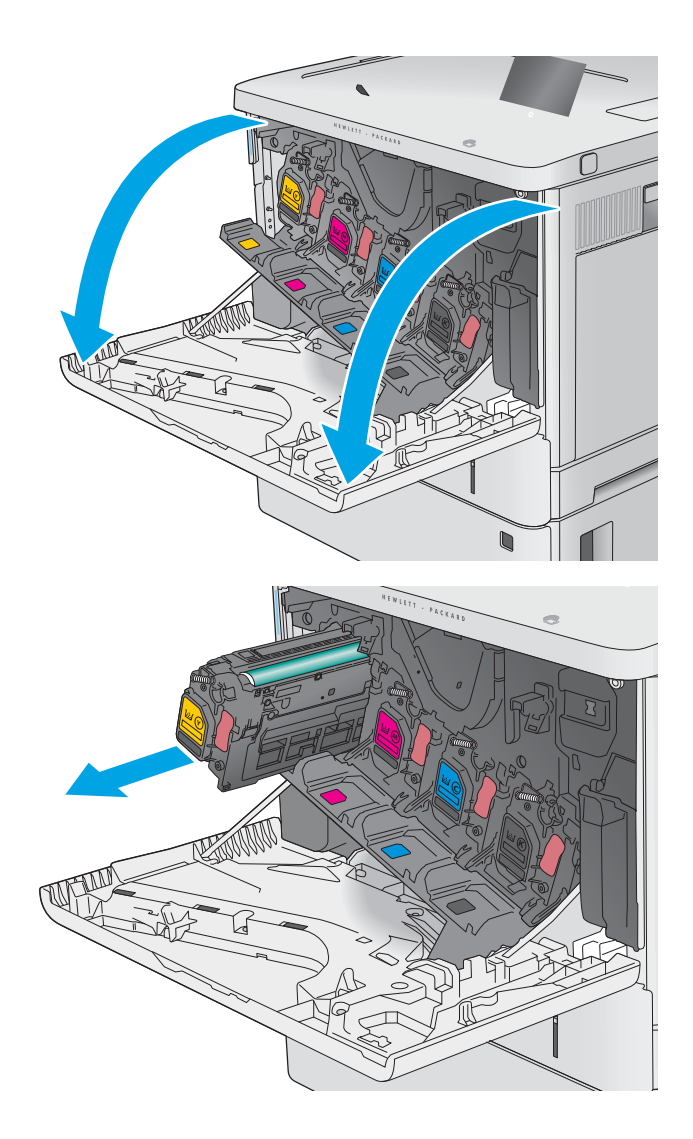

3. Keluarkan kartrid toner baru dari wadah pelindungnya dengan menyobek tali plastiknya dan membuka kemasan. Simpan seluruh kemasan untuk daur ulang kartrid toner bekas.

4. Lepaskan lapisan pengaman dari kartrid toner.

5. Sangga bagian bawah kartrid toner dengan satu tangan sambil menggenggam pegangan kartrid dengan tangan satunya. Sejajarkan kartrid toner dengan slotnya di rak, lalu masukkan kartrid toner ke dalam produk.

> CATATAN: Jangan menyentuh drum olahgambar berwarna hijau. Sidik jari pada drum olahgambar dapat menyebabkan kerusakan cetak.

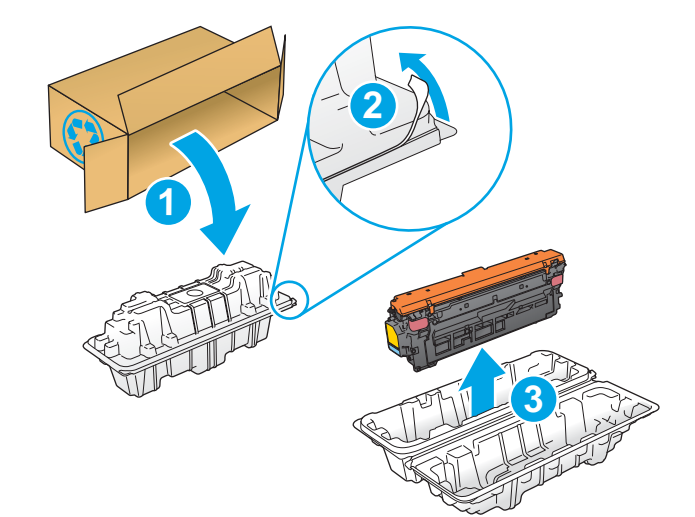

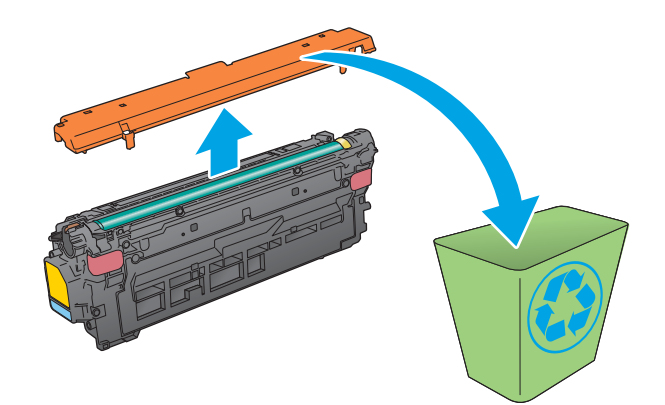

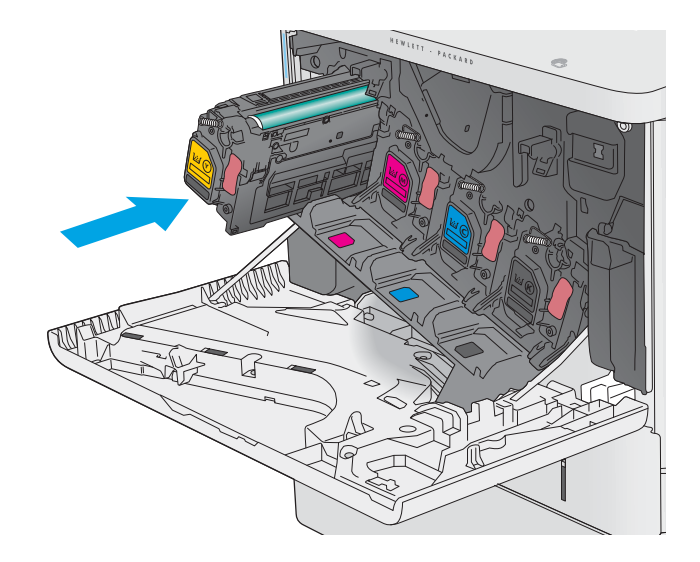

6. Tutup pintu depan.

7. Masukkan kartrid toner bekas ke dalam kotak kemasan kartrid yang baru, atau gunakan kotak kardus besar dan isi dengan beberapa kartrid yang ingin didaur ulang. Lihat panduan daur ulang yang disertakan untuk informasi tentang daur ulang.

Di AS, label pengiriman prabayar disertakan dalam kemasan. Di negara/kawasan lain, buka [www.hp.com/recycle](http://www.hp.com/recycle) untuk mencetak label pengiriman prabayar.

Tempelkan label pengiriman prabayar di kotak, dan kembalikan kartrid bekas ke HP untuk didaur ulang.

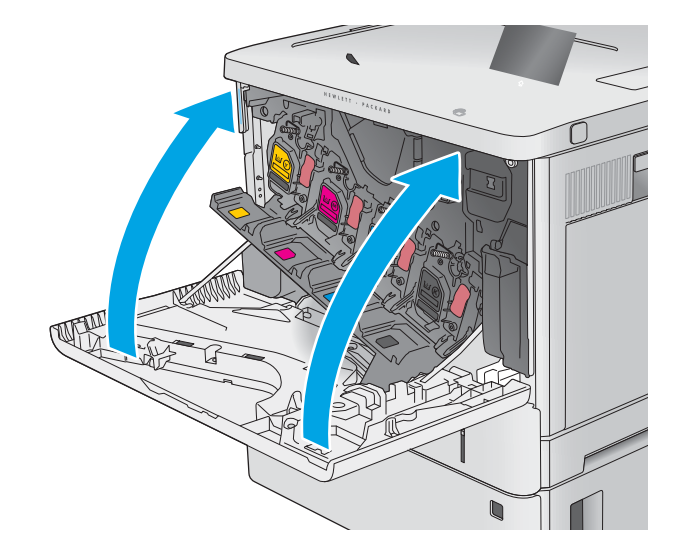

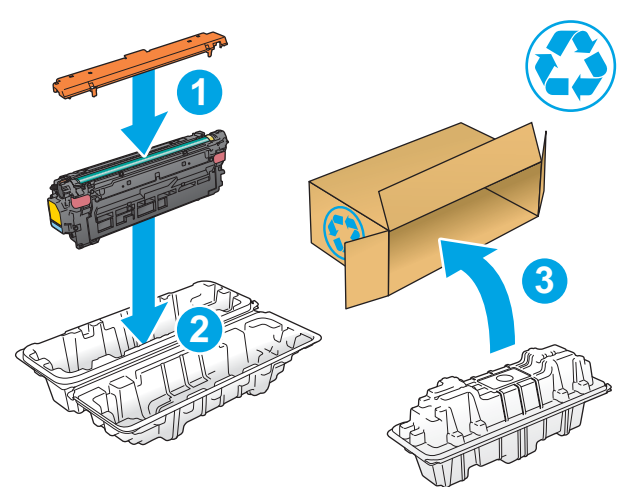

# Mengganti unit pengumpul toner

## Pendahuluan

Informasi berikut mencantumkan detail tentang unit pengumpul toner produk, dan menyertakan instruksi penggantiannya.

Produk memberitahu saat unit pengumpul toner hampir penuh dan sangat penuh. Jika unit sudah penuh, pencetakan berhenti hingga unit pengumpul toner diganti.

Untuk membeli unit pengumpul toner (nomor komponen B5L37A), kunjungi HP Parts Store di [www.hp.com/buy/](http://www.hp.com/buy/parts) [parts.](http://www.hp.com/buy/parts)

**EX** CATATAN: Unit pengumpul toner dirancang untuk sekali pemakaian. Jangan coba mengosongkan unit pengumpul toner dan menggunakannya kembali. Melakukannya dapat menyebabkan toner tumpah di dalam produk, yang dapat mengurangi kualitas cetak. Setelah digunakan, kembalikan unit pengumpul toner ke program HP's Planet Partners untuk didaur ulang.

A. PERHATIAN: Jika pakaian Anda terkena toner, bersihkan dengan lap kering dan cuci dengan air dingin. Air panas akan melekatkan toner pada serat kain.

## Melepas dan mengganti unit pengumpul toner

1. Buka pintu depan.

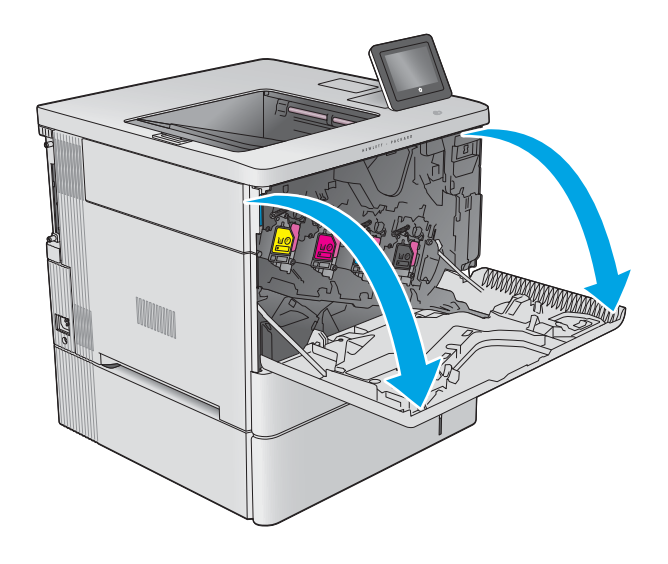

2. Buka pintu unit pengumpul toner di sisi kiri atas produk.

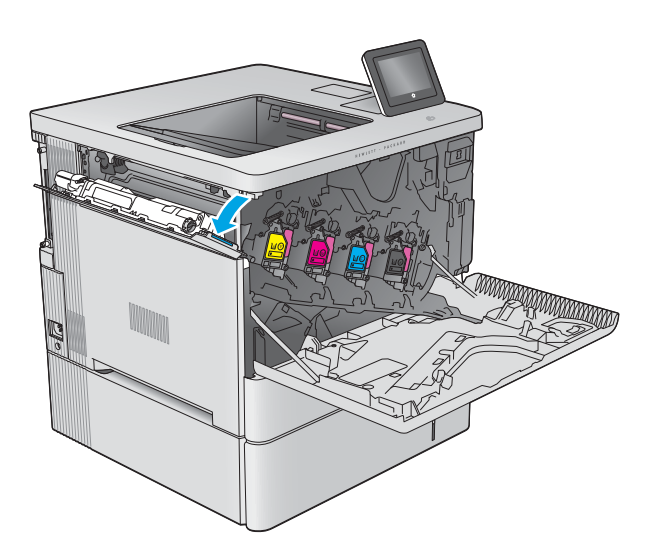

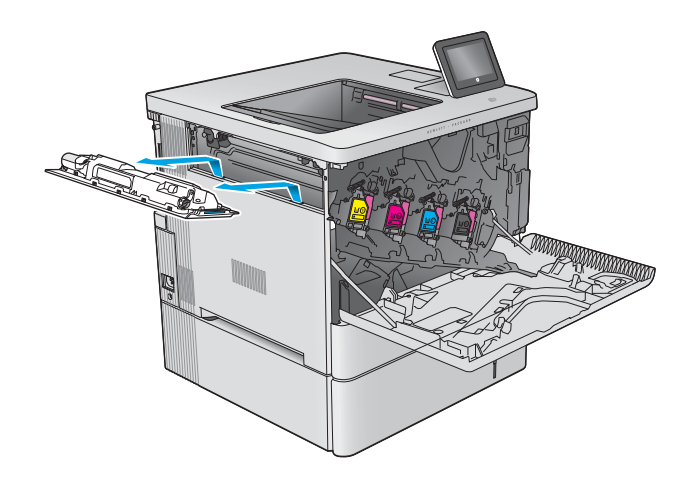

3. Tarik unit pengumpul toner dan pintu yang

terpasang.

4. Lepaskan unit pengumpul toner yang baru tersebut dari kemasannya.

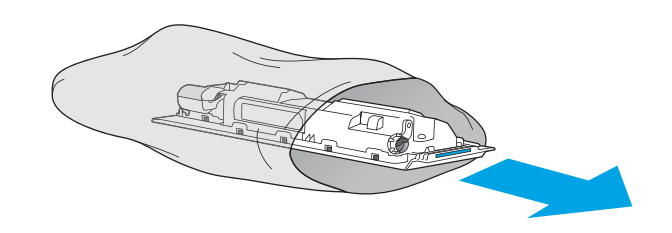

5. Pasang unit pengumpul toner yang baru dan pintu yang terpasang ke produk. Sejajarkan tab di pintu dengan slot di produk.

6. Tutup pintu unit pengumpul toner.

7. Tutup pintu depan.

Untuk mendaur ulang unit pengumpul toner bekas, ikuti petunjuk yang disertakan bersama unit pengumpul toner baru.

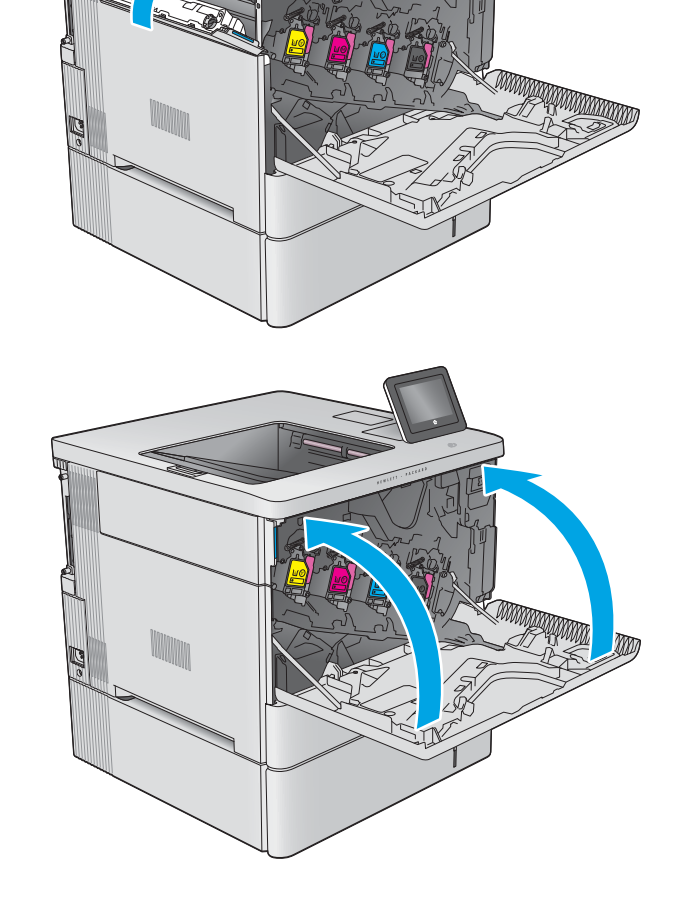

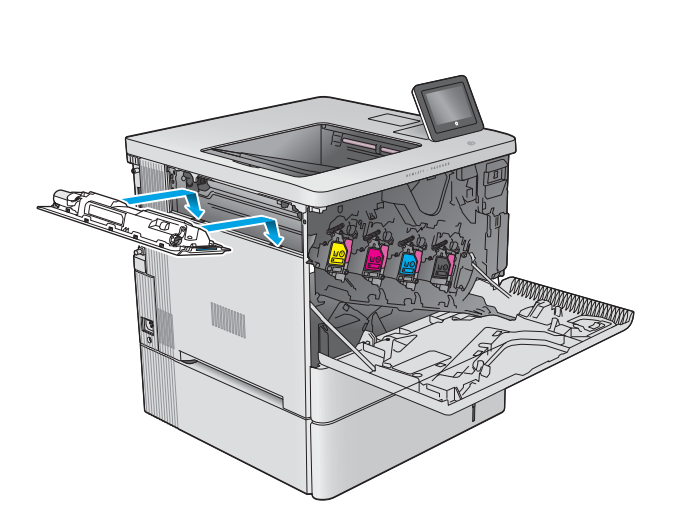

# 4 Cetak

# Untuk informasi lebih lanjut

- [Tugas cetak \(Windows\)](#page-47-0)
- [Tugas mencetak \(macOS\)](#page-52-0)
- [Menyimpan pekerjaan pencetakan pada printer untuk dicetak nanti atau dicetak secara pribadi](#page-55-0)
- [Cetak dari port USB](#page-59-0)

Informasi berikut ini dinyatakan benar pada saat publikasi.

Untuk mendapat bantuan melalui video, lihat [www.hp.com/videos/LaserJet.](http://www.hp.com/videos/LaserJet)

Untuk informasi saat ini, lihat [www.hp.com/support/colorljE55040](http://www.hp.com/support/colorljE55045).

Bantuan menyeluruh HP untuk printer mencakup informasi berikut:

- **•** Menginstal dan mengonfigurasi
- Mempelajari dan menggunakan
- Mengatasi masalah
- Mengunduh pembaruan perangkat lunak dan firmware
- Mengikuti forum dukungan.
- Menemukan informasi garansi dan peraturan

# <span id="page-47-0"></span>Tugas cetak (Windows)

## Cara mencetak (Windows)

Prosedur berikut menjelaskan tentang proses pencetakan dasar untuk Windows.

- 1. Dari program perangkat lunak, tentukan pilihan Print (Cetak).
- 2. Pilih printer dari daftar printer. Untuk mengubah pengaturan, klik tombol **Properties** (Properti) atau Preferences (Preferensi) untuk membuka driver cetak.
	- **EX** CATATAN: Nama tombol berbeda untuk program perangkat lunak yang berbeda.
	- **EX CATATAN:** Di Windows 10, 8.1 dan 8, aplikasi ini akan memiliki tata letak yang berbeda dengan fitur yang berbeda dari yang dijelaskan di bawah untuk aplikasi desktop. Untuk mengakses fitur cetak dari aplikasi layar Mulai, lakukan langkah-langkah berikut:
		- Windows 10: Pilih Print (Cetak), kemudian pilih printer.
		- Windows 8.1 atau 8: Pilih Devices (Perangkat), pilih Print (Cetak), kemudian pilih printer.

Untuk driver HP PCL-6 V4, aplikasi Jarak Jauh Printer HP AiO mengunduh fitur driver tambahan bila More settings (Pengaturan lainnya) dipilih.

- **EX CATATAN:** Untuk informasi selengkapnya, klik tombol Bantuan (?) di driver cetak.
- 3. Klik tab di driver cetak untuk mengonfigurasi opsi yang tersedia. Contohnya, atur orientasi kertas di tab Finishing (Penuntasan), dan atur sumber kertas, jenis kertas, dan pengaturan kualitas di tab Paper/Quality (Kertas/Kualitas).
- 4. Klik tombol OK untuk kembali ke kotak dialog Print (Cetak). Pilih jumlah salinan yang akan dicetak dari layar.
- 5. Klik tombol Print (Cetak) untuk mencetak pekerjaan.

## Mencetak pada kedua sisi secara otomatis (Windows)

Gunakan prosedur ini untuk printer dengan duplekser otomatis yang telah diinstal. Jika duplekser otomatis belum diinstal pada printer, atau untuk mencetak pada jenis kertas yang tidak mendukung duplekser, cetaklah pada kedua sisi secara manual.

- 1. Dari program perangkat lunak, tentukan pilihan Cetak.
- 2. Pilih printer dari daftar printer, lalu klik tombol Properties (Properti) atau Preferences (Preferensi) untuk membuka driver cetak.
- **EX** CATATAN: Nama tombol berbeda untuk program perangkat lunak yang berbeda.
- CATATAN: Di Windows 10, 8.1 dan 8, aplikasi ini akan memiliki tata letak yang berbeda dengan fitur yang berbeda dari yang dijelaskan di bawah untuk aplikasi desktop. Untuk mengakses fitur cetak dari aplikasi layar Mulai, lakukan langkah-langkah berikut:
	- Windows 10: Pilih Cetak, kemudian pilih printer.
	- Windows 8.1 atau 8: Pilih Perangkat, pilih Cetak, kemudian pilih printer.

Untuk driver HP PCL-6 V4, aplikasi Jarak Jauh Printer HP AiO mengunduh fitur driver tambahan bila Pengaturan lainnya dipilih.

- 3. Klik tab Finishing (Penuntasan).
- 4. Pilih Print on both sides (Cetak di kedua sisi). Klik OK untuk menutup dialog Document Properties (Properti Dokumen).
- 5. Dalam dialog Print (Cetak), klik Print (Cetak) untuk mencetak pekerjaan.

## Mencetak pada kedua sisi secara manual (Windows)

Gunakan prosedur ini untuk printer yang tidak memiliki duplekser otomatis diinstal atau untuk mencetak pada kertas yang tidak mendukung duplekser.

- 1. Dari program perangkat lunak, tentukan pilihan Cetak.
- 2. Pilih printer dari daftar printer, lalu klik tombol Properties (Properti) atau Preferences (Preferensi) untuk membuka driver cetak.
	- **EX** CATATAN: Nama tombol berbeda untuk program perangkat lunak yang berbeda.
	- CATATAN: Dalam Windows 10, 8.1, dan 8, aplikasi ini akan memiliki tata letak yang berbeda dengan berbagai fitur berbeda dari yang dijelaskan di bawah ini untuk aplikasi desktop. Untuk mengakses fitur cetak dari aplikasi layar Start (Mulai), lakukan langkah-langkah berikut:
		- Windows 10: Pilih Print (Cetak), lalu pilih printer.
		- Windows 8.1 atau 8: Pilih Devices (Perangkat), pilih Print (Cetak), lalu pilih printer.

Untuk driver HP PCL-6 V4, aplikasi HP AiO Printer Remote mengunduh fitur driver tambahan bila More settings (Pengaturan lainnya) dipilih.

- 3. Klik tab Finishing (Penuntasan).
- 4. Pilih Print on both sides (manually) (Cetak di kedua sisi secara manual), lalu klik OK untuk menutup dialog Document Properties (Properti Dokumen).
- 5. Pada dialog Print (Cetak), klik Print (Cetak) untuk mencetak sisi pertama pekerjaan.
- 6. Ambil tumpukan yang telah dicetak dari nampan keluaran, lalu letakkan di Baki 1.
- 7. Saat diminta, pilih tombol panel kontrol yang sesuai untuk melanjutkan.

## Mencetak beberapa halaman per lembar (Windows)

- 1. Dari program perangkat lunak, tentukan pilihan Cetak.
- 2. Pilih printer dari daftar printer, lalu klik tombol Properties (Properti) atau Preferences (Preferensi) untuk membuka driver cetak.
	- **EX** CATATAN: Nama tombol berbeda untuk program perangkat lunak yang berbeda.
- CATATAN: Di Windows 10, 8.1 dan 8, aplikasi ini akan memiliki tata letak yang berbeda dengan fitur yang berbeda dari yang dijelaskan di bawah untuk aplikasi desktop. Untuk mengakses fitur cetak dari aplikasi layar Mulai, lakukan langkah-langkah berikut:
	- Windows 10: Pilih Cetak, kemudian pilih printer.
	- Windows 8.1 atau 8: Pilih Perangkat, pilih Cetak, kemudian pilih printer.

Untuk driver HP PCL-6 V4, aplikasi Jarak Jauh Printer HP AiO mengunduh fitur driver tambahan bila Pengaturan lainnya dipilih.

- 3. Klik tab Finishing (Penuntasan).
- 4. Pilih jumlah halaman per lembar dari tarik-turun Pages per sheet (Halaman per lembar).
- 5. Pilih opsi yang tepat untuk Print page borders (Cetak border halaman), Page order (Urutan halaman), dan Orientation (Orientasi). Klik OK untuk menutup dialog Document Properties (Properti Dokumen).
- 6. Dalam dialog Print (Cetak), klik Print (Cetak) untuk mencetak pekerjaan.

### Memilih jenis kertas (Windows)

- 1. Dari program perangkat lunak, tentukan pilihan Cetak.
- 2. Pilih printer dari daftar printer, lalu klik tombol **Properties** (Properti) atau **Preferences** (Preferensi) untuk membuka driver cetak.
- **CATATAN:** Nama tombol berbeda untuk program perangkat lunak yang berbeda.
- **EX CATATAN:** Di Windows 10, 8.1 dan 8, aplikasi ini akan memiliki tata letak yang berbeda dengan fitur yang berbeda dari yang dijelaskan di bawah untuk aplikasi desktop. Untuk mengakses fitur cetak dari aplikasi layar Mulai, lakukan langkah-langkah berikut:
	- Windows 10: Pilih Cetak, kemudian pilih printer.
	- Windows 8.1 atau 8: Pilih Perangkat, pilih Cetak, kemudian pilih printer.

Untuk driver HP PCL-6 V4, aplikasi Jarak Jauh Printer HP AiO mengunduh fitur driver tambahan bila Pengaturan lainnya dipilih.

- 3. Klik tab Paper/Quality (Kertas/Kualitas).
- 4. Pilih jenis kertas dari daftar pilihan Paper type (Jenis Kertas).
- 5. Klik OK untuk menutup dialog Document Properties (Properti Dokumen). Dalam dialog Print (Cetak), klik Print (Cetak) untuk mencetak pekerjaan.

Jika baki perlu dikonfigurasi, pesan konfigurasi baki ditampilkan di panel kontrol printer.

6. Muatlah baki dengan kertas berjenis dan berukuran yang ditentukan, kemudian tutup baki tersebut.

- 7. Sentuh tombol OK untuk menerima ukuran dan jenis yang terdeteksi atau sentuh Modify (Ubah) untuk memilih ukuran atau jenis kertas lain.
- 8. Pilih ukuran dan jenis kertas yang benar, lalu sentuh tombol OK.

## Tugas cetak tambahan

Kunjungi [www.hp.com/support/colorljE55040](http://www.hp.com/support/colorljE55045).

Petunjuk tersedia untuk melakukan tugas cetak tertentu, seperti yang berikut:

- Membuat dan menggunakan cara pintas atau preset pencetakan
- Memilih ukuran kertas atau menggunakan ukuran kertas yang disesuaikan.
- Memilih orientasi halaman
- Membuat buklet
- Menskalakan dokumen agar pas pada ukuran kertas tertentu
- Mencetak halaman pertama atau terakhir pada kertas berbeda
- Mencetak tanda air pada dokumen

# <span id="page-52-0"></span>Tugas mencetak (macOS)

## Cara mencetak (macOS)

Prosedur berikut menjelaskan tentang proses pencetakan dasar untuk macOS.

- 1. Klik menu File, kemudian klik opsi Print (Cetak).
- 2. Pilih printer.
- 3. Klik Show Details (Tampilkan Detail) atau Copies & Pages (Salinan & Halaman), lalu pilih menu lainnya untuk menyesuaikan pengaturan cetak.

**EX** CATATAN: Nama item berbeda untuk program perangkat lunak yang berbeda.

4. Klik tombol Cetak.

## Mencetak di dua sisi secara otomatis (macOS)

**EX** CATATAN: Informasi ini berlaku untuk printer yang memiliki duplekser otomatis.

- CATATAN: Fitur ini tersedia jika Anda menginstal driver cetak HP. Ini mungkin tidak akan tersedia jika Anda menggunakan AirPrint.
	- 1. Klik menu File, kemudian klik opsi Print (Cetak).
	- 2. Pilih printer.
	- 3. Klik Show Details (Tampilkan Detail) atau Copies & Pages (Salinan & Halaman), lalu klik menu Layout (Tata Letak).

**EX** CATATAN: Nama item berbeda untuk program perangkat lunak yang berbeda.

- 4. Pilih satu opsi penjilidan dari daftar buka bawah **Two Sided** (Dua Sisi).
- 5. Klik tombol Print (Cetak).

## Mencetak di dua sisi secara manual (macOS)

**W CATATAN:** Fitur ini tersedia jika Anda menginstal driver cetak HP. Ini mungkin tidak akan tersedia jika Anda menggunakan AirPrint.

- 1. Klik menu File, kemudian klik opsi Print (Cetak).
- 2. Pilih printer.
- 3. Klik Show Details (Tampilkan Detail) atau Copies & Pages (Salinan & Halaman), lalu klik menu Manual Duplex (Dupleks Manual).

**EX** CATATAN: Nama item berbeda untuk program perangkat lunak yang berbeda.

- 4. Klik kotak Manual Duplex (Dupleks Manual), lalu pilih salah satu opsi penjilidan.
- 5. Klik tombol Print (Cetak).
- 6. Pindah ke printer, dan keluarkan semua kertas kosong yang ada dalam Baki 1.
- 7. Ambil tumpukan yang telah dicetak dari nampan keluaran, lalu letakkan dalam baki masukan dengan sisi yang dicetak menghadap ke bawah.
- 8. Saat diminta, tekan tombol panel kontrol yang sesuai untuk melanjutkan.

## Mencetak beberapa halaman per lembar (macOS)

- 1. Klik menu File, kemudian klik opsi Print (Cetak).
- 2. Pilih printer.
- 3. Klik Show Details (Tampilkan Detail) atau Copies & Pages (Salinan & Halaman), lalu klik menu Layout (Tata Letak).

**EX** CATATAN: Nama item berbeda untuk program perangkat lunak yang berbeda.

- 4. Dari daftar buka-bawah Pages per Sheet (Halaman per Lembar), pilih jumlah halaman yang Anda ingin cetak pada setiap lembar.
- 5. Di area Layout Direction (Arah Tata Letak), pilih urutan dan penempatan halaman pada lembaran.
- 6. Dari menu Border, pilih jenis garis tepi yang akan dicetak di sekeliling setiap halaman pada lembaran.
- 7. Klik tombol Print (Cetak).

## Memilih jenis kertas (macOS)

- 1. Klik menu File, kemudian klik opsi Print (Cetak).
- 2. Pilih printer.
- 3. Klik Show Details (Tampilkan Detail) atau Copies & Pages (Salinan & Halaman), lalu klik menu Media & Quality (Media & Kualitas) atau Paper/Quality (Kertas/Kualitas).

**EX** CATATAN: Nama item berbeda untuk program perangkat lunak yang berbeda.

4. Pilih dari opsi Media & Quality (Media & Kualitas) atau Paper/Quality (Kertas/Kualitas).

**EX CATATAN:** Daftar ini berisi master rangkaian opsi yang tersedia. Beberapa opsi tidak tersedia di semua printer.

- Media Type (Jenis Media): Pilih opsi jenis kertas untuk pekerjaan cetak.
- Print Quality (Kualitas Cetak): Pilih tingkat resolusi untuk pekerjaan cetak.
- Edge-To-Edge Printing (Pencetakan Tepi ke Tepi): Pilih opsi ini untuk mencetak hingga hampir ke tepi kertas.
- 5. Klik tombol Cetak.

### Tugas cetak tambahan

Kunjungi [www.hp.com/support/colorljE55040](http://www.hp.com/support/colorljE55045).

Petunjuk tersedia untuk melakukan tugas cetak tertentu, seperti yang berikut:

- Membuat dan menggunakan cara pintas atau preset pencetakan
- Memilih ukuran kertas atau menggunakan ukuran kertas yang disesuaikan.
- Memilih orientasi halaman
- Membuat buklet
- Menskalakan dokumen agar pas pada ukuran kertas tertentu
- Mencetak halaman pertama atau terakhir pada kertas berbeda
- Mencetak tanda air pada dokumen

# <span id="page-55-0"></span>Menyimpan pekerjaan pencetakan pada printer untuk dicetak nanti atau dicetak secara pribadi

## Pendahuluan

Informasi berikut berisi prosedur pembuatan dan pencetakan dokumen yang tersimpan pada printer. Pekerjaan ini dapat dicetak nanti atau dicetak secara pribadi.

- Membuat pekerjaan tersimpan (Windows)
- [Membuat pekerjaan yang disimpan \(macOS\)](#page-56-0)
- [Mencetak pekerjaan tersimpan](#page-57-0)
- [Menghapus pekerjaan tersimpan](#page-57-0)
- [Informasi yang dikirimkan ke printer untuk tujuan Akuntansi Pekerjaan](#page-58-0)

## Membuat pekerjaan tersimpan (Windows)

Menyimpan pekerjaan di printer untuk pencetakan pribadi atau tertunda.

- 1. Dari program perangkat lunak,tentukan pilihan Cetak.
- 2. Pilih printer dari daftar printer, lalu pilih Properties (Properti) atau Preferences (Preferensi) (nama berbedabeda, tergantung pada program perangkat lunaknya).
	- **EX** CATATAN: Nama tombol berbeda untuk program perangkat lunak yang berbeda.
	- CATATAN: Dalam Windows 10, 8.1, dan 8, aplikasi ini akan memiliki tata letak yang berbeda dengan fiturfitur yang berbeda dengan yang dijelaskan di bawah ini untuk aplikasi desktop. Untuk mengakses fitur cetak dari aplikasi layar Start (Mulai), lakukan langkah-langkah berikut:
		- Windows 10: Pilih Print (Cetak), lalu pilih printer.
		- Windows 8.1 atau 8: Pilih Devices (Perangkat), pilih Print (Cetak), lalu pilih printer.

Untuk driver HP PCL-6 V4, aplikasi HP AiO Printer Remote mengunduh fitur driver tambahan bila More settings (Pengaturan lainnya) dipilih.

- 3. Klik tab Job Storage (Penyimpanan Pekerjaan).
- 4. Pilih opsi Job Storage Mode (Mode Penyimpanan Pekerjaan).
	- Proof and Hold (Periksa dan Simpan): Mencetak dan memeriksa satu salinan pekerjaan,lalu mencetak salinan lebih banyak lagi.
	- Personal Job (Pekerjaan Pribadi): Pekerjaan tidak akan dicetak sampai Anda memintanya dari panel kontrol printer. Untuk mode penyimpanan-pekerjaan, Anda dapat memilih salah satu opsi Make Job Private/Secure (Jadikan Pekerjaan Privat/Aman). Jika Anda menetapkan nomor identifikasi pribadi (PIN) untuk pekerjaan tersebut, Anda harus memasukkan PIN yang diperlukan di panel kontrol. Jika Anda mengenkripsi pekerjaan tersebut, Anda harus memasukkan sandi yang diperlukan di panel kontrol. Pekerjaan cetak dihapus dari memori setelah dicetak dan akan hilang jika printer mati.
- <span id="page-56-0"></span>Quick Copy (Salin Cepat): Mencetak jumlah salinan yang diminta dari sebuah pekerjaan dan menyimpan salinan pekerjaan di memori printer sehingga Anda dapat mencetaknya lagi nanti.
- Stored Job (Pekerjaan Tersimpan): Menyimpan pekerjaan di printer dan memungkinkan pengguna lain mencetak pekerjaan tersebut sewaktu-waktu. Untuk mode penyimpanan-pekerjaan, Anda dapat memilih salah satu opsi Jadikan Pekerjaan Privat/Aman. Jika Anda menetapkan nomor identifikasi pribadi (PIN) untuk pekerjaan tersebut, orang yang mencetak pekerjaan itu harus memasukkan PIN yang diperlukan di panel kontrol. Jika Anda mengenkripsi pekerjaan tersebut, orang yang mencetak pekerjaan itu harus memasukkan sandi yang diperlukan di panel kontrol.
- 5. Untuk menggunakan nama pengguna atau nama pekerjaan kustom,klik tombol Custom (Kustom),lalu masukkan nama pengguna atau nama pekerjaan.

Pilih opsi mana yang digunakan jika sudah ada pekerjaan tersimpan dengan nama yang sama:

- Use Job Name + (1-99) (Gunakan Nama Pekerjaan + (1-99)): Tambahkan nomor unik ke akhir nama pekerjaan.
- Replace Existing File (Ganti File Yang Ada): Timpa pekerjaan tersimpan yang telah ada dengan yang baru.
- 6. Klik tombol OK untuk menutup kotak dialog Document Properties (Properti Dokumen). Dalam kotak dialog Print (Cetak), klik tombol Print (Cetak) untuk mencetak pekerjaan.

## Membuat pekerjaan yang disimpan (macOS)

Menyimpan pekerjaan di printer untuk pencetakan pribadi atau tertunda.

- 1. Klik menu File, lalu klik opsi Print (Cetak).
- 2. Dalam menu Printer, pilih printer.
- 3. Secara default, driver cetak akan menampilkan menu Copies & Pages (Salinan & Halaman). Buka daftar buka-bawah menu,lalu klik menu Job Storage (Penyimpanan Pekerjaan).
- 4. Dalam daftar buka-bawah Mode,pilih tipe pekerjaan yang tersimpan.
	- Proof and Hold (Periksa dan Simpan): Mencetak dan memeriksa satu salinan pekerjaan,lalu mencetak salinan lebih banyak lagi.
	- Personal Job (Pekerjaan Pribadi): Pekerjaan ini tidak akan dicetak sampai ada yang memintanya dari panel kontrol printer. Jika terdapat nomor identifikasi pribadi (PIN) untuk pekerjaan tersebut, masukkan PIN yang diperlukan di panel kontrol. Pekerjaan cetak dihapus dari memori setelah dicetak dan akan hilang jika printer mati.
	- Quick Copy (Salin Cepat): Mencetak jumlah salinan yang diminta dari sebuah pekerjaan dan menyimpan salinannya dalam memori printer untuk dicetak lagi nanti.
	- Stored Job (Pekerjaan Tersimpan): Menyimpan pekerjaan di printer dan memungkinkan pengguna lain mencetak pekerjaan tersebut sewaktu-waktu. Jika terdapat nomor identifikasi pribadi (PIN) untuk pekerjaan tersebut, orang yang mencetak pekerjaan tersebut harus memasukkan PIN yang diperlukan di panel kontrol.
- 5. Untuk menggunakan nama pengguna atau nama pekerjaan kustom, klik tombol Kustom, lalu masukkan nama pengguna atau nama pekerjaan.

Pilih opsi mana yang digunakan jika sudah ada pekerjaan tersimpan dengan nama yang sama.

- <span id="page-57-0"></span>Use Job Name + (1-99) (Gunakan Nama Pekerjaan + (1-99)): Tambahkan nomor unik ke akhir nama pekerjaan.
- Replace Existing File (Ganti File Yang Ada): Timpa pekerjaan tersimpan yang telah ada dengan yang baru.
- 6. Jika Anda memilih opsi Stored Job (Pekerjaan Tersimpan) atau Personal Job (Pekerjaan Personal) dalam langkah 4, Anda dapat melindungi pekerjaan dengan PIN. Ketik nomor 4-digit dalam bidang Use PIN to Print (Gunakan PIN untuk Mencetak). Bila ada orang lain yang berusaha mencetak pekerjaan ini, printer akan meminta nomor PIN ini dimasukkan.
- 7. Klik tombol Print (Cetak) untuk memproses pekerjaan.

### Mencetak pekerjaan tersimpan

Gunakan prosedur ini untuk mencetak dokumen yang ada di folder penyimpanan pekerjaan pada printer.

- 1. Dari layar Awal di panel kontrol printer, pilih Print (Cetak), lalu pilih Print from Job Storage (Cetak dari Penyimpanan Pekerjaan).
- 2. Di bawah Stored Jobs to Print (Pekerjaan Cetak Tersimpan), pilih Choose (Pilih), lalu pilih folder penyimpanan dokumen.
- 3. Pilih dokumen, lalu sentuh Select (Pilih).

Jika dokumen bersifat pribadi, masukkan empat digit PIN di bidang Password (Kata Sandi), lalu pilih OK.

- 4. Untuk menyesuaikan jumlah salinan, pilih kotak di sebelah kiri tombol Print (Cetak), lalu pilih jumlah salinan dari keypad yang terbuka. Pilih tombol Close (Tutup) untuk menutup keypad.
- 5. Pilih Print (Cetak) untuk mencetak dokumen.

### Menghapus pekerjaan tersimpan

Anda dapat menghapus dokumen yang telah disimpan jika printer sudah tidak diperlukan lagi. Anda juga dapat menyesuaikan jumlah maksimum pekerjaan yang dapat disimpan printer.

- Menghapus pekerjaan yang tersimpan di printer
- [Mengubah batas penyimpanan pekerjaan](#page-58-0)

### Menghapus pekerjaan yang tersimpan di printer

Ikuti langkah-langkah berikut untuk menghapus pekerjaan yang disimpan di memori printer.

- 1. Dari layar Awal di panel kontrol printer, pilih Print (Cetak).
- 2. Pilih Print from Job Storage (Cetak dari Penyimpanan Pekerjaan).
- 3. Pilih Choose (Pilih), lalu pilih nama folder penyimpanan pekerjaan.
- 4. Pilih nama pekerjaan.
- 5. Pilih tombol Trash  $\overline{m}$  (Tempat Sampah) untuk menghapus pekerjaan.

Jika pekerjaan tersebut bersifat pribadi atau dienkripsi, masukkan PIN atau sandi, lalu pilih OK.

6. Pilih Delete Jobs (Hapus Pekerjaan) pada perintah konfirmasi.

### <span id="page-58-0"></span>Mengubah batas penyimpanan pekerjaan

Apabila mengirim pekerjaan yang disimpan ke memori printer, printer akan menimpa pekerjaan sebelumnya dengan nama pengguna dan nama pekerjaan yang sama. Jika tidak ada tugas yang disimpan dengan nama pengguna dan nama tugas yang sama, dan printer memerlukan kapasitas tambahan, printer mungkin akan menghapus tugas lainnya yang disimpan, dimulai dari tugas terlama. Ikuti langkah-langkah ini untuk mengubah jumlah pekerjaan yang dapat disimpan printer:

- 1. Dari layar Awal di panel kontrol printer, pilih Settings (Pengaturan).
- 2. Buka menu berikut:
	- Copy/Print (Salin/Cetak) atau Print (Cetak)
	- Manage Stored Jobs (Mengelola Pekerjaan Tersimpan)
	- Temporary Job Storage Limit (Batas Penyimpanan Pekerjaan Sementara)
- 3. Gunakan keypad untuk memasukkan jumlah pekerjaan yang disimpan printer.
- 4. Pilih Done (Selesai) untuk menyimpan pengaturan.

## Informasi yang dikirimkan ke printer untuk tujuan Akuntansi Pekerjaan

Mencetak pekerjaan yang dikirim dari driver pada klien (misalnya, PC) dapat mengirim informasi yang bisa diidentifikasi secara pribadi ke perangkat Pencetakan dan Pencitraan HP. Informasi berikut dapat mencakup, namun tidak terbatas pada, nama pengguna dan nama klien asal pekerjaan yang dapat digunakan untuk tujuan akuntansi pekerjaan, sebagaimana ditentukan oleh Administrator perangkat pencetakan. Informasi ini juga dapat disimpan dengan pekerjaan pada perangkat penyimpanan massal (misalnya, disk drive) di perangkat pencetakan saat menggunakan fitur penyimpanan pekerjaan.

# <span id="page-59-0"></span>Cetak dari port USB

## Pendahuluan

Printer ini dilengkapi pencetakan USB akses mudah untuk dengan cepat mencetak file tanpa mengirimnya dari komputer. Printer menerima drive flash USB standar di port USB di dekat panel kontrol. Printer ini mendukung jenis file berikut:

- .pdf
- .prn
- .pcl
- .ps
- .cht

## Mengaktifkan port USB untuk mencetak

Port USB dinonaktifkan secara default. Sebelum menggunakan fitur ini, aktifkan port USB. Gunakan salah satu metode berikut untuk mengaktifkan port:

#### Metode satu: Aktifkan port USB dari menu panel kontrol printer

- 1. Dari layar Awal pada panel kontrol printer, sapukan jari hingga menu Settings (Pengaturan) ditampilkan. Sentuh ikon Settings (Pengaturan) untuk membuka menu.
- 2. Buka menu berikut:
	- Pengaturan USB
	- Pengaturan Cetak Dari Drive USB
	- Aktifkan Cetak Dari Drive USB
- 3. Pilih opsi Enable (Aktifkan).

#### Metode dua: Aktifkan port USB dari HP Embedded Web Server (khusus printer yang terhubung ke jaringan)

- 1. Buka HP Embedded Web Server (EWS):
	- a. Dari layar Awal pada panel kontrol printer, sentuh ikon Information (Informasi)  $\bigcap$ , lalu sentuh ikon Network (Jaringan) <sub>공공</sub> untuk menampilkan alamat IP atau nama host.
	- b. Buka browser Web, dan di baris alamat, masukkan alamat IP atau nama host persis seperti yang ditampilkan di panel kontrol printer. Tekan tombol Enter di keyboard komputer. EWS akan terbuka.

### https://10.10.XXXXX/

- $\mathbb{F}$  CATATAN: Jika browser Web menampilkan pesan yang menunjukkan bahwa mengakses situs web mungkin tidak aman, pilih opsi untuk melanjutkan ke situs web. Mengakses situs web ini tidak akan membahayakan komputer.
- 2. Klik tab Copy/Print (Salin/Cetak).
- 3. Di sisi kiri layar, klik Retrieve from USB Setup (Ambil dari Pengaturan USB).
- 4. Pilih kotak centang Enable Retrieve from USB (Aktifkan Ambil dari USB).
- 5. Klik Apply (Terapkan).

## Mencetak dari drive flash USB

- 1. Sisipkan drive flash USB ke dalam port USB akses-langsung.
- **EX** CATATAN: Port mungkin tertutup. Untuk sebagian printer, penutup akan membuka. Untuk printer lainnya, tarik penutup langsung keluar untuk melepaskannya.
- 2. Dari layar Awal di panel kontrol printer, pilih Print (Cetak).
- 3. Pilih Print from USB Drive (Cetak dari Drive USB).
- 4. Sentuh Choose (Pilih), lalu pilih nama dokumen yang akan dicetak. Sentuh Select (Pilih).

**EX** CATATAN: Dokumen mungkin berada dalam folder. Buka folder jika perlu.

- 5. Untuk menyesuaikan jumlah salinan, sentuh bidang jumlah salinan di sudut kiri bawah layar. Gunakan keypad untuk memasukkan jumlah salinan yang akan dicetak.
- 6. Pilih Print (Cetak) untuk mencetak dokumen.

# 5 Mengelola printer

# Untuk informasi lebih lanjut

- Mengonfigurasi tingkat lanjut dengan HP Embedded Web Server (EWS)
- Mengkonfigurasi pengaturan jaringan IP
- [Fitur keamanan printer](#page-73-0)
- [Pengaturan hemat energi](#page-75-0)
- [HP Web Jetadmin](#page-77-0)
- Pembaruan perangkat lunak dan firmware

Informasi berikut ini dinyatakan benar pada saat publikasi.

Untuk mendapat bantuan melalui video, lihat [www.hp.com/videos/LaserJet.](http://www.hp.com/videos/LaserJet)

Untuk informasi saat ini, lihat [www.hp.com/support/colorljE55040](http://www.hp.com/support/colorljE55045).

Bantuan menyeluruh HP untuk printer mencakup informasi berikut:

- Menginstal dan mengonfigurasi
- Mempelajari dan menggunakan
- Mengatasi masalah
- Mengunduh pembaruan perangkat lunak dan firmware
- Mengikuti forum dukungan.
- Menemukan informasi garansi dan peraturan

## <span id="page-63-0"></span>Mengonfigurasi tingkat lanjut dengan HP Embedded Web Server (EWS)

## Pendahuluan

- Cara Mengakses Server Web Tertanam (EWS) HP
- **[Fitur Server Web Tertanam HP](#page-64-0)**

Gunakan HP Embedded Web Server untuk mengelola fungsi pencetakan dari komputer Anda alih-alih dari panel kontrol produk.

- Melihat informasi status produk
- Menentukan sisa masa pakai semua persediaan dan memesan yang baru
- Melihat dan mengubah konfigurasi baki
- Melihat dan mengubah konfigurasi menu panel kontrol produk
- Melihat dan mencetak halaman internal
- Menerima pemberitahuan kejadian yang menyangkut produk dan persediaan
- Menampilkan dan mengubah konfigurasi jaringan

HP Embedded Web Server akan berfungsi saat produk terhubung ke jaringan berbasis IP. HP Embedded Web Server tidak mendukung koneksi produk berbasis IPX. Akses Internet tidak diperlukan untuk membuka dan menggunakan HP Embedded Web Server.

Bila produk terhubung ke jaringan, Server Web Tertanam HP akan tersedia secara otomatis.

**EX** CATATAN: HP Embedded Web Server tidak dapat diakses di luar firewall jaringan.

## Cara Mengakses Server Web Tertanam (EWS) HP

- 1. Dari layar Awal pada panel kontrol printer, sentuh ikon Information (Informasi)  $\bigcap$ , lalu sentuh ikon Network (Jaringan)  $\frac{p}{2a}$  untuk menampilkan alamat IP atau nama host.
- 2. Buka browser web, dan di baris alamat, masukkan alamat IP atau nama host persis seperti yang ditampilkan di panel kontrol printer. Tekan tombol Enter di keyboard komputer. EWS akan terbuka.

### https://10.10.XXXXX/

**EX** CATATAN: Jika browser web menampilkan pesan yang menunjukkan bahwa mengakses situs web mungkin tidak aman, pilih opsi untuk melanjutkan ke situs web. Mengakses situs web ini tidak akan membahayakan komputer.

Untuk menggunakan HP Embedded Web Server, browser harus memenuhi persyaratan berikut:

- Windows: Microsoft Internet Explorer 5.01 atau lebih baru atau Netscape 6.2 atau lebih baru
- macOS: Safari atau Firefox menggunakan Bonjour atau sebuah alamat IP
- Linux Hanya Netscape Navigator
- HP-UX 10 dan HP-UX 11: Netscape Navigator 4.7

## <span id="page-64-0"></span>Fitur Server Web Tertanam HP

- Tab Information (Informasi)
- Tab General (Umum)
- [Tab Print \(Cetak\)](#page-65-0)
- [Tab Troubleshooting \(Pemecahan Masalah\)](#page-66-0)
- **[Tab Security \(Keamanan\)](#page-66-0)**
- [Tab HP Web Services \(Layanan Web HP\)](#page-67-0)
- [Tab Networking \(Jaringan\)](#page-67-0)
- [Daftar Other Links Link Lainnya](#page-68-0)

### Tab Information (Informasi)

#### Tabel 5-1 Tab Information (Informasi) HP Embedded Web Server

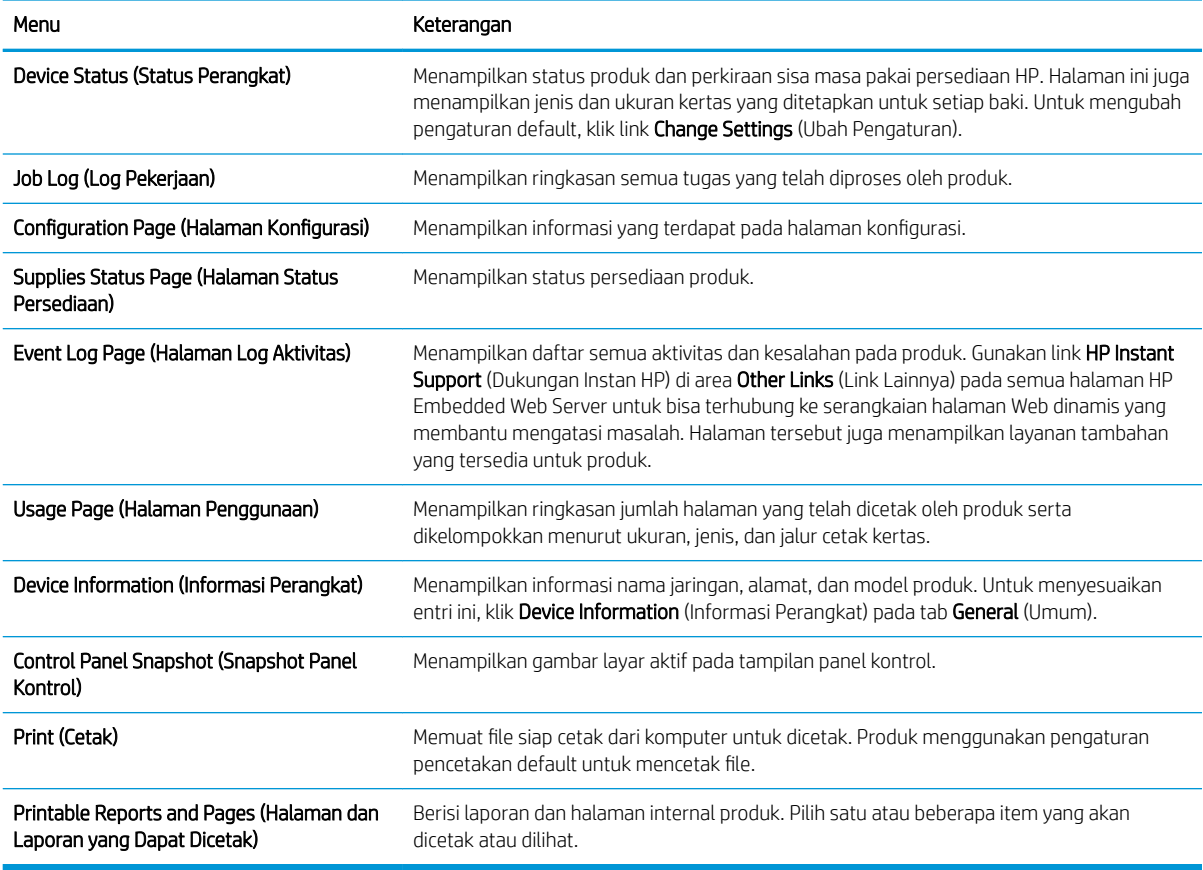

### Tab General (Umum)

Tabel 5-2 Tab General (Umum) HP Embedded Web Server

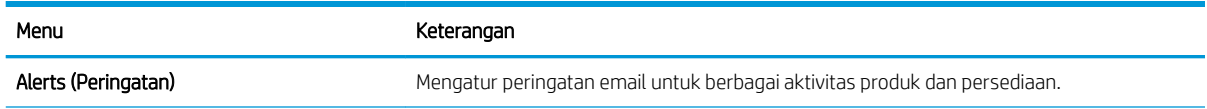

#### <span id="page-65-0"></span>Tabel 5-2 Tab General (Umum) HP Embedded Web Server (Lanjutan)

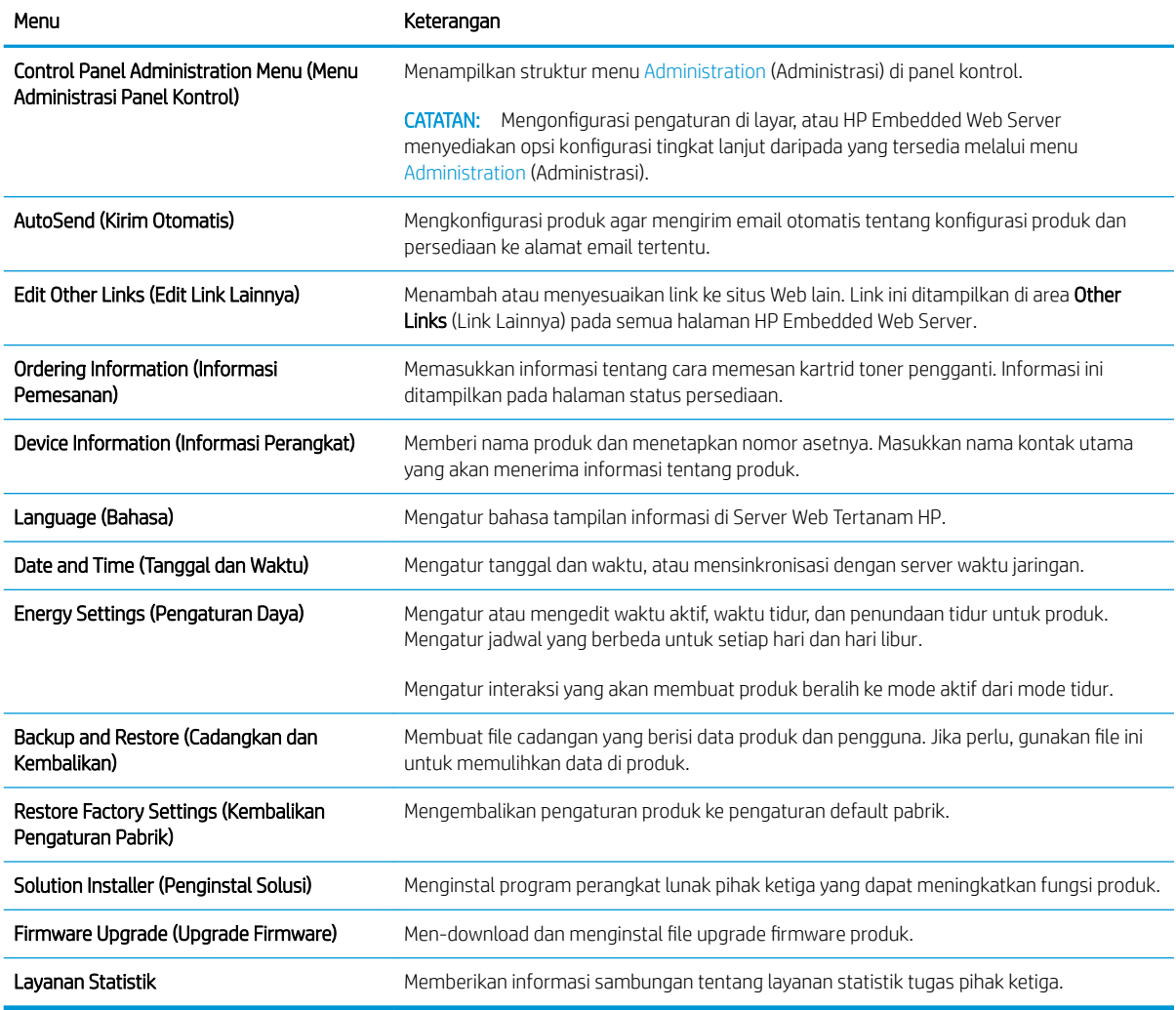

## Tab Print (Cetak)

#### Tabel 5-3 Tab Print (Cetak) HP Embedded Web Server

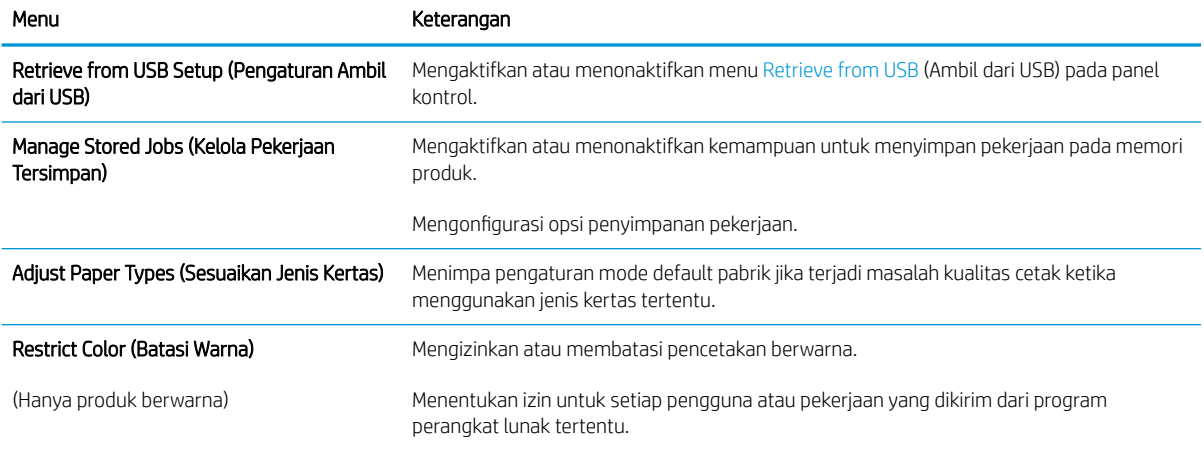

#### <span id="page-66-0"></span>Tabel 5-3 Tab Print (Cetak) HP Embedded Web Server (Lanjutan)

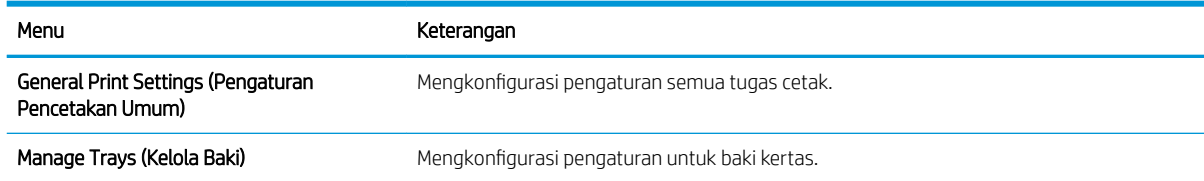

## Tab Troubleshooting (Pemecahan Masalah)

#### Tabel 5-4 Tab Troubleshooting (Pemecahan Masalah) HP Embedded Web Server

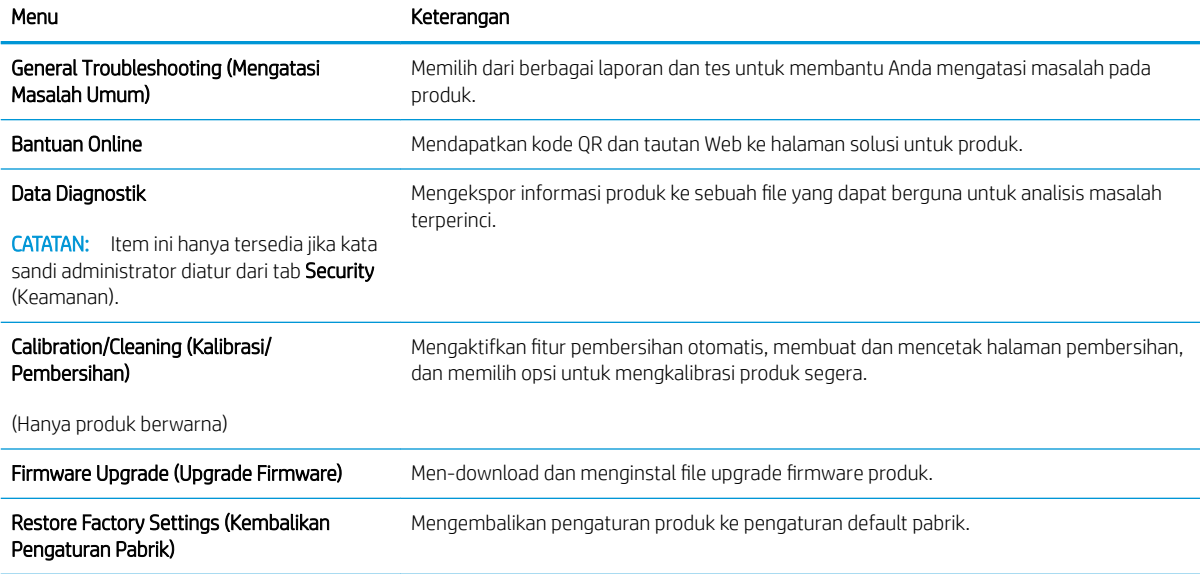

## Tab Security (Keamanan)

#### Tabel 5-5 Tab Security (Keamanan) HP Embedded Web Server

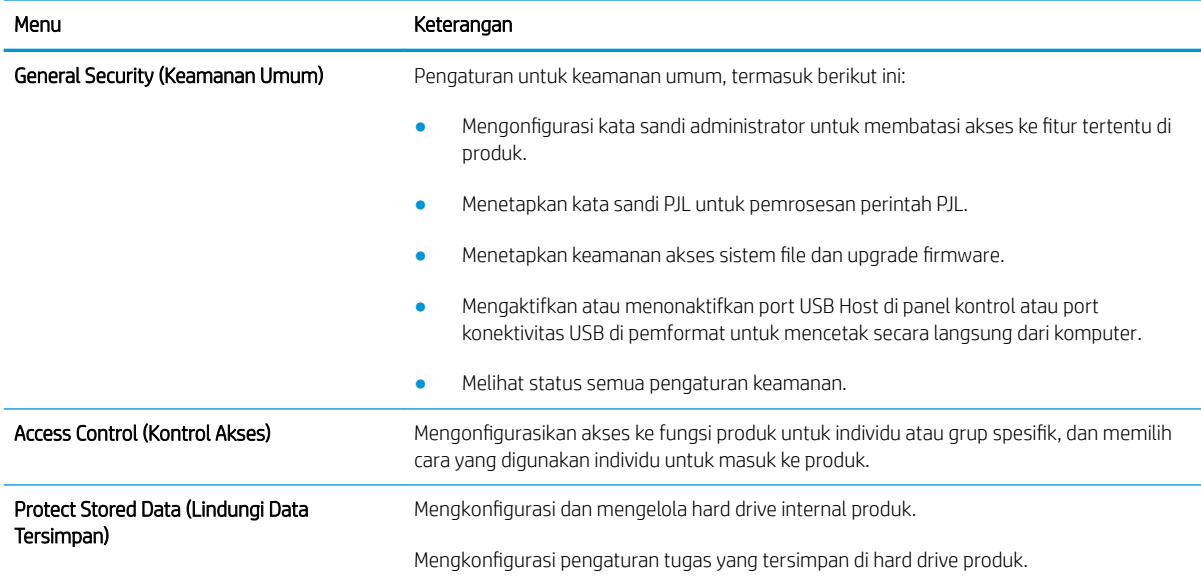

#### <span id="page-67-0"></span>Tabel 5-5 Tab Security (Keamanan) HP Embedded Web Server (Lanjutan)

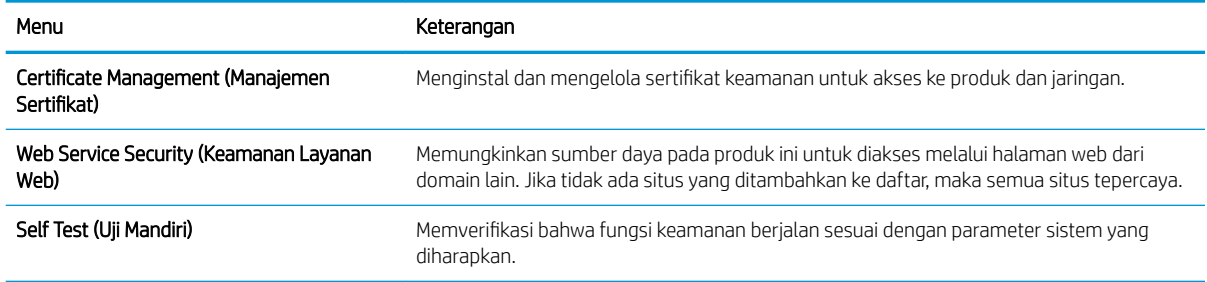

### Tab HP Web Services (Layanan Web HP)

Gunakan tab HP Web Services (Layanan Web HP) untuk mengonfigurasi dan mengaktifkan Layanan Web HP untuk produk ini. Layanan Web HP harus diaktifkan untuk menggunakan fitur HP ePrint.

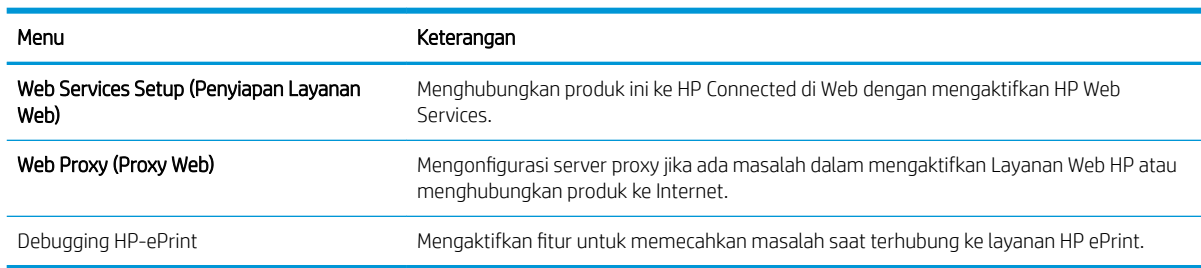

#### Tabel 5-6 Tab HP Web Services HP Embedded Web Server

### Tab Networking (Jaringan)

Gunakan tab Networking (Jaringan) untuk mengonfigurasi dan mengamankan pengaturan jaringan untuk produk saat terhubung ke jaringan berbasis IP. Tab ini tidak akan ditampilkan bila produk terhubung ke jenis jaringan lain.

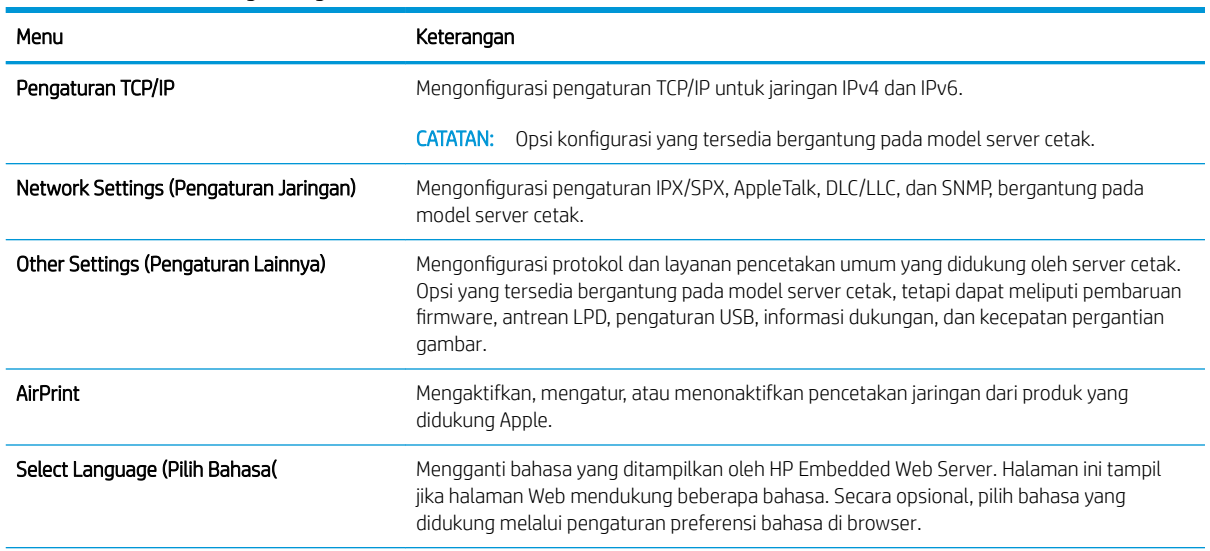

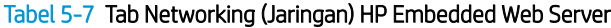

<span id="page-68-0"></span>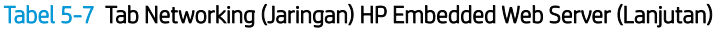

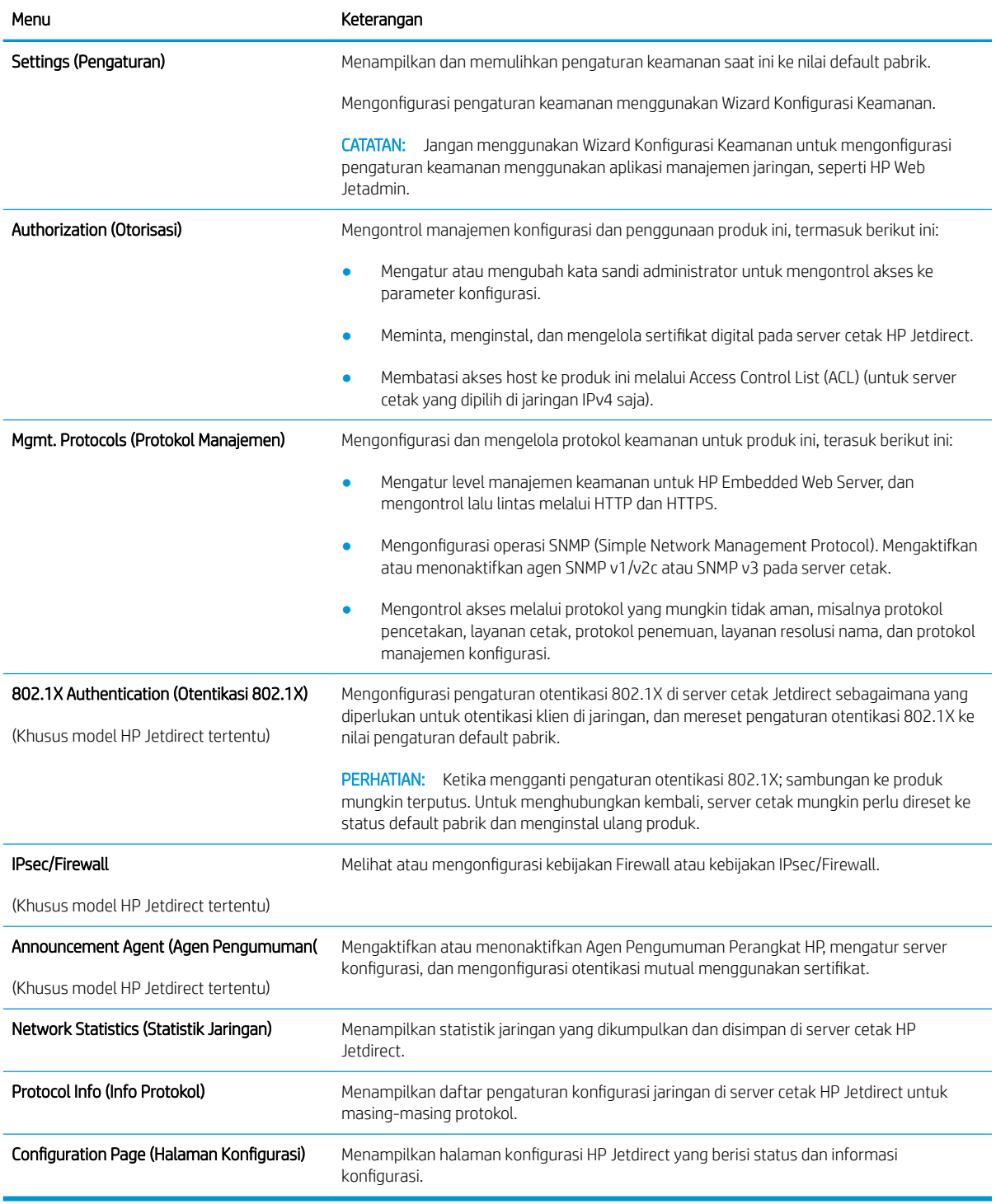

## Daftar Other Links Link Lainnya

**EX** CATATAN: Mengonfigurasi link mana yang tampil dalam daftar Other Links (Link Lainnya) menggunakan menu Edit Other Links (Edit Link Lainnya) di tab General (Umum). Berikut ini adalah link default.

#### Tabel 5-8 Daftar Other Links (Link Lainnya) HP Embedded Web Server.

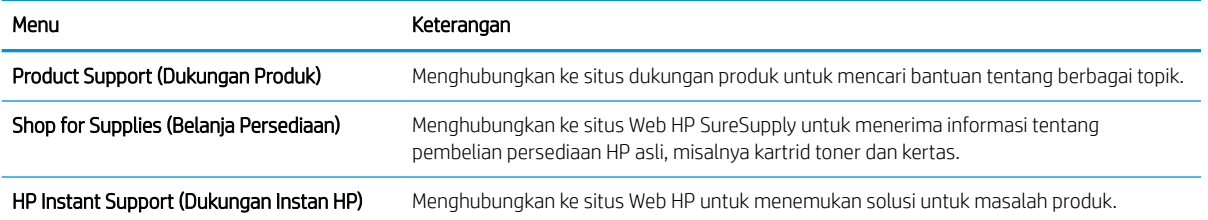

# <span id="page-70-0"></span>Mengkonfigurasi pengaturan jaringan IP

- Penafian tentang berbagi-pakai printer
- Melihat atau mengubah pengaturan jaringan
- Mengubah nama printer di jaringan
- Mengkonfigurasi parameter IPv4 TCP/IP secara manual dari panel kontrol
- Mengkonfigurasi parameter IPv6 TCP/IP secara manual dari panel kontrol
- [Pengaturan kecepatan link dan dupleks](#page-72-0)

## Penafian tentang berbagi-pakai printer

HP tidak mendukung jaringan peer-to-peer, karena fiturnya berfungsi dari sistem operasi Microsoft bukan dari driver printer HP. Kunjungi Microsoft di [www.microsoft.com.](http://www.microsoft.com)

## Melihat atau mengubah pengaturan jaringan

Gunakan HP Embedded Web Server untuk melihat atau mengubah pengaturan konfigurasi IP.

- 1. Buka HP Embedded Web Server (EWS):
	- **a.** Dari layar Awal pada panel kontrol printer, sentuh ikon Information (Informasi)  $\bigcap$ , lalu sentuh ikon Network (Jaringan) 못 untuk menampilkan alamat IP atau nama host.
	- b. Buka browser web, dan di baris alamat, masukkan alamat IP atau nama host persis seperti yang ditampilkan di panel kontrol printer. Tekan tombol Enter di keyboard komputer. EWS akan terbuka.

https://10.10.XXXXX/

- $\mathbb{B}^{\prime}$  CATATAN: Jika browser web menampilkan pesan yang menunjukkan bahwa mengakses situs web mungkin tidak aman, pilih opsi untuk melanjutkan ke situs web. Mengakses situs web ini tidak akan membahayakan komputer.
- 2. Klik tab Networking (Jaringan) untuk mendapatkan informasi jaringan. Ubah pengaturannya bila perlu.

## Mengubah nama printer di jaringan

Untuk mengubah nama printer di jaringan agar dapat dikenali secara unik, gunakan HP Embedded Web Server.

- 1. Buka HP Embedded Web Server (EWS):
	- a. Dari layar Awal pada panel kontrol printer, sentuh ikon Information (Informasi) $\bigcap$ , lalu sentuh ikon Network (Jaringan)  $\frac{p}{\Delta\Delta}$  untuk menampilkan alamat IP atau nama host.

<span id="page-71-0"></span>b. Buka browser web, dan di baris alamat, masukkan alamat IP atau nama host persis seperti yang ditampilkan di panel kontrol printer. Tekan tombol Enter di keyboard komputer. EWS akan terbuka.

https://10.10.XXXXV

- **EX** CATATAN: Jika browser web menampilkan pesan yang menunjukkan bahwa mengakses situs web mungkin tidak aman, pilih opsi untuk melanjutkan ke situs web. Mengakses situs web ini tidak akan membahayakan komputer.
- 2. Buka tab General (Umum).
- 3. Pada halaman Device Information (Informasi Perangkat), nama default printer terdapat pada bidang Device Name (Nama Perangkat). Anda dapat mengubah nama ini untuk mengenali printer secara unik.

**EX CATATAN:** Pengisian kolom lain pada halaman ini bersifat opsional.

4. Klik tombol Apply (Terapkan) untuk menyimpan perubahan.

## Mengkonfigurasi parameter IPv4 TCP/IP secara manual dari panel kontrol

Gunakan menu Settings (Pengaturan) panel kontrol untuk mengatur alamat IPv4, subnet mask, dan gateway default secara manual.

- 1. Dari layar Awal di panel kontrol printer, pilih Settings (Pengaturan).
- 2. Buka menu berikut:
	- Networking (Jaringan)
	- Ethernet
	- IPV 4 Settings (Pengaturan IPV 4)
	- Config Method (Metode Konfig)
	- Metode Konfig
- 3. Pilih opsi Manual, lalu pilih OK.
- 4. Buka menu Manual Settings (Pengaturan Manual)
- 5. Pilih opsi IP Address (Alamat IP), Subnet Mask, atau Default Gateway (Gateway Default).
- 6. Sentuh bidang pertama untuk membuka keypad. Masukkan digit yang benar untuk bidang tersebut, lalu pilih OK.

Ulangi proses ini untuk setiap bidang yang akan dikonfigurasi.

## Mengkonfigurasi parameter IPv6 TCP/IP secara manual dari panel kontrol

Gunakan menu Settings (Pengaturan) panel kontrol untuk mengatur alamat IPv6 secara manual.

- 1. Dari layar Awal di panel kontrol printer, pilih Settings (Pengaturan).
- 2. Untuk mengaktifkan konfigurasi manual, buka menu berikut:
	- Networking (Jaringan)
	- **Ethernet**
- TCP/IP
- **IPV6 Settings (Pengaturan IPV6)**
- 3. Pilih Enable (Aktifkan), pilih On (Aktif), lalu pilih OK.
- 4. Untuk mengonfigurasi alamat, buka menu Address (Alamat), lalu sentuh bidang untuk membuka keypad.
- 5. Gunakan keypad untuk memasukkan alamat, lalu pilih OK.

### Pengaturan kecepatan link dan dupleks

**EX CATATAN:** Informasi ini hanya berlaku untuk jaringan Ethernet. Informasi ini tidak berlaku untuk jaringan nirkabel.

Kecepatan link dan mode komunikasi server cetak harus sama dengan hub jaringan. Umumnya, biarkan printer dalam mode otomatis. Perubahan yang salah pada pengaturan dupleks dan kecepatan link akan menyebabkan printer tidak dapat berkomunikasi dengan perangkat lain dalam jaringan. Untuk membuat perubahan, gunakan panel kontrol printer.

**EX CATATAN:** Pengaturan printer harus sama dengan pengaturan untuk perangkat jaringan (hub jaringan, switch, gateway, router, atau komputer).

**EX CATATAN:** Mengubah pengaturan ini menyebabkan printer dimatikan dan dihidupkan. Lakukan perubahan hanya saat printer dalam keadaan siaga.

- 1. Dari layar Awal pada panel kontrol printer, sapukan jari hingga menu Settings (Pengaturan) ditampilkan. Sentuh ikon Settings (Pengaturan) untuk membuka menu.
- 2. Buka menu berikut:
	- Networking (Jaringan)
	- Ethernet
	- Link Speed (Kecepatan Link)
- 3. Tentukan salah satu dari pilihan berikut:
	- Auto (Otomatis): Server cetak secara otomatis mengkonfigurasi sendiri kecepatan link dan mode komunikasi tertinggi yang diizinkan pada jaringan.
	- 10T Half (10T Separuh): 10 megabyte per detik (Mbps), operasi setengah-dupleks
	- 10T Full (10T Penuh): 10 Mbps, operasi dupleks-penuh
	- 10T Auto (10T Otomatis): 10 Mbps, operasi dupleks otomatis
	- 100TX Half (10T Separuh): 100 Mbps, operasi setengah-dupleks
	- 100TX Full (100TX Penuh): 100 Mbps, operasi dupleks-penuh.
	- 100TX Auto (100TX Otomatis): 100 Mbps, operasi dupleks-otomatis
	- 1000T Full (1000T Penuh): 1.000 Mbps, operasi dupleks-penuh.
- 4. Pilih OK. Printer akan dimatikan, lalu dihidupkan kembali.

## Fitur keamanan printer

### Pendahuluan

Printer ini mempunyai sejumlah fitur keamanan untuk membatasi pengguna yang dapat mengakses pengaturan konfigurasi, untuk mengamankan data, dan untuk mencegah akses ke komponen perangkat keras yang berharga.

- Pernyataan keamanan
- **IP Security (Keamanan IP)**
- Menetapkan atau mengubah kata sandi sistem menggunakan HP Embedded Web Server
- [Dukungan enkripsi: Hard-Disk Aman Kinerja Tinggi HP](#page-74-0)
- [Mengunci formatter](#page-74-0)

#### Pernyataan keamanan

Printer ini mendukung berbagai standar keamanan dan protokol yang disarankan, yang membantu Anda mengamankan printer, melindungi informasi penting pada jaringan Anda, dan menyederhanakan cara memantau dan menjaga printer Anda.

#### IP Security (Keamanan IP)

IP Security (Keamanan IP) (IPsec) adalah seperangkat protokol yang mengontrol lalu lintas jaringan berbasis-IP ke dan dari printer. IPsec menyediakan autentikasi host-ke-host, integritas data, dan enkripsi komunikasi jaringan.

Untuk printer yang terhubung ke jaringan dan dilengkapi server cetak HP Jetdirect, Anda dapat mengonfigurasi IPsec menggunakan tab Networking (Jaringan) pada HP Embedded Web Server.

#### Menetapkan atau mengubah kata sandi sistem menggunakan HP Embedded Web Server

Tetapkan sandi administrator untuk akses ke printer dan HP Embedded Web Server sehingga pengguna yang tidak sah tidak dapat mengubah pengaturan printer.

- 1. Buka HP Embedded Web Server (EWS):
	- **a.** Dari layar Awal pada panel kontrol printer, sentuh ikon Information (Informasi)  $\bigcap$ , lalu sentuh ikon Network (Jaringan) - 몫 untuk menampilkan alamat IP atau nama host.
	- b. Buka browser Web, dan di baris alamat, masukkan alamat IP atau nama host persis seperti yang ditampilkan di panel kontrol printer. Tekan tombol Enter di keyboard komputer. EWS akan terbuka.

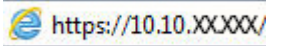

- **CATATAN:** Jika browser Web menampilkan pesan yang menunjukkan bahwa mengakses situs web mungkin tidak aman, pilih opsi untuk melanjutkan ke situs web. Mengakses situs web ini tidak akan membahayakan komputer.
- 2. Klik tab Security (Keamanan).
- 3. Buka menu General Security (Keamanan Umum).
- <span id="page-74-0"></span>4. Di area berlabel Set the Local Administrator Password (Atur Sandi Administrator Lokal), masukkan nama yang hendak dikaitkan dengan sandi tersebut di bidang Username (Nama pengguna).
- 5. Masukkan sandi dalam bidang New Password (Kata Sandi Baru) lalu masukkan kembali dalam bidang Verify Password (Verifikasi Sandi).
- **W** CATATAN: Untuk mengubah sandi yang ada, masukkan terlebih dulu sandi yang ada tersebut dalam bidang Old Password (Sandi Lama).
- 6. Klik tombol Apply (Terapkan).
- **EX CATATAN:** Catat kata sandi tersebut dan simpan di tempat yang aman. Sandi administrator tidak dapat dipulihkan. Jika lupa atau kehilangan sandi administrator, hubungi Dukungan HP di [support.hp.com](http:// support.hp.com) untuk bantuan yang dibutuhkan guna mengatur ulang printer sepenuhnya.

Beberapa fitur di panel kontrol printer dapat diamankan sehingga pengguna yang tidak sah tidak dapat menggunakannya. Bila fitur diamankan, printer akan meminta Anda masuk agar dapat menggunakannya. Anda juga dapat masuk tanpa menunggu perintah dengan memilih Sign In (Masuk) dari panel kontrol printer.

Umumnya, kredensial untuk masuk ke printer sama dengan kredensial untuk masuk ke jaringan. Jika Anda memiliki pertanyaan tentang kredensial yang akan digunakan, hubungi administrator jaringan untuk printer ini.

- 1. Dari layar Awal di panel kontrol printer, pilih Sign In (Masuk).
- 2. Ikuti perintah untuk memasukkan kredensial.

**EY** CATATAN: Untuk menjaga keamanan printer, pilih Sign Out (Keluar) setelah Anda selesai menggunakan printer.

#### Dukungan enkripsi: Hard-Disk Aman Kinerja Tinggi HP

Hard disk ini menyediakan enkripsi berbasis perangkat keras, sehingga Anda dapat menyimpan data yang sensitif dengan aman tanpa mempengaruhi kinerja printer. Hard disk ini menggunakan AES (Advanced Encryption Standard) terbaru serta memiliki fitur hemat waktu serbaguna dan fungsi yang andal.

Gunakan menu Security (Keamanan) pada Server Web Tertanam untuk mengkonfigurasi disk.

#### Mengunci formatter

Pemformat memiliki slot yang dapat Anda gunakan untuk memasang kabel keamanan. Mengunci pemformat akan mencegah orang melepaskan komponen berharga dari produk.

## Pengaturan hemat energi

### Pendahuluan

- Mengatur pengaturan Tidur/Mati Otomatis Setelah Tidak Ada Aktivitas
- Mengatur timer tidur dan mengonfigurasi printer agar menggunakan daya 1 watt atau kurang
- [Menetapkan jadwal tidur](#page-76-0)
- [Atur pengaturan Delay Shut Down \(Penundaan Mati\)](#page-76-0)

Mengonfigurasi pengaturan tidur untuk mengurangi pemakaian daya saat printer dalam keadaan siaga.

### Mengatur pengaturan Tidur/Mati Otomatis Setelah Tidak Ada Aktivitas

Gunakan menu panel kontrol untuk mengatur jumlah waktu siaga sebelum printer masuk ke mode tidur.

Lakukan prosedur berikut untuk mengubah pengaturan Sleep/Auto Off After (Tidur/Mati Otomatis Setelah):

- 1. Pada panel kontrol printer, buka menu Konfigurasi.
- 2. Buka menu berikut:
	- System Setup (Pengaturan Sistem)
	- Energy Settings (Pengaturan Energi)
	- Tidur/Mati Otomatis Setelah
- 3. Gunakan tombol panah untuk memilih waktu penundaan Tidur/Mati Otomatis, lalu tekan tombol OK.

Pilih durasi untuk waktu penundaan Sleep/Auto Off After (Tidur/Mati Otomatis Setelah).

#### Mengatur timer tidur dan mengonfigurasi printer agar menggunakan daya 1 watt atau kurang

Pengaturan mode tidur memengaruhi besarnya daya yang digunakan oleh printer, waktu aktif/tidur, kecepatan printer beralih ke mode tidur, dan kecepatan printer kembali aktif dari mode tidur.

Untuk mengonfigurasi printer agar menggunakan daya 1 watt atau kurang saat dalam mode tidur, masukkan waktu untuk pengaturan Sleep after Inactivity (Tidur setelah Tidak Aktif) dan Auto Off after sleep (Mati Otomatis setelah tidur).

- 1. Dari layar Awal di panel kontrol printer, pilih Settings (Pengaturan).
- 2. Buka menu berikut:
	- General (Umum)
	- Energy Settings (Pengaturan Daya)
	- Sleep Settings (Pengaturan Saat Tidur)
- 3. Pilih Sleep after Inactivity (Tidur setelah Tidak Aktif) untuk menentukan jumlah menit yang berlalu sebelum produk beralih ke mode tidur. Masukkan periode waktu yang sesuai.
- <span id="page-76-0"></span>4. Pilih Auto Off after sleep (Mati Otomatis setelah tidur) agar printer beralih ke mode hemat daya lebih dalam setelah berada dalam mode tidur selama beberapa waktu. Masukkan periode waktu yang sesuai.
- **EX CATATAN:** Secara default, printer akan bangun dari Mati Otomatis jika tidak ada aktivitas selain USB atau Wi-Fi. Untuk pengaturan energi yang lebih besar, Anda dapat mengaturnya hanya bangun jika tombol daya ditekan dengan memilih Shut down (wake on power button only) (Matikan (bangun hanya jika tombol daya ditekan)).
- 5. Pilih Done (Selesai) untuk menyimpan pengaturan.

#### Menetapkan jadwal tidur

Gunakan fitur Sleep Schedule (Jadwal Tidur) untuk mengonfigurasi printer agar aktif secara otomatis atau masuk mode Tidur pada waktu dan hari tertentu dalam satu minggu.

- 1. Dari layar Awal di panel kontrol printer, pilih Settings (Pengaturan).
- 2. Buka menu berikut:
	- Umum
	- Pengaturan Energi
	- Jadwal Tidur
- 3. Pilih tombol New Event (Kejadian Baru), kemudian pilih jenis kejadian yang akan dijadwalkan: Wake Event (Kejadian Aktif) atau Sleep Event (Kejadian Tidur).
- 4. Untuk kejadian aktif atau tidur, konfigurasikan waktu dan hari dalam seminggu untuk kejadian tersebut. Pilih Save (Simpan) untuk menyimpan pengaturan.

#### Atur pengaturan Delay Shut Down (Penundaan Mati)

Gunakan menu panel kontrol untuk memilih apakah penundaan printer dimatikan atau tidak setelah tombol daya ditekan.

Lakukan prosedur berikut untuk mengubah pengaturan Delay Shut Down (Penundaan Mati):

- 1. Pada panel kontrol printer, buka menu Konfigurasi.
- 2. Buka menu berikut:
	- System Setup (Pengaturan Sistem)
	- Energy Settings (Pengaturan Daya)
	- Delay Shut Down (Penundaan Mati)
- 3. Pilih salah satu opsi penundaan:
	- No Delay (Tanpa Penundaan): Printer dimatikan setelah periode tidak aktif yang ditentukan berdasarkan pengaturan Shut Down After (Mati Setelah).
	- When Ports Are Active (Bila Port Aktif): Jika pilihan ini digunakan, printer tidak akan mati kecuali semua port dalam keadaan tidak aktif. Link jaringan atau sambungan faks yang aktif akan mencegah printer dimatikan.

## HP Web Jetadmin

HP Web Jetadmin adalah alat bantu di industri terkemuka dan tepercaya untuk secara efisien mengelola berbagai variasi produk HP yang tersambung ke jaringan, termasuk printer, produk multifungsi, dan unit pengirim digital. Solusi ini memungkinkan Anda untuk menginstal, memantau, mengelola, mengatasi masalah, serta mengamankan lingkup pencetakan dan gambar — sehingga pada akhirnya akan meningkatkan produktivitas bisnis Anda dengan membantu dalam menghemat waktu, mengontrol biaya, serta melindungi investasi Anda.

Upgrade HP Web Jetadmin tersedia secara berkala untuk memberikan dukungan untuk fitur produk khusus. Untuk mempelajari lebih lanjut tentang upgrade, kunjungi [www.hp.com/go/webjetadmin,](http://www.hp.com/go/webjetadmin) lalu klik link Self Help and Documentation.

## Pembaruan perangkat lunak dan firmware

HP memperbarui fitur yang tersedia di firmware produk secara rutin. Untuk memanfaatkan fitur terkini, update firmware produk. Unduh file pembaruan firmware terbaru dari Web:

Kunjungi [www.hp.com/support/colorljE55040](http://www.hp.com/support/colorljE55045). Klik Drivers & Software.

# 6 Mengatasi masalah

## Untuk informasi lebih lanjut

- [Dukungan pelanggan](#page-81-0)
- [Sistem bantuan panel kontrol](#page-82-0)
- [Mengembalikan pengaturan pabrik](#page-83-0)
- [Pesan "Kartrid hampir habis" atau "Kartrid benar-benar hampir habis" akan muncul pada panel kontrol](#page-84-0)  [printer tersebut](#page-84-0)
- [Produk tidak menarik kertas atau salah pengumpanan](#page-85-0)
- [Mengatasi kemacetan kertas](#page-86-0)
- [Meningkatkan kualitas cetak](#page-102-0)

Informasi berikut ini dinyatakan benar pada saat publikasi.

Untuk mendapat bantuan melalui video, lihat [www.hp.com/videos/LaserJet.](http://www.hp.com/videos/LaserJet)

Untuk informasi saat ini, lihat [www.hp.com/support/colorljE55040](http://www.hp.com/support/colorljE55045).

Bantuan menyeluruh HP untuk printer mencakup informasi berikut:

- Menginstal dan mengonfigurasi
- Mempelajari dan menggunakan
- Mengatasi masalah
- Mengunduh pembaruan perangkat lunak dan firmware
- Mengikuti forum dukungan.
- Menemukan informasi garansi dan peraturan

## <span id="page-81-0"></span>Dukungan pelanggan

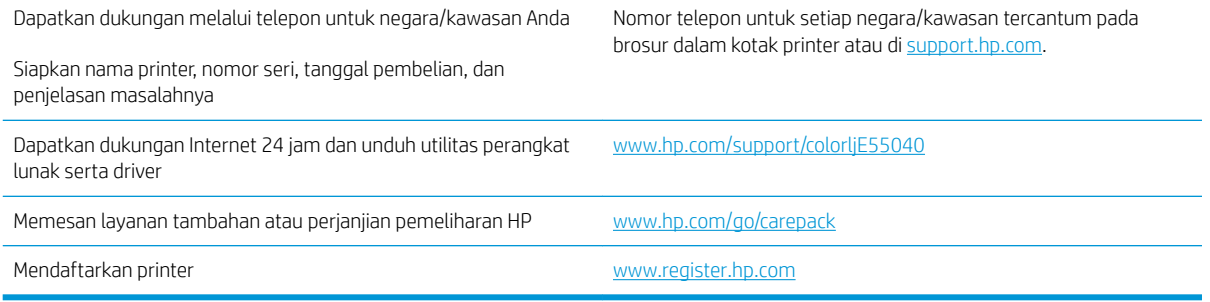

## <span id="page-82-0"></span>Sistem bantuan panel kontrol

Printer ini dilengkapi sistem Bantuan terpadu yang menjelaskan cara menggunakan setiap layar. Untuk membuka sistem Bantuan, sentuh tombol Bantuan ? di sudut kanan atas layar.

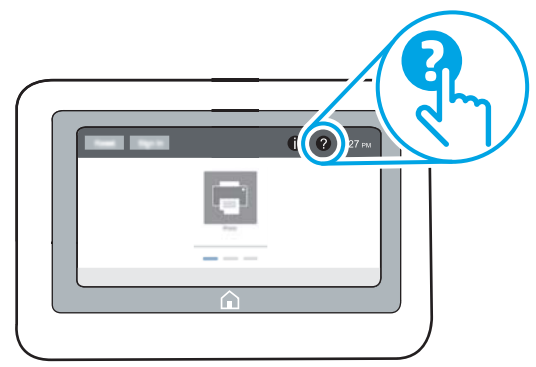

Pada beberapa layar, Bantuan akan membuka menu global di mana Anda dapat mencari topik tertentu. Anda dapat menjelajahi struktur menu dengan menyentuh tombol pada menu.

Beberapa layar Bantuan berisi animasi yang menunjukkan prosedur tertentu, misalnya mengatasi kemacetan kertas.

Jika printer memberitahukan kesalahan atau peringatan, sentuh tombol Help (Bantuan) @ untuk membuka pesan yang menerangkan masalah tersebut. Pesan tersebut juga berisi petunjuk untuk membantu mengatasi masalah.

## <span id="page-83-0"></span>Mengembalikan pengaturan pabrik

### Pendahuluan

Gunakan salah satu metode berikut untuk mengembalikan printer ke pengaturan aslinya dari pabrik.

**EX CATATAN:** Memulihkan pengaturan pabrik akan mengembalikan sebagian besar pengaturan printer ke default pabriknya. Namun, sebagian pengaturan tidak berubah, misalnya bahasa, tanggal, waktu, dan beberapa pengaturan konfigurasi jaringan.

#### Metode satu: Memulihkan pengaturan pabrik dari panel kontrol printer

- 1. Dari layar Awal pada panel kontrol printer, sapukan jari hingga menu Settings (Pengaturan) ditampilkan. Sentuh ikon Settings (Pengaturan) untuk membuka menu.
- 2. Buka menu berikut:
	- Umum
	- Reset Pengaturan Pabrik
- 3. Sentuh Reset (Atur Ulang).

Pesan verifikasi memberi tahu bahwa melakukan fungsi atur ulang dapat mengakibatkan kehilangan data.

4. Pilih Reset (Atur Ulang) untuk menyelesaikan prosesnya.

**EX CATATAN:** Printer secara otomatis dihidupkan ulang setelah operasi reset selesai.

#### Metode dua: Memulihkan pengaturan pabrik dari HP Embedded Web Server (khusus printer yang terhubung ke jaringan)

- 1. Buka HP Embedded Web Server (EWS):
	- **a.** Dari layar Awal pada panel kontrol printer, sentuh ikon Information (Informasi)  $\bigcap$ , lalu sentuh ikon Network (Jaringan)  $E$  untuk menampilkan alamat IP atau nama host.
	- b. Buka browser Web, dan di baris alamat, masukkan alamat IP atau nama host persis seperti yang ditampilkan di panel kontrol printer. Tekan tombol Enter di keyboard komputer. EWS akan terbuka.

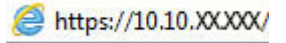

**EX** CATATAN: Jika browser Web menampilkan pesan yang menunjukkan bahwa mengakses situs web mungkin tidak aman, pilih opsi untuk melanjutkan ke situs web. Mengakses situs web ini tidak akan membahayakan komputer.

- 2. Buka tab General (Umum).
- 3. Di sisi kiri layar, klik Reset Factory Settings (Reset Pengaturan Pabrik).
- 4. Klik tombol Reset (Atur Ulang).

**CATATAN:** Printer secara otomatis dihidupkan ulang setelah operasi reset selesai.

## <span id="page-84-0"></span>Pesan "Kartrid hampir habis" atau "Kartrid benar-benar hampir habis" akan muncul pada panel kontrol printer tersebut

Kartrid hampir habis: Printer menunjukkan bahwa tingkat kartrid toner rendah. Sisa masa pakai kartrid toner yang sebenarnya mungkin berbeda. Sebaiknya sediakan pengganti untuk dipasang bila kualitas cetak menjadi buruk. Kartrid toner tidak perlu diganti sekarang.

Isi kartrid sangat rendah: Printer menunjukkan bahwa tingkat kartrid toner sangat rendah. Sisa masa pakai kartrid toner yang sebenarnya mungkin berbeda. Sebaiknya sediakan pengganti untuk dipasang bila kualitas cetak menjadi buruk. Kartrid toner tidak perlu diganti sekarang, kecuali jika kualitas cetak menjadi buruk.

Bila kartrid toner HP telah mencapai tingkat Hampir Habis, maka Jaminan Perlindungan Premium HP atas kartrid toner tersebut berakhir.

## <span id="page-85-0"></span>Produk tidak menarik kertas atau salah pengumpanan

### Pendahuluan

Solusi berikut dapat membantu memecahkan masalah bila produk tidak mengambil kertas dari baki atau mengambil beberapa lembar kertas sekaligus.

- Produk tidak mengambil kertas
- Perangkat mengambil beberapa lembar kertas

#### Produk tidak mengambil kertas

Jika produk tidak mengambil kertas dari baki, cobalah solusi ini.

- 1. Buka produk dan keluarkan semua kertas yang macet.
- 2. Muat baki dengan ukuran kertas yang benar untuk pekerjaan Anda.
- 3. Pastikan bahwa ukuran dan jenis kertas diatur dengan benar pada panel kontrol produk.
- 4. Pastikan pemandu kertas di dalam baki diatur dengan benar sesuai ukuran kertas. Sesuaikan pemandu ke indentasi yang benar pada baki.
- 5. Periksa panel kontrol untuk melihat apakah produk menunggu Anda mengkonfirmasi prompt untuk mengisikan kertas secara manual. Isikan kertas, lalu lanjutkan.
- 6. Rol di atas baki mungkin tercemar. Bersihkan rol dengan kain tak berbulu yang dilembapkan dengan air hangat.

#### Perangkat mengambil beberapa lembar kertas

Jika produk mengambil beberapa lembar kertas dari baki, cobalah solusi ini.

- 1. Keluarkan tumpukan kertas dari baki dan tekuk, putar 180 derajat, dan balikkan. *Jangan mengipaskan kertas.* Kembalikan tumpukan kertas ke dalam baki.
- 2. Gunakan hanya kertas yang memenuhi spesifikasi HP untuk produk ini.
- 3. Gunakan kertas yang tidak kusut, terlipat, atau rusak. Bila perlu, gunakan kertas dari kemasan lain.
- 4. Pastikan baki tidak diisi berlebihan. Jika berlebihan, keluarkan seluruh tumpukan kertas dari baki, luruskan tumpukan, lalu kembalikan sebagian kertas ke dalam baki.
- 5. Pastikan pemandu kertas di dalam baki diatur dengan benar sesuai ukuran kertas. Sesuaikan pemandu ke indentasi yang benar pada baki.
- 6. Pastikan bahwa lingkungan pencetakan berada dalam spesifikasi yang dianjurkan.

## <span id="page-86-0"></span>Mengatasi kemacetan kertas

### Pendahuluan

Informasi berikut berisi instruksi untuk membersihkan kertas yang macet dari produk.

- Lokasi kemacetan
- [Navigasi otomatis untuk mengatasi kemacetan kertas](#page-87-0)
- [Sering mengalami kertas macet?](#page-87-0)
- [13.A1 kemacetan kertas baki 1](#page-87-0)
- [13.A2 kemacetan kertas baki 2](#page-89-0)
- [13.A3, 13.A4, 13.A5 kemacetan kertas baki 3, baki 4, baki 5](#page-92-0)
- [13.B kemacetan kertas di pintu kanan dan area fuser](#page-95-0)
- [13.E1 kemacetan kertas nampan keluaran](#page-100-0)

### Lokasi kemacetan

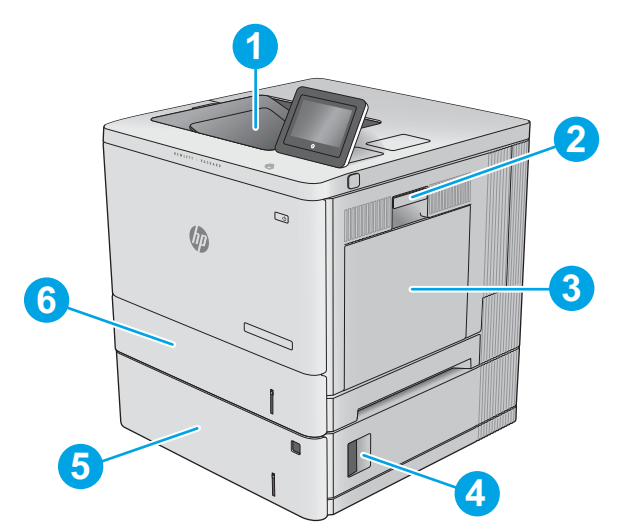

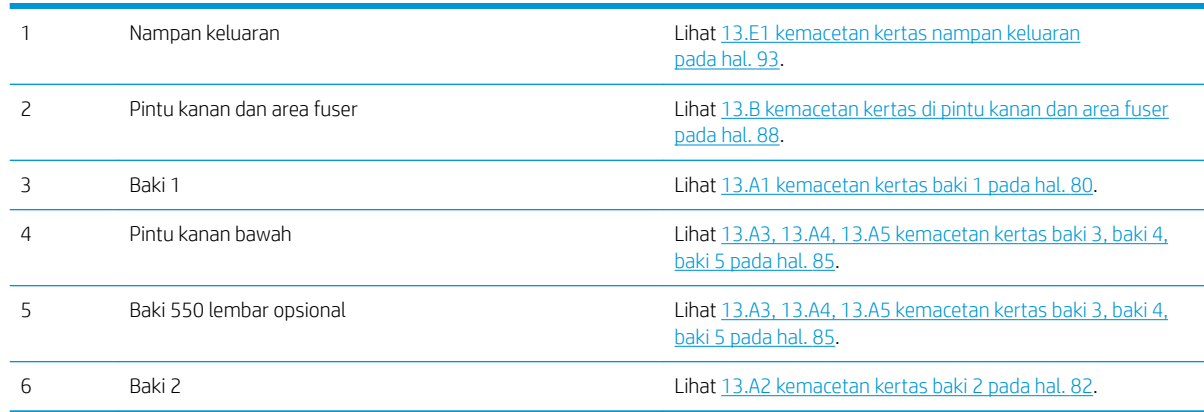

#### <span id="page-87-0"></span>Navigasi otomatis untuk mengatasi kemacetan kertas

Fitur navigasi otomatis membantu mengatasi kemacetan dengan memberi petunjuk selangkah demi selangkah pada panel kontrol. Ketika Anda menyelesaikan suatu langkah, printer akan menampilkan petunjuk untuk langkah berikutnya hingga Anda menyelesaikan semua langkah dalam prosedur.

#### Sering mengalami kertas macet?

Untuk mengurangi jumlah kertas macet, cobalah solusi ini.

- **EY CATATAN:** Untuk melihat video yang menunjukkan cara mengisikan kertas yang dapat mengurangi jumlah kemacetan kertas, klik [di sini.](http://link.brightcove.com/services/player/bcpid1190528646001?bctid=ref:REFIDWDN41f38993-8adc-4b9f-9479-3170ab7282ef)
	- 1. Gunakan hanya kertas yang memenuhi spesifikasi HP untuk printer ini.
	- 2. Gunakan kertas yang tidak kusut, terlipat, atau rusak. Bila perlu, gunakan kertas dari kemasan lain.
	- 3. Jangan gunakan kertas yang pernah dicetak atau difotokopi.
	- 4. Pastikan baki tidak diisi berlebihan. Jika berlebihan, keluarkan seluruh tumpukan kertas dari baki, luruskan tumpukan, lalu kembalikan sebagian kertas ke dalam baki.
	- 5. Pastikan pemandu kertas di dalam baki diatur dengan benar sesuai ukuran kertas. Atur pemandu agar tepat menempel tumpukan kertas tanpa menekuknya.
	- 6. Pastikan baki dimasukkan sepenuhnya ke dalam printer.
	- 7. Jika Anda mencetak pada kertas tebal, embos, atau berlubang, gunakan fitur pemasukan manual dan masukkan lembaran satu demi satu.
	- 8. Buka menu Trays (Baki) pada panel kontrol printer. Pastikan kembali bahwa baki telah dikonfigurasi dengan benar untuk jenis dan ukuran kertas yang digunakan.
	- 9. Pastikan bahwa lingkungan pencetakan berada dalam spesifikasi yang dianjurkan.

#### 13.A1 kemacetan kertas baki 1

Gunakan prosedur berikut untuk memeriksa kertas di semua kemungkinan lokasi kemacetan yang terkait dengan Baki 1. Bila terjadi kemacetan, panel kontrol akan menampilkan animasi untuk membantu mengatasi kemacetan.

1. Jika kertas yang macet terlihat pada Baki 1, atasi kemacetan dengan menarik kertas secara perlahan hingga keluar. Sentuh tombol OK untuk menghapus pesan.

2. Jika kertas masih tersangkut, atau jika tidak ada kertas macet yang terlihat di Baki 1, ambil seluruh kertas yang tersisa di baki, lalu tutup Baki 1 dan buka pintu kanan.

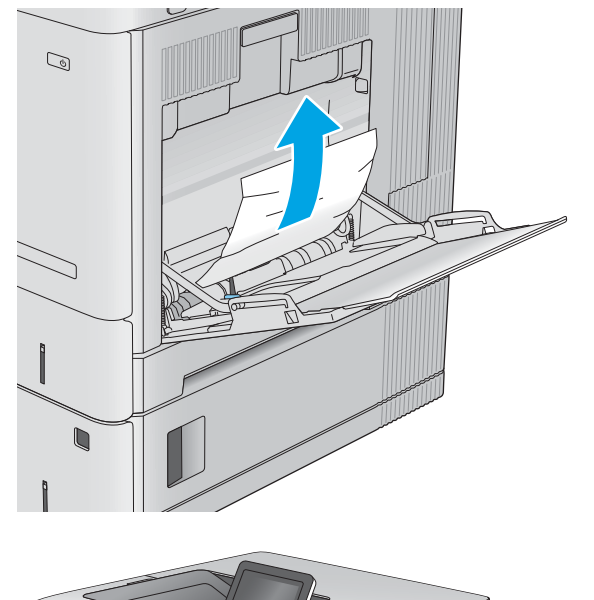

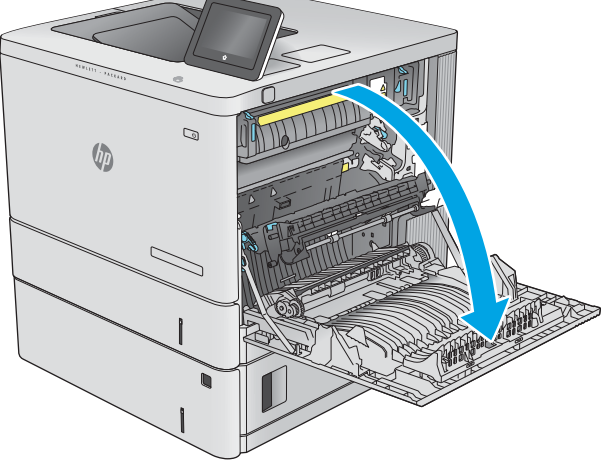

<span id="page-89-0"></span>3. Jika ada kertas yang macet, tariklah perlahan.

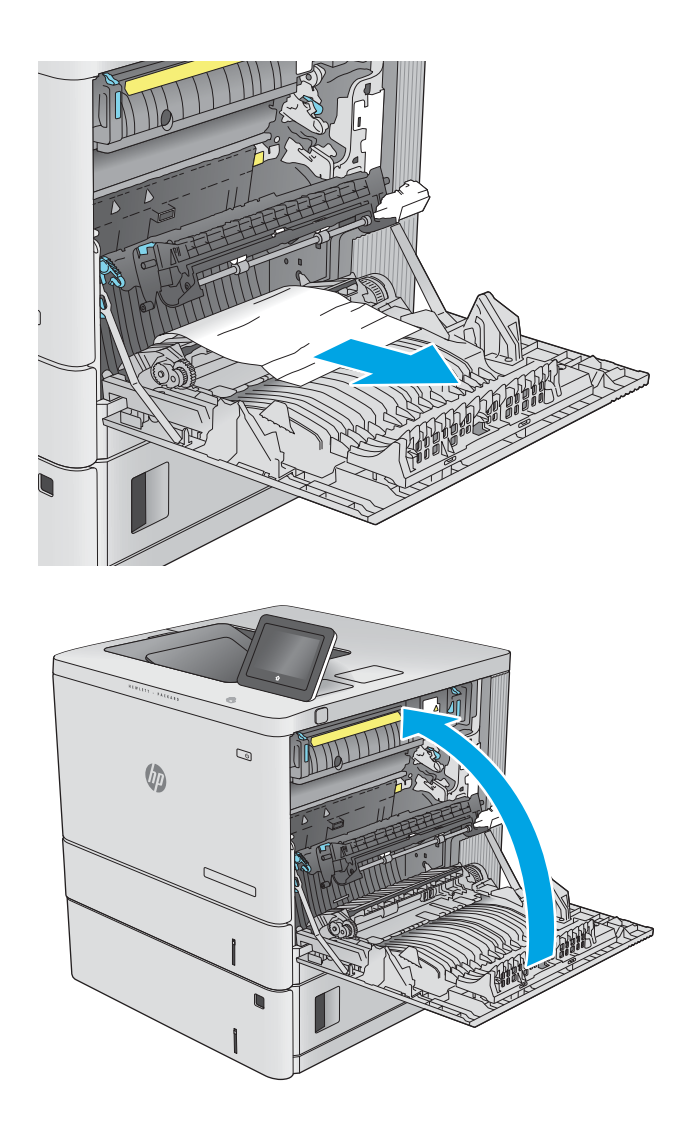

4. Tutup pintu kanan.

### 13.A2 kemacetan kertas baki 2

Gunakan prosedur berikut untuk memeriksa kertas di semua kemungkinan lokasi kemacetan yang terkait dengan Baki 2. Bila terjadi kemacetan, panel kontrol akan menampilkan animasi untuk membantu mengatasi kemacetan.

1. Angkat kait di pintu kanan untuk melepasnya.

2. Buka pintu kanan.

3. Tarik perlahan kertas yang macet dari area pengambilan.

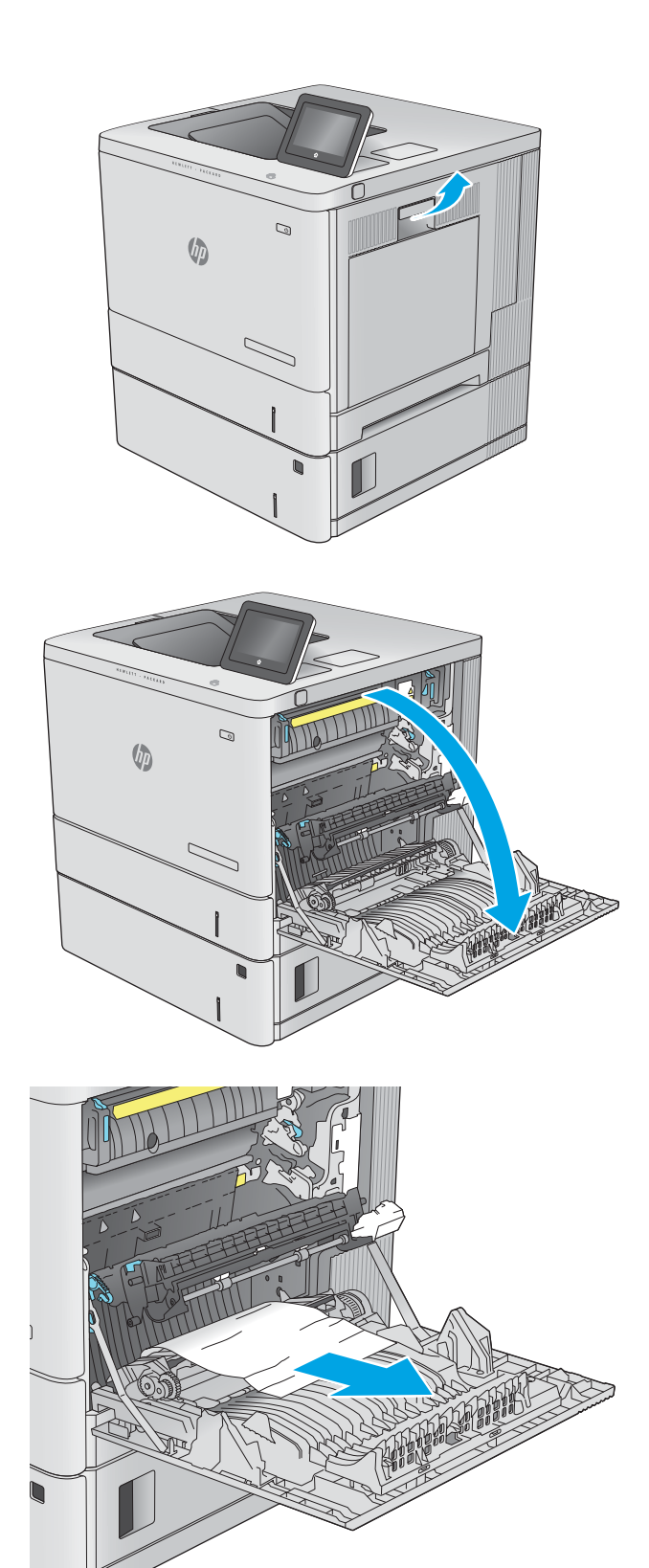

4. Tarik baki hingga keluar sama sekali dari produk dengan menarik dan mengangkatnya sedikit.

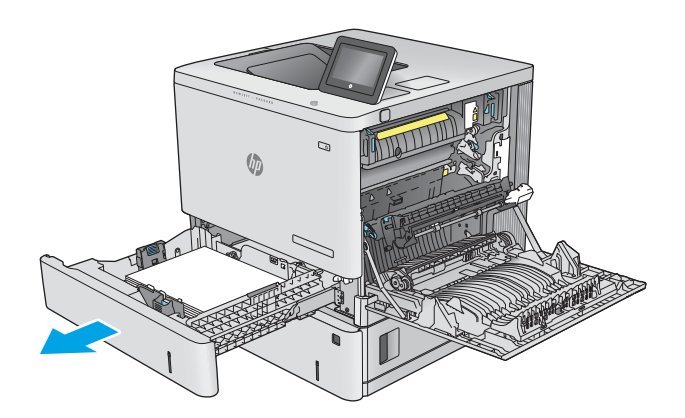

- 5. Keluarkan kertas yang macet atau rusak. Pastikan baki tidak terlalu penuh dan pemandu kertas diatur dengan benar.
- 
- 6. Keluarkan kertas dari rol pemasok dalam produk. Pertama-tama, tarik kertas ke kiri untuk melepasnya, lalu dorong ke depan untuk mengambilnya.

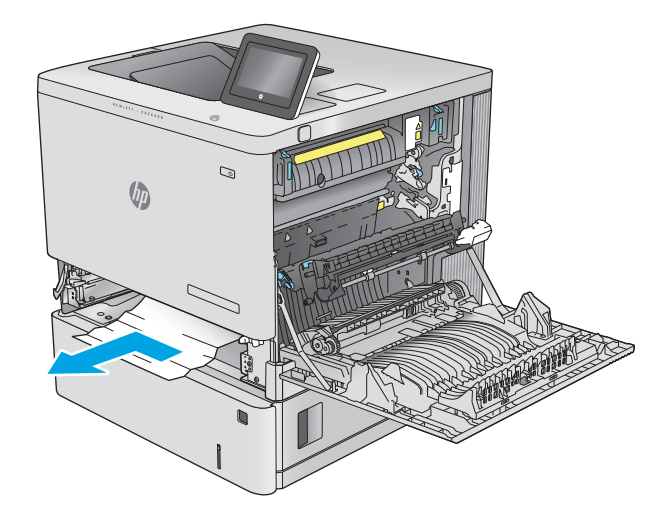

<span id="page-92-0"></span>7. Masukkan kembali dan tutup baki.

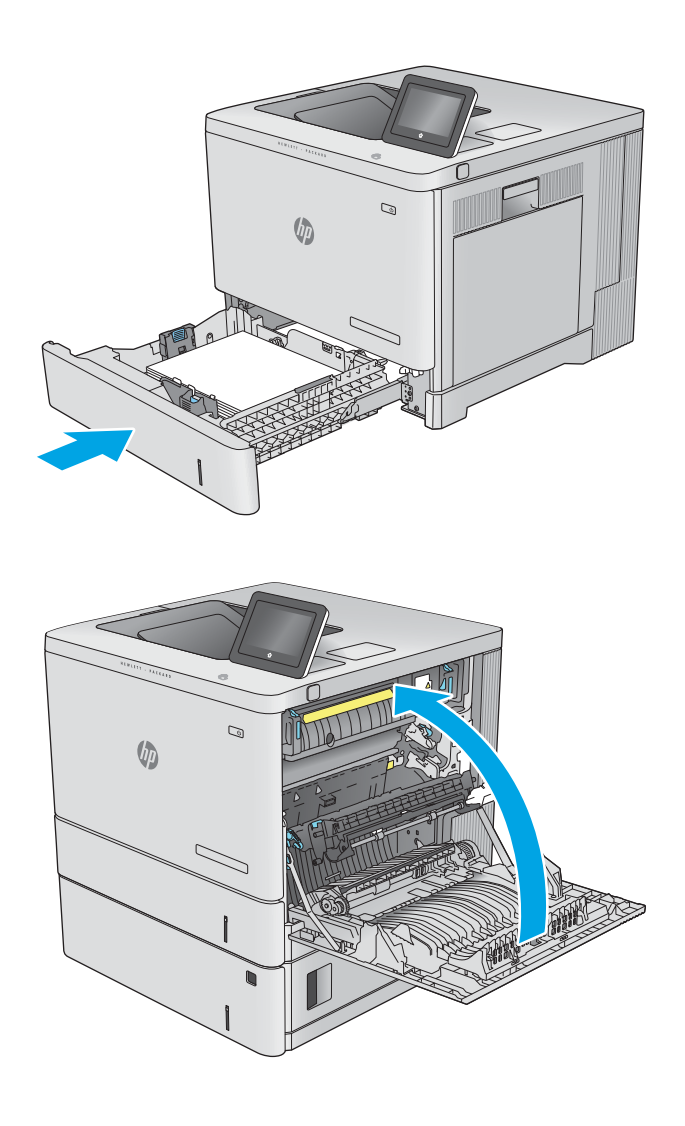

#### 8. Tutup pintu kanan.

## 13.A3, 13.A4, 13.A5 kemacetan kertas baki 3, baki 4, baki 5

Gunakan prosedur berikut untuk memeriksa kertas di semua kemungkinan lokasi kemacetan yang terkait dengan pemasok kertas 550 lembar opsional. Bila terjadi kemacetan, panel kontrol akan menampilkan animasi untuk membantu mengatasi kemacetan.

1. Buka pintu kanan bawah.

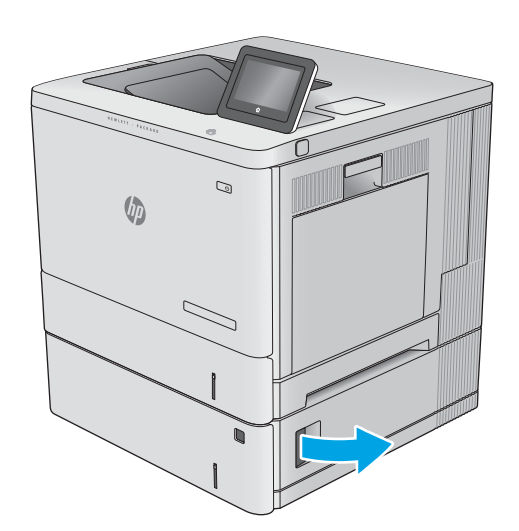

2. Tarik perlahan kertas yang macet hingga keluar.

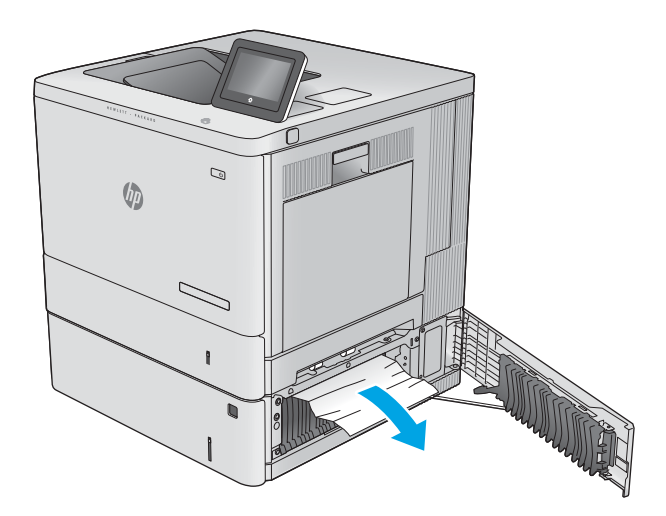

3. Tarik baki hingga keluar sama sekali dari produk dengan menarik dan mengangkatnya sedikit.

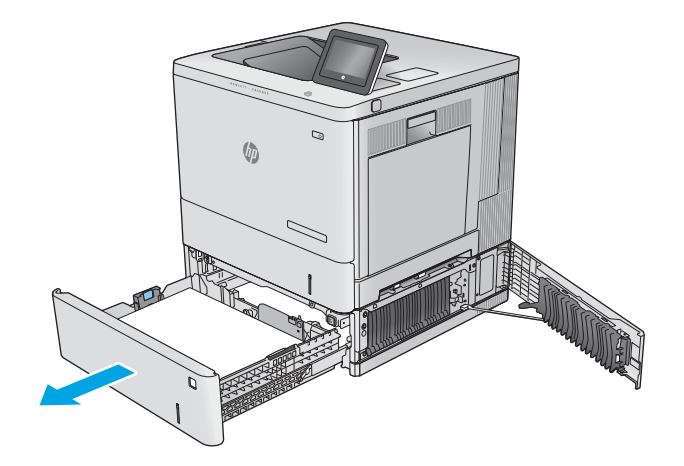

4. Keluarkan kertas yang macet atau rusak. Pastikan baki tidak terlalu penuh dan pemandu kertas diatur dengan benar.

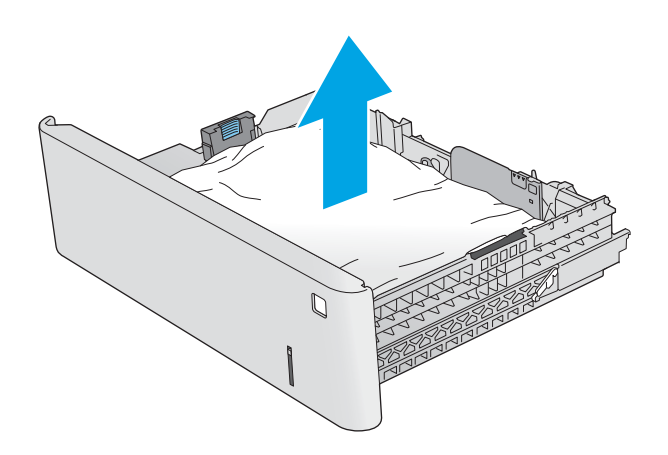

- $\mathcal{D}$  $\sqrt[n]{2}$ **READER** ANTIQUE AN
- 5. Keluarkan kertas dari rol pemasok dalam produk. Pertama-tama, tarik kertas ke kiri untuk melepasnya, lalu dorong ke depan untuk mengambilnya.

<span id="page-95-0"></span>6. Tutup pintu kanan bawah.

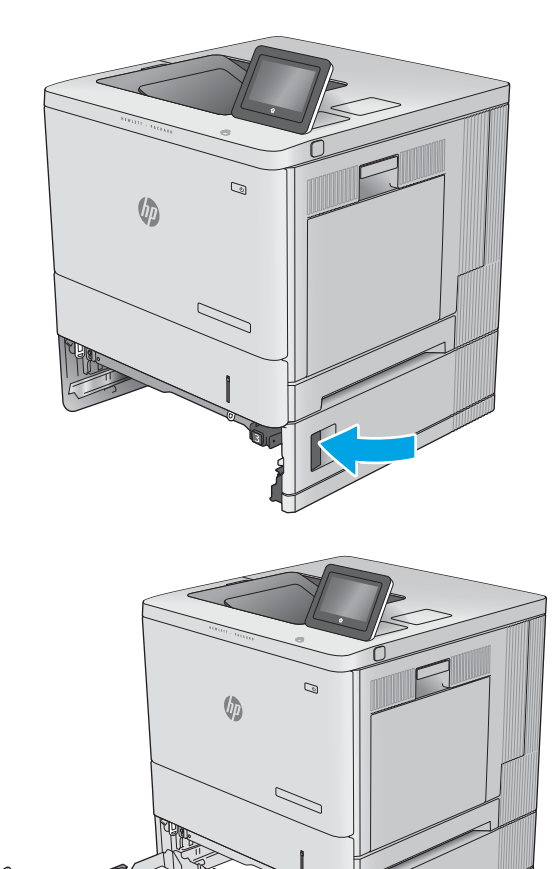

7. Masukkan kembali dan tutup baki.

### 13.B kemacetan kertas di pintu kanan dan area fuser

Gunakan prosedur berikut untuk memeriksa kertas di semua kemungkinan lokasi kemacetan dalam pintu kanan. Bila terjadi kemacetan, panel kontrol akan menampilkan animasi untuk membantu mengatasi kemacetan.

**A PERHATIAN:** Fuser dapat menjadi panas saat produk sedang digunakan. Tunggu hingga fuser menjadi dingin sebelum menanganinya.

1. Angkat kait di pintu kanan untuk melepasnya.

2. Buka pintu kanan.

3. Tarik perlahan kertas yang macet dari area pengambilan.

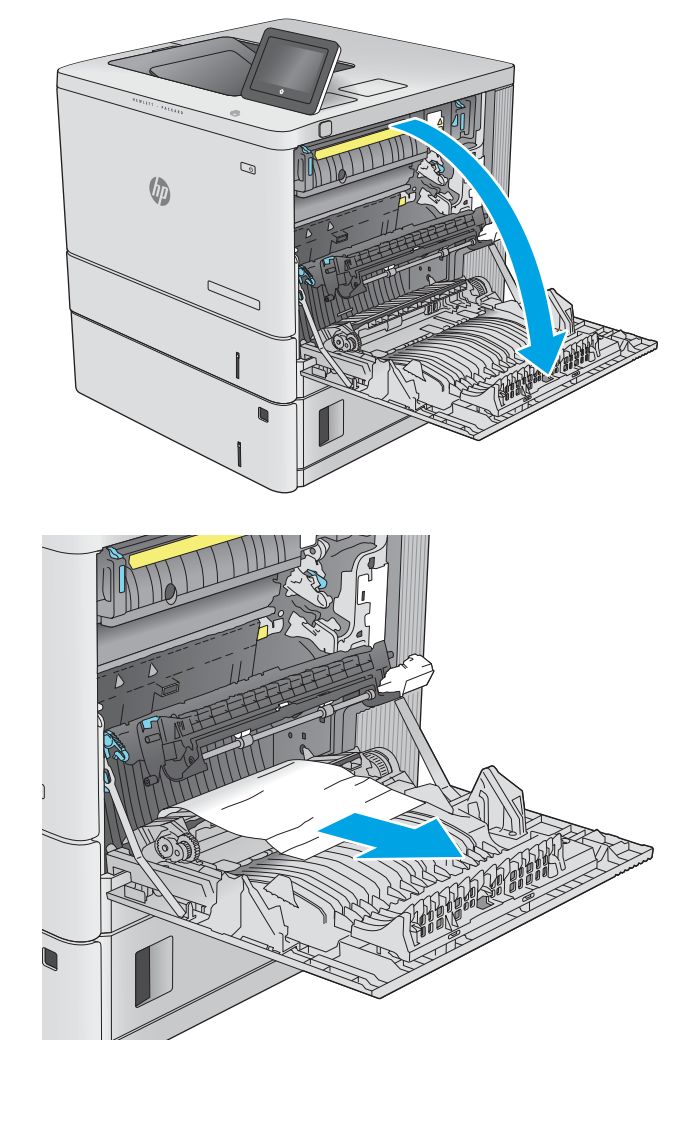

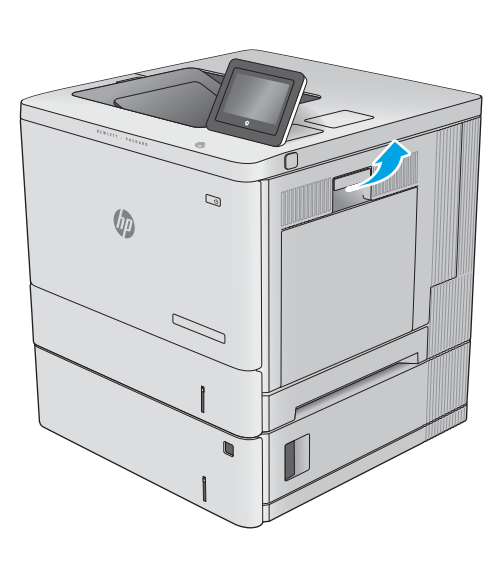

4. Tutup unit transfer.

5. Dorong tuas hijau ke bawah untuk melepaskan penutup akses kemacetan.

6. Tarik perlahan kertas yang macet hingga keluar. Jika kertas sobek, pastikan seluruh sobekannya diambil.

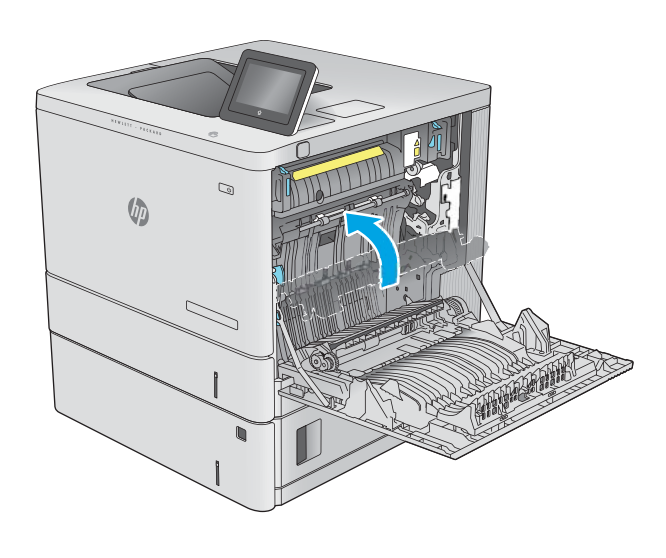

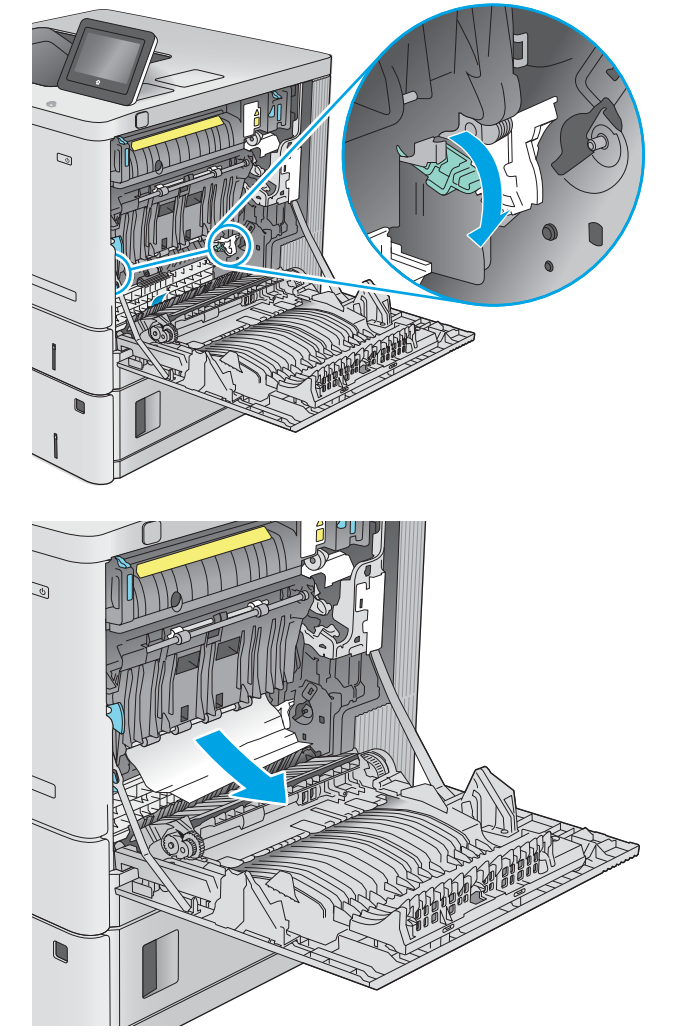

7. Tutup penutup akses kemacetan, lalu turunkan unit transfer.

8. Jika kertas terlihat sedang memasuki bagian bawah fuser, tarik perlahan untuk melepasnya.

PERHATIAN: Jangan sentuh busa pada rol transfer. Kotoran dapat memengaruhi kualitas cetak.

9. Jika kertas macet saat masuk nampan keluaran, tarik kertas perlahan untuk mengeluarkannya.

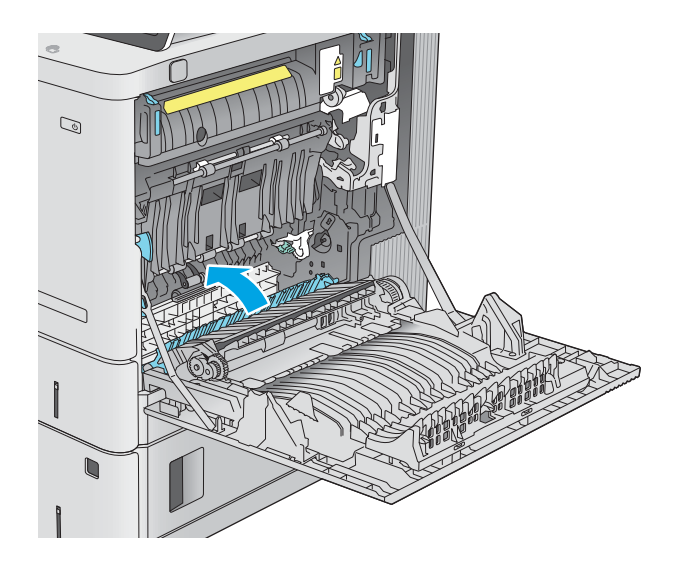

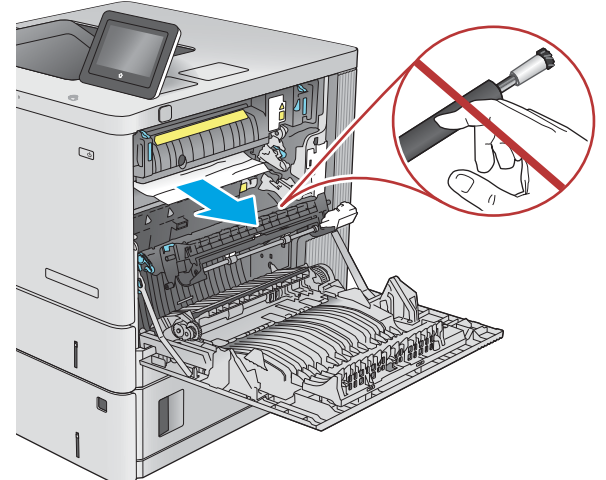

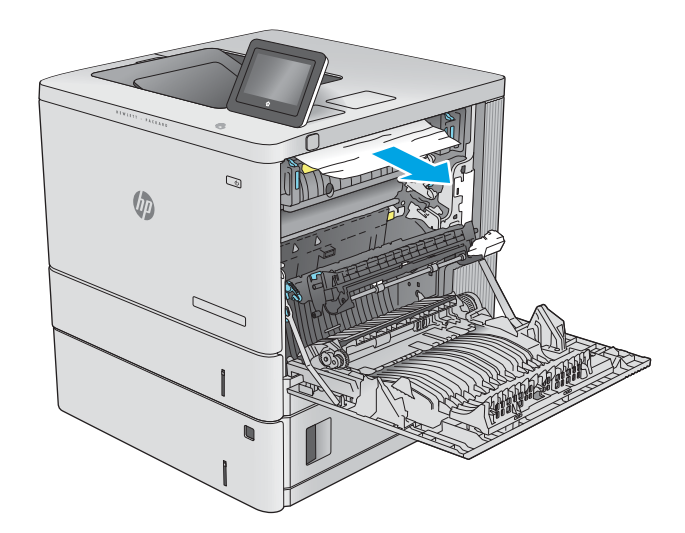

10. Kertas dapat macet di dalam fuser dan tidak terlihat. Pegang gagang fuser, angkat sedikit, lalu tarik lurus untuk mengeluarkannya.

PERHATIAN: Fuser dapat menjadi panas saat produk sedang digunakan. Tunggu hingga fuser menjadi dingin sebelum menanganinya.

11. Buka pintu akses kemacetan. Jika kertas macet di dalam fuser, tarik perlahan ke atas untuk mengeluarkannya. Jika kertas robek, keluarkan semua serpihan kertas.

PERHATIAN: Walaupun badan fuser telah dingin, rol yang ada di dalamnya mungkin masih panas. Jangan sentuh rol fuser hingga dingin dulu.

12. Tutup pintu akses kemacetan, dan dorong fuser ke dalam produk sampai sepenuhnya masuk dan berbunyi klik.

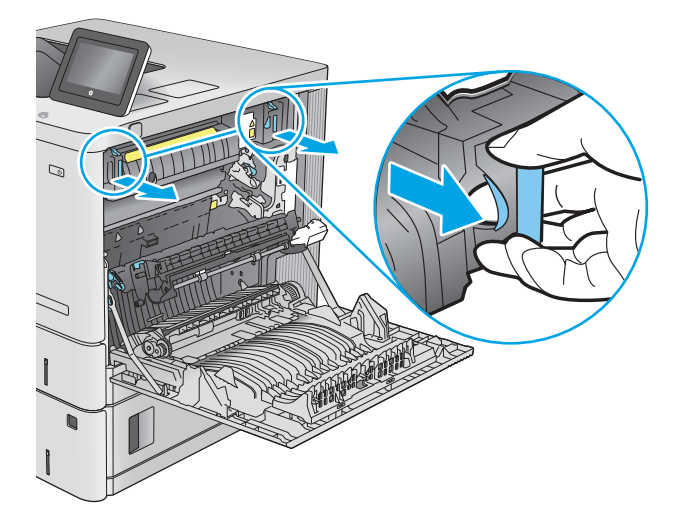

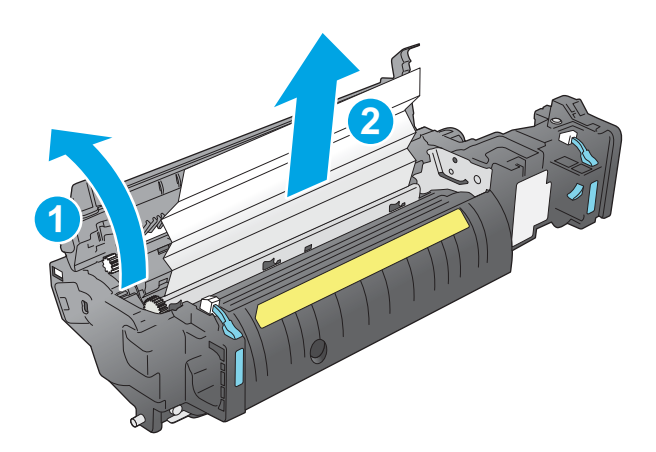

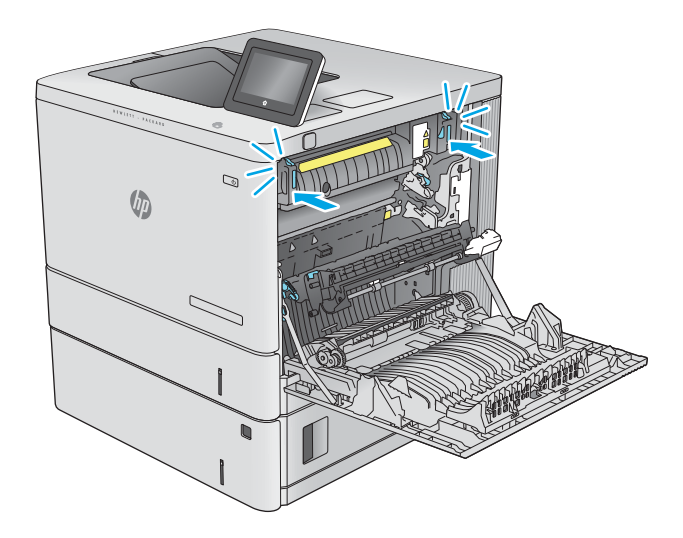

<span id="page-100-0"></span>13. Periksa apakah ada kertas yang macet di jalur dupleks di dalam pintu kanan, dan ambil kertas yang macet.

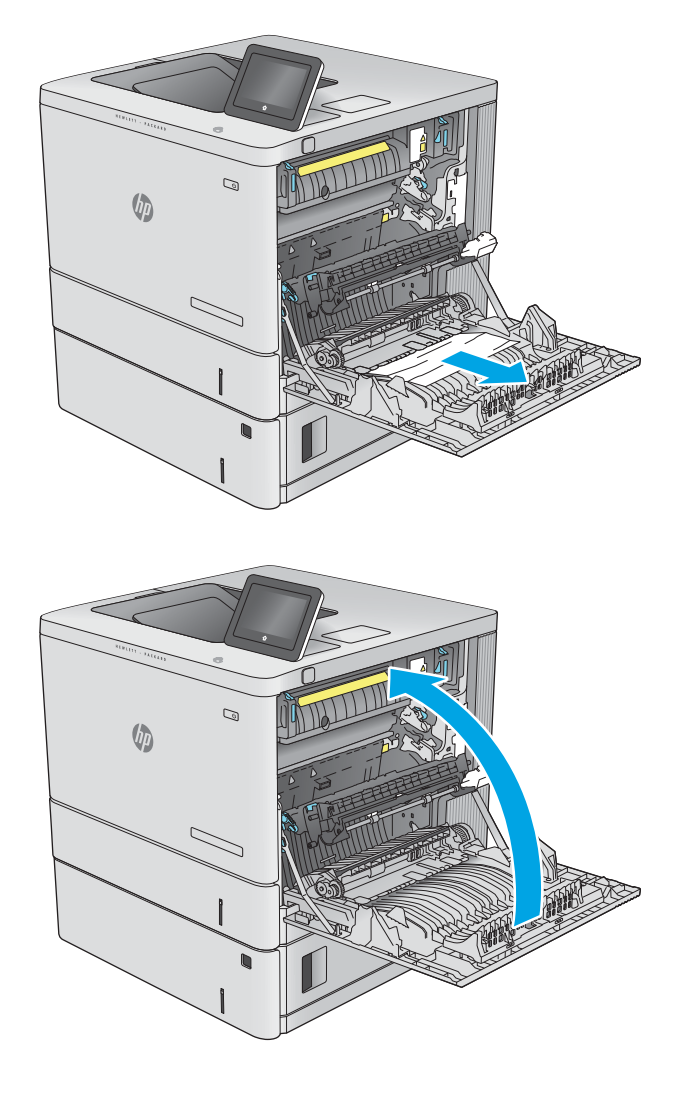

## 14. Tutup pintu kanan.

### 13.E1 kemacetan kertas nampan keluaran

Gunakan prosedur berikut untuk mengatasi kemacetan di nampan keluaran. Bila terjadi kemacetan, panel kontrol akan menampilkan animasi untuk membantu mengatasi kemacetan.

1. Jika kertas terlihat dari nampan keluaran, pegang tepinya dan keluarkan.

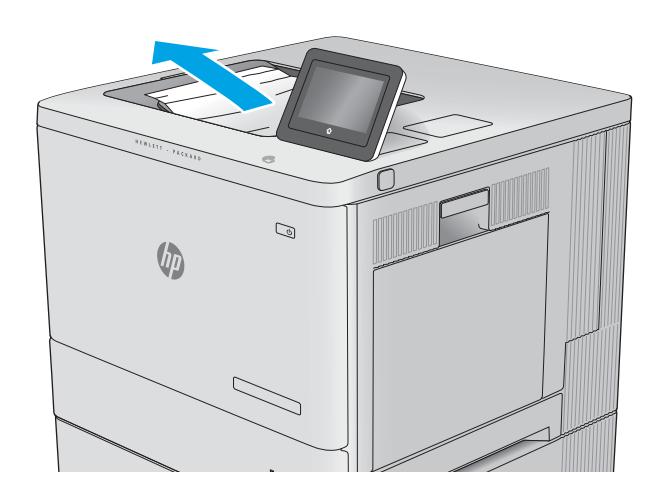

## <span id="page-102-0"></span>Meningkatkan kualitas cetak

#### Pendahuluan

- Mencetak dari program perangkat lunak lain.
- Memeriksa pengaturan jenis kertas untuk tugas cetak
- [Memeriksa status kartrid toner](#page-103-0)
- [Mencetak halaman pembersih](#page-103-0)
- [Lihat kartrid toner untuk memeriksanya](#page-104-0)
- [Memeriksa kertas dan lingkungan pencetakan](#page-104-0)
- [Mencoba driver cetak lain](#page-105-0)

Jika printer mengalami masalah kualitas cetak, coba lakukan solusi berikut sesuai urutan yang diberikan untuk mengatasi masalah tersebut.

### Mencetak dari program perangkat lunak lain.

Coba cetak dari program perangkat lunak lain. Jika halaman tercetak dengan benar, berarti masalah disebabkan oleh program perangkat lunak yang digunakan untuk mencetak.

#### Memeriksa pengaturan jenis kertas untuk tugas cetak

Periksa pengaturan jenis kertas sewaktu mencetak dari program perangkat lunak dan periksa apakah terdapat goresan, hasil cetak pudar atau gelap, kertas menggulung, titik toner yang menyebar, toner longgar, atau sedikit area yang tidak memiliki toner pada halaman yang tercetak.

#### Memeriksa pengaturan jenis kertas pada printer

- 1. Buka baki.
- 2. Pastikan bahwa baki telah dimuati dengan jenis kertas yang benar.
- 3. Tutup baki.
- 4. Ikuti petunjuk pada panel kontrol untuk memastikan atau mengubah pengaturan jenis kertas untuk baki.

#### Memeriksa pengaturan jenis kertas (Windows)

- 1. Dari program perangkat lunak, tentukan pilihan Cetak.
- 2. Pilih printer, lalu klik tombol Properties (Properti) atau Preferences (Preferensi).
- 3. Klik tab Salin/Cetak.
- 4. Dari daftar buka-bawah Paper type (Jenis kertas), klik More... (Lainnya...).
- 5. Lebarkan opsi untuk Jenisnya: lainnya.
- 6. Buka kategori jenis kertas yang paling sesuai dengan kertas Anda.
- <span id="page-103-0"></span>7. Tentukan pilihan untuk jenis kertas yang digunakan, dan klik tombol OK.
- 8. Klik tombol OK untuk menutup kotak dialog Properti Dokumen. Dalam kotak dialog Cetak, klik tombol OK untuk mencetak tugas.

#### Memeriksa pengaturan jenis kertas (macOS)

- 1. Klik menu File, lalu klik opsi Print (Cetak).
- 2. Dalam menu Printer, pilih printer.
- 3. Secara default, driver cetak akan menampilkan menu Copies & Pages (Salinan & Halaman). Buka daftar buka-bawah menu, lalu klik menu Finishing (Penyelesaian).
- 4. Pilih jenis dari daftar buka-bawah Tipe Media.
- 5. Klik tombol Cetak.

#### Memeriksa status kartrid toner

Ikuti langkah-langkah berikut untuk memeriksa perkiraan sisa masa pakai kartrid toner dan, jika ada, status komponen pemeliharaan lain yang dapat diganti.

#### Langkah satu: Mencetak halaman status persediaan

- 1. Dari layar Awal di panel kontrol printer, pilih menu Reports (Laporan).
- 2. Pilih menu Configuration/Status Pages (Halaman Konfigurasi/Status).
- 3. Pilih Supplies Status Page (Halaman Status Persediaan), kemudian pilih Print (Cetak) untuk mencetak halaman.

#### Langkah dua: Memeriksa status persediaan

1. Periksa laporan status persediaan untuk memeriksa persentase sisa masa pakai kartrid toner dan, jika ada, status komponen pemeliharaan lain yang dapat diganti.

Masalah kualitas cetak dapat terjadi bila menggunakan kartrid toner yang telah berada pada akhir perkiraan masa pakainya. Halaman status persediaan akan memberitahukan bila tingkat persediaan hampir habis. Setelah persediaan HP mencapai ambang batas hampir habis, maka jaminan perlindungan premium HP atas persediaan tersebut berakhir.

Kartrid toner tidak perlu diganti sekarang, kecuali jika kualitas cetak menjadi buruk. Sebaiknya sediakan pengganti untuk dipasang bila kualitas cetak menjadi buruk.

Jika Anda memutuskan harus mengganti kartrid toner atau komponen pemeliharaan lain yang dapat diganti, halaman status persediaan akan mencantumkan nomor komponen HP asli.

2. Periksa untuk memastikan bahwa Anda menggunakan kartrid HP asli.

Pada kartrid toner HP asli tertera tulisan "HP", atau logo HP. Untuk informasi lebih lanjut tentang cara mengidentifikasi kartrid HP, kunjungi [www.hp.com/go/learnaboutsupplies](http://www.hp.com/go/learnaboutsupplies).

#### Mencetak halaman pembersih

Selama proses pencetakan, kertas, toner, dan partikel debu dapat menumpuk di dalam printer dan dapat menimbulkan masalah kualitas cetak, misalnya bercak atau percikan toner, rembesan, coretan, garis, atau bekas berulang.

<span id="page-104-0"></span>Ikuti langkah-langkah berikut untuk membersihkan jalur kertas pada printer.

- 1. Dari layar Awal di panel kontrol printer, pilih menu Support Tools (Alat Dukungan).
- 2. Pilih menu berikut:
	- Pemeliharaan
	- Kalibrasi/Pembersihan
	- Halaman Pembersihan
- 3. Pilih Print (Cetak) untuk mencetak halaman.

Pesan Cleaning... (Membersihkan...) akan ditampilkan di panel kontrol printer. Proses pembersihan berlangsung beberapa menit hingga selesai. Jangan matikan printer sebelum proses pembersihan selesai. Setelah selesai, buang halaman pembersihan.

#### Lihat kartrid toner untuk memeriksanya

Ikuti langkah-langkah berikut untuk memeriksa setiap kartrid toner.

- 1. Keluarkan kartrid toner dari printer, lalu verifikasikan apakah pita segel telah dilepaskan.
- 2. Periksa apakah ada kerusakan chip memori.
- 3. Periksa permukaan drum olahgambar hijau.
- $\triangle$  PERHATIAN: Jangan sentuh drum olahgambar. Sidik jari pada drum olahgambar dapat menyebabkan masalah kualitas cetakan.
- 4. Jika Anda melihat goresan, sidik jari, atau kerusakan lain pada drum olahgambar, ganti kartrid toner.
- 5. Pasang kembali kartrid toner, lalu cetak beberapa halaman untuk mengetahui apakah masalah telah selesai.

#### Memeriksa kertas dan lingkungan pencetakan

#### Langkah satu: Gunakan kertas yang memenuhi spesifikasi HP

Beberapa masalah kualitas cetak timbul dari penggunaan kertas yang tidak memenuhi spesifikasi HP.

- Selalu gunakan jenis dan berat kertas yang didukung printer ini.
- Gunakan kertas yang berkualitas baik dan tanpa potongan, goresan, robek, noda, serpihan, debu, kerutan, bolong, dan tepinya tidak tergulung atau tertekuk.
- Gunakan kertas yang belum dicetak sebelumnya.
- Gunakan kertas yang tidak mengandung materi metalik, seperti glitter.
- Gunakan kertas yang dirancang untuk printer laser. Jangan gunakan kertas yang dirancang hanya untuk printer Inkjet.
- Jangan gunakan kertas yang terlalu kasar. Menggunakan kertas yang lebih halus umumnya meningkatkan kualitas cetak.

#### <span id="page-105-0"></span>Langkah dua: Periksa lingkungan

Lingkungan dapat mempengaruhi kualitas cetak secara langsung dan merupakan penyebab utama masalah kualitas cetak atau pengisian kertas. Coba solusi berikut ini:

- Jauhkan printer dari lokasi berangin, seperti jendela atau pintu terbuka, atau ventilasi AC.
- Pastikan printer tidak terpapar pada suhu atau kelembapan di luar spesifikasi printer.
- Jangan menempatkan printer di ruangan terbatas, misalnya lemari.
- Tempatkan printer pada permukaan yang kokoh dan datar.
- Singkirkan semua yang memblokir lubang ventilasi pada printer. Printer membutuhkan aliran udara yang baik dari segala sisi, termasuk atas.
- Lindungi printer dari kotoran di udara, debu, uap, gemuk, atau elemen lain yang dapat meninggalkan residu di dalam printer.

#### Langkah tiga: Mengatur penyelarasan setiap baki

Ikuti langkah-langkah berikut bila teks atau gambar tidak berada di tengah atau tidak disejajarkan dengan benar pada halaman tercetak sewaktu mencetak dari baki tertentu.

- 1. Dari layar Awal di panel kontrol printer, pilih menu Settings (Pengaturan).
- 2. Pilih menu berikut:
	- Copy/Print (Salin/Cetak) atau Print (Cetak)
	- Kualitas Cetak
	- Registrasi Gambar
- 3. Pilih Tray (Baki), lalu pilih baki yang akan disesuaikan.
- 4. Pilih Print Test Page (Cetak Halaman Tes), lalu ikuti instruksi pada halaman yang tercetak.
- 5. Pilih Print Test Page (Cetak Halaman Tes) sekali lagi untuk memverifikasi hasilnya, lalu lakukan penyesuaian lain jika perlu.
- 6. Pilih Done (Selesai) untuk menyimpan pengaturan baru.

#### Mencoba driver cetak lain

Cobalah menggunakan driver cetak lain jika Anda mencetak dari program perangkat lunak dan di halaman yang tercetak ada garis yang tidak diharapkan dalam gambar, teks yang hilang, gambar yang hilang, format yang salah, atau font diganti.

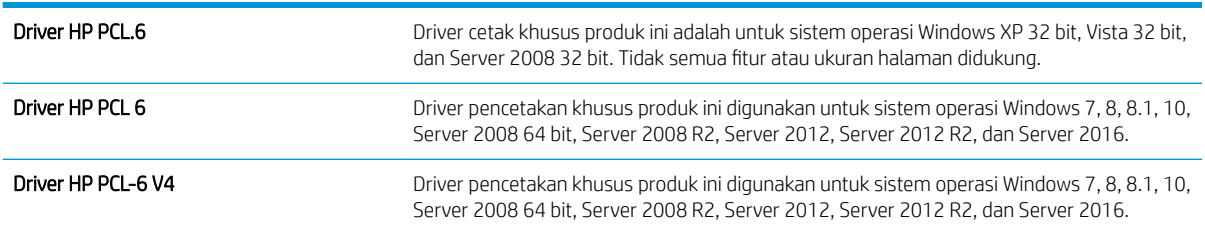

Unduh driver mana saja di daftar berikut dari situs web HP: [www.hp.com/support/colorljE55040.](http://www.hp.com/support/colorljE55045)

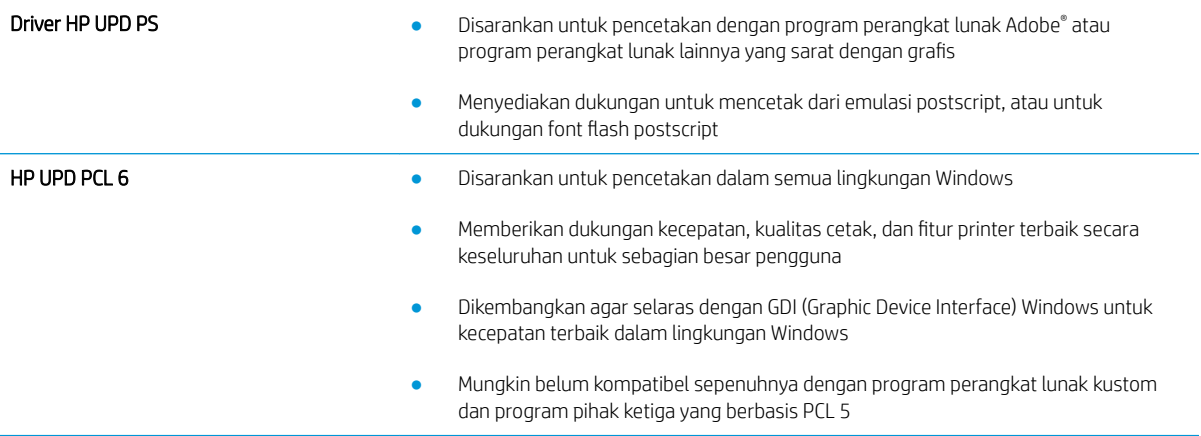
# Indeks

#### A

aksesori memesan [28](#page-35-0) nomor komponen [28](#page-35-0) aksesori NFC nomor komponen [28](#page-35-0) aksesori penyimpanan USB mencetak dari [52,](#page-59-0) [53](#page-60-0) alamat IPv4 [64](#page-71-0) alamat IPv6 [64](#page-71-0) alat bantu mengatasi masalah HP Embedded Web Server [59](#page-66-0) amplop memuat Baki 1 [16](#page-23-0) orientasi [18](#page-25-0) amplop, memasukkan [24](#page-31-0)

# B

baki disertakan [7](#page-14-0) kapasitas [7](#page-14-0) menemukan [3](#page-10-0) Baki 1 kemacetan [80](#page-87-0) orientasi kertas [18](#page-25-0) Baki 2 kemacetan [82](#page-89-0) Baki 2 dan baki 550 lembar memasukkan [20](#page-27-0) orientasi kertas [22](#page-29-0) baki 550 lembar macet [85](#page-92-0) baki kertas nomor komponen [28](#page-35-0) baki kertas 550 lembar nomor komponen [28](#page-35-0) bantuan, panel kontrol [75](#page-82-0) bantuan online, panel kontrol [75](#page-82-0) beberapa halaman per lembar mencetak (Mac) [46](#page-53-0) mencetak (Windows) [43](#page-50-0) berat, printer [10](#page-17-0) Bonjour mengidentifikasi [56](#page-63-0)

#### C

cetak pada kedua sisi Mac [45](#page-52-0) chip memori (toner) menemukan [31](#page-38-0)

# D

daftar link lainnya HP Embedded Web Server [61](#page-68-0) daya konsumsi [12](#page-19-0) dimensi, printer [10](#page-17-0) driver, didukung [8](#page-15-0) driver cetak, didukung [8](#page-15-0) dudukan nomor komponen [28](#page-35-0) dukungan online [74](#page-81-0) dukungan online [74](#page-81-0) dukungan pelanggan online [74](#page-81-0) dukungan teknis online [74](#page-81-0) dupleks manual Mac [45](#page-52-0) Windows [41](#page-48-0)

# E

Embedded Web Server membuka [63](#page-70-0)

mengganti nama printer [63](#page-70-0) mengubah pengaturan jaringan [63](#page-70-0) Embedded Web Server(EWS) sambungan jaringan [56](#page-63-0) Embedded Web Server (EWS) fitur [56](#page-63-0) sambungan jaringan [56](#page-63-0) Ethernet (RJ-45) menemukan [5](#page-12-0) Explorer, versi yang didukung HP Embedded Web Server [56](#page-63-0)

# F

fuser kemacetan [88](#page-95-0)

# G

gateway, pengaturan standar [64](#page-71-0) gateway standar, pengaturan [64](#page-71-0)

# H

halaman informasi HP Embedded Web Server [57](#page-64-0) halaman per lembar memilih (Mac) [46](#page-53-0) memilih (Windows) [43](#page-50-0) halaman per menit [7](#page-14-0) hard disk dienkripsi [67](#page-74-0) hard drive nomor komponen [28](#page-35-0) HP Customer Care (Peduli Pelanggan HP) [74](#page-81-0) HP Embedded Web Server alat bantu mengatasi masalah [59](#page-66-0) daftar link lainnya [61](#page-68-0) halaman informasi [57](#page-64-0)

konfigurasi umum [57](#page-64-0) Layanan Web HP [60](#page-67-0) membuka [63](#page-70-0) mengganti nama printer [63](#page-70-0) mengubah pengaturan jaringan [63](#page-70-0) pengaturan jaringan [60](#page-67-0) pengaturan keamanan [59](#page-66-0) pengaturan pencetakan [58](#page-65-0) HP Web Jetadmin [70](#page-77-0)

#### I

Internet Explorer, versi yang didukung HP Embedded Web ServerP [56](#page-63-0) IPsec [66](#page-73-0) IP Security (Keamanan IP) [66](#page-73-0)

#### J

jaringan alamat IPv4 [64](#page-71-0) alamat IPv6 [64](#page-71-0) didukung [7](#page-14-0) gateway standar [64](#page-71-0) HP Web Jetadmin [70](#page-77-0) nama printer, mengubah [63](#page-70-0) pengaturan, melihat [63](#page-70-0) pengaturan, mengubah [63](#page-70-0) subnet mask [64](#page-71-0) jaringan area lokal (LAN) menemukan [5](#page-12-0) jenis kertas memilih (Mac) [46](#page-53-0) memilih (Windows) [43](#page-50-0) Jetadmin, HP Web [70](#page-77-0)

#### K

kartrid mengganti [31](#page-38-0) nomor pesanan [31](#page-38-0) kartrid toner komponen [31](#page-38-0) mengganti [31](#page-38-0) menggunakan saat rendah [77](#page-84-0) nomor komponen [29](#page-36-0) nomor pesanan [31](#page-38-0) pengaturan ambang rendah [77](#page-84-0) keamanan hard disk yang dienkripsi [67](#page-74-0) kecepatan, mengoptimalkan [68](#page-75-0) kemacetan Baki 1 [80](#page-87-0)

Baki 2 [82](#page-89-0) fuser [88](#page-95-0) lokasi [79](#page-86-0) nampan keluaran [93](#page-100-0) navigasi otomatis [80](#page-87-0) penyebab [80](#page-87-0) pintu kanan [88](#page-95-0) kemacetan kertas Baki 1 [80](#page-87-0) Baki 2 [82](#page-89-0) fuser [88](#page-95-0) lokasi [79](#page-86-0) nampan keluaran [93](#page-100-0) pintu kanan [88](#page-95-0) kertas kemacetan [80](#page-87-0) memasukkan Baki 2 dan baki 550 lembar [20](#page-27-0) memilih [97](#page-104-0) memuat Baki 1 [16](#page-23-0) orientasi Baki 1 [18](#page-25-0) orientasi Baki 2 dan baki 550 lembar [22](#page-29-0) kertas, memesan [28](#page-35-0) kertas khusus mencetak (Windows) [43](#page-50-0) kertas macet baki 550 lembar [85](#page-92-0) keypad menemukan [3](#page-10-0) komponen pengganti nomor komponen [29](#page-36-0) konfigurasi umum HP Embedded Web Serve [57](#page-64-0) kualitas gambar memeriksa status kartrid toner [96](#page-103-0)

# L

label mencetak (Windows) [43](#page-50-0) mencetak di [25](#page-32-0) Layanan Web HP mengaktifkan [60](#page-67-0)

#### M

macet baki 550 lembar [85](#page-92-0) masalah pengambilan kertas memecahkan [78](#page-85-0)

media cetak memuat Baki 1 [16](#page-23-0) memasukkan kertas di Baki 2 dan baki 550 lembar [20](#page-27-0) membersihkan jalur kertas [96](#page-103-0) memesan persediaan dan aksesori [28](#page-35-0) memori disertakan [7](#page-14-0) memuat kertas dalam Baki 1 [16](#page-23-0) mencetak dari aksesori penyimpanan USB [52,](#page-59-0) [53](#page-60-0) pekerjaan tersimpan [50](#page-57-0) mencetak di kedua sisi pengaturan (Windows) [41](#page-48-0) mencetak dua sisi pengaturan (Windows) [41](#page-48-0) mencetak dupleks secara manual (Mac) [45](#page-52-0) secara manual (Windows) [41](#page-48-0) mencetak dupleks (dua sisi) pengaturan (Windows) [41](#page-48-0) mencetak pada kedua sisi secara manual, Windows [41](#page-48-0) Windows [41](#page-48-0) mengatasi masalah kemacetan [80](#page-87-0) masalah pengisian kertas [78](#page-85-0) mengelola jaringan [63](#page-70-0) mengembalikan pengaturan pabrik [76](#page-83-0) mengganti kartrid toner [31](#page-38-0) unit pengumpul toner [35](#page-42-0) menghapus pekerjaan tersimpan [50](#page-57-0) mengunci formatter [67](#page-74-0) menyimpan pekerjaan dengan Windows [48](#page-55-0) menyimpan pekerjaan cetak [48](#page-55-0) mode kop surat alternatif [19](#page-26-0), [23](#page-30-0) mode tidur [68](#page-75-0)

#### N

nampan, keluaran mencari lokasi [3](#page-10-0) nampan keluaran menemukan [3](#page-10-0) mengatasi kemacetan [93](#page-100-0) Netscape Navigator, versi yang didukung HP Embedded Web Server [56](#page-63-0) nomor komponen aksesori [28](#page-35-0) kartrid toner [29](#page-36-0) komponen pengganti [29](#page-36-0) persediaan [29](#page-36-0) nomor produk mencari [4](#page-11-0) nomor seri mencari lokasi [4](#page-11-0)

#### O

OS (sistem operasi) didukung [7](#page-14-0)

#### P

panel kontrol bantuan [75](#page-82-0) mencari fitur [5](#page-12-0) menemukan [3](#page-10-0) pekerjaan tersimpan membuat (Windows) [48](#page-55-0) mencetak [50](#page-57-0) menghapus [50](#page-57-0) pemasok amplop, memasukkan [24](#page-31-0) pemecahan masalah memeriksa status kartrid toner [96](#page-103-0) pemformat menemukan [4](#page-11-0) pencetakan bolak-balik Windows [41](#page-48-0) pencetakan dua sisi Mac [45](#page-52-0) pencetakan dupleks Mac [45](#page-52-0) pencetakan dupleks (pencetakan bolak-balik) Windows [41](#page-48-0) pencetakan pribadi [48](#page-55-0) pencetakan USB akses mudah [52](#page-59-0), [53](#page-60-0)

pengaturan mengembalikan pabrik [76](#page-83-0) pengaturan driver Mac Penyimpanan Tugas [49](#page-56-0) pengaturan dupleks jaringan, mengubah [65](#page-72-0) pengaturan jaringan HP Embedded Web Server [60](#page-67-0) pengaturan keamanan HP Embedded Web Server [59](#page-66-0) pengaturan kecepatan tautan jaringan, mengubah [65](#page-72-0) pengaturan pencetakan HP Embedded Web Server [58](#page-65-0) penggunaan daya 1 watt atau kurang [68](#page-75-0) penggunaan energi, mengoptimalkan [68](#page-75-0) penyimpanan, tugas pengaturan Mac [49](#page-56-0) persediaan memesan [28](#page-35-0) mengganti kartrid toner [31](#page-38-0) mengganti unit pengumpul toner [35](#page-42-0) menggunakan saat rendah [77](#page-84-0) nomor komponen [29](#page-36-0) pengaturan ambang rendah [77](#page-84-0) persyaratan browser HP Embedded Web Server [56](#page-63-0) persyaratan browser Web HP Embedded Web Server [56](#page-63-0) persyaratan sistem HP Embedded Web Server [56](#page-63-0) minimum [10](#page-17-0) pintu kanan kemacetan [88](#page-95-0) port menemukan [5](#page-12-0) port faks menemukan [5](#page-12-0) port interface menemukan [5](#page-12-0) port LAN menemukan [5](#page-12-0) Port pencetakan USB 2.0

Berkecepatan Tinggi menemukan [5](#page-12-0)

menemukan [5](#page-12-0)

port RJ-45

port USB menemukan [5](#page-12-0) Port USB mengaktifkan [52](#page-59-0) port USB, opsional nomor komponen [28](#page-35-0)

#### S

sakelar daya menemukan [3](#page-10-0) sambungan daya menemukan [4](#page-11-0) server cetak nirkabel nomor komponen [28](#page-35-0) Server Web Tertanam (EWS) menetapkan sandi [66](#page-73-0) sistem operasi, didukung [8](#page-15-0) sistem operasi (OS) didukung [7](#page-14-0) situs Web dukungan pelanggan [74](#page-81-0) HP Web Jetadmin, mendownload [70](#page-77-0) solusi pencetakan mobile [7](#page-14-0) spesifikasi kelistrikan dan akustik [12](#page-19-0) spesifikasi akustik [12](#page-19-0) spesifikasi kelistrikan [12](#page-19-0) status produk [5](#page-12-0) subnet mask [64](#page-71-0)

# T

TCP/IP konfigurasi parameter IPv4 secara manual [64](#page-71-0) mengkonfigurasi parameter IPv6 secara manual [64](#page-71-0) tersimpan,pekerjaan membuat (Windows) [48](#page-55-0) mencetak [50](#page-57-0) menghapus [50](#page-57-0) tombol Bantuan menemukan [5](#page-12-0) tombol hidup/mati menemukan [3](#page-10-0) tombol Home (Depan) menemukan [5](#page-12-0) tombol Stop menemukan [5](#page-12-0)

transparansi mencetak (Windows) [43](#page-50-0) tugas, tersimpan pengaturan Mac [49](#page-56-0) Tugas tersimpan membuat (Mac) [49](#page-56-0) tunda tidur pengaturan [68](#page-75-0)

# U

unit pengumpul toner menemukan [4](#page-11-0) mengganti [35](#page-42-0)